# インストールガイド

# *Space-*E *Version 5.5*

*Space-*E/*Modeler Ver.5.5 Space-*E*/Mold Ver.5.5 Space-*E*/CAM Ver.5.5 Space-*E*/CAM Hybrid 2D Ver.5.5 Space-*E*/Draw Ver.1.11 Space-*E *DirectTranslator Ver.5.5*

株式会社 NTTデータ エンジニアリングシステムズ

*Space-*E *Ver.5.5* は、株式会社 NTT データエンジニアリングシステムズの登録商標です。

ACIS® は、Spatial Corporation によって US Patent and Trade Mark Office(米国特許庁)に商標登録されています。 DXF/DWG は、米オートデスク社の登録商標です。Contains Autodesk® RealDWG by Autodesk, Inc.,Copyright © 1998-2016 Autodesk, Inc., All rights reserved.

Windows NT®、Windows® 2000、Windows® XP、Windows®Vista、Windows® 7、Windows® 8、 Windows® 8.1 またその他のマイクロソフト製品の名称および製品名は、米国Microsoft Corporation の米国およびその他の 国における商標または登録商標です。

その他の製品および会社名等は、各社の商標または登録商標です。

#### ■ご注意

・本書の内容及びソフトウェアは、予告無しに変更されることがあります。

・本書の内容は細心の注意をもって作成していますが、万一ご不審な点や誤り、記載もれなどお気付きの点がございましたら、弊 社または販売代理店までご連絡ください。

・本書に記述するソフトウェアを運⽤した結果発⽣する損害につきましては、本書の記述およびソフトウェアの不備にかかわらず責任 を負いかねますので、ご了承ください。

・株式会社 NTT データエンジニアリングシステムズに対し文書の承認を得ずに、無断で本書およびソフトウェアの一部あるいは全部 について、複写および複製することは禁じられています。

Copyright © 2016 by NTT DATA ENGINEERING SYSTEMS Corporation All rights reserved.

<sup>・</sup>本書および本書に記載するソフトウェアは、著作権法上の保護をうけています。

# 内容

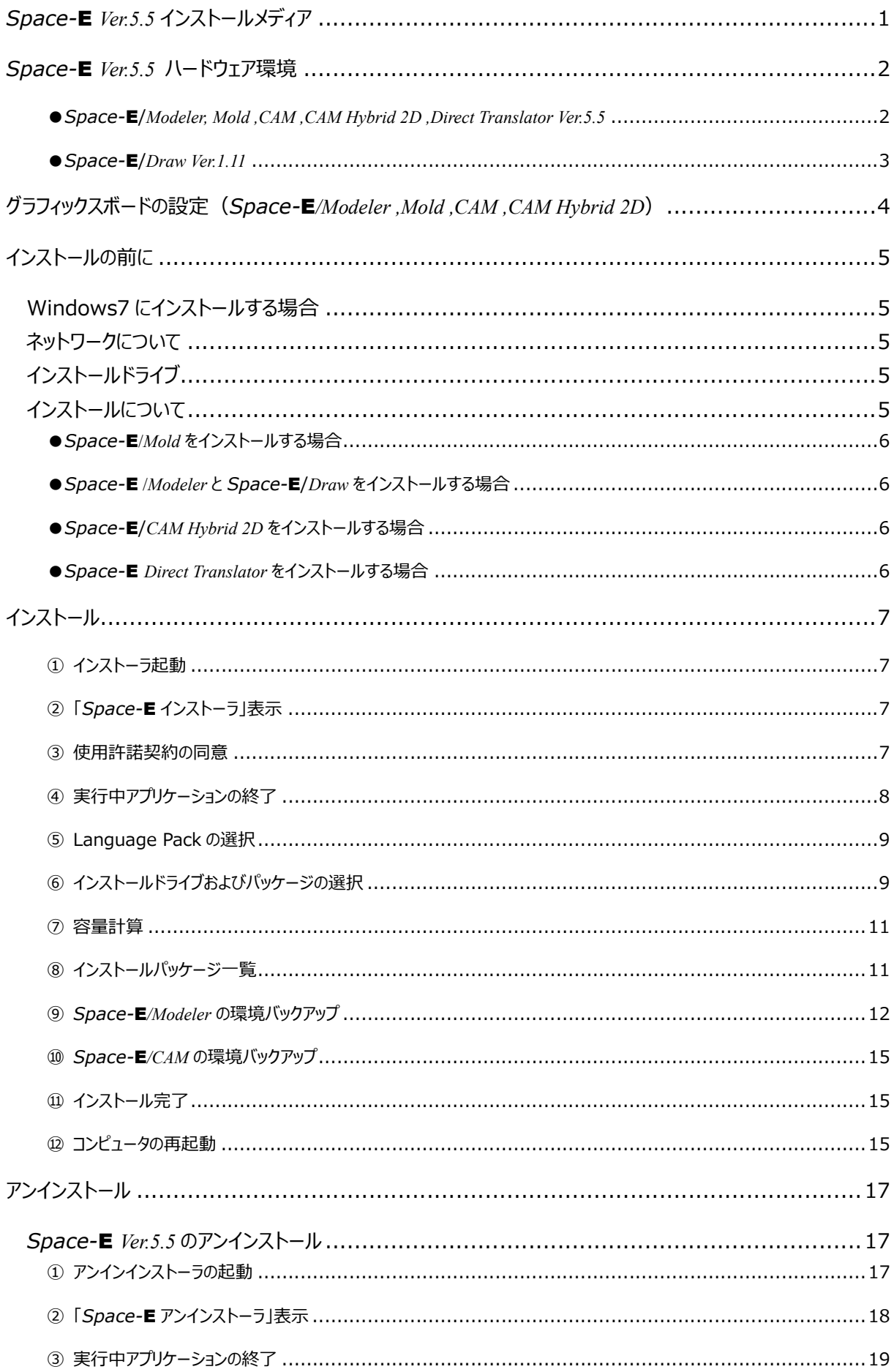

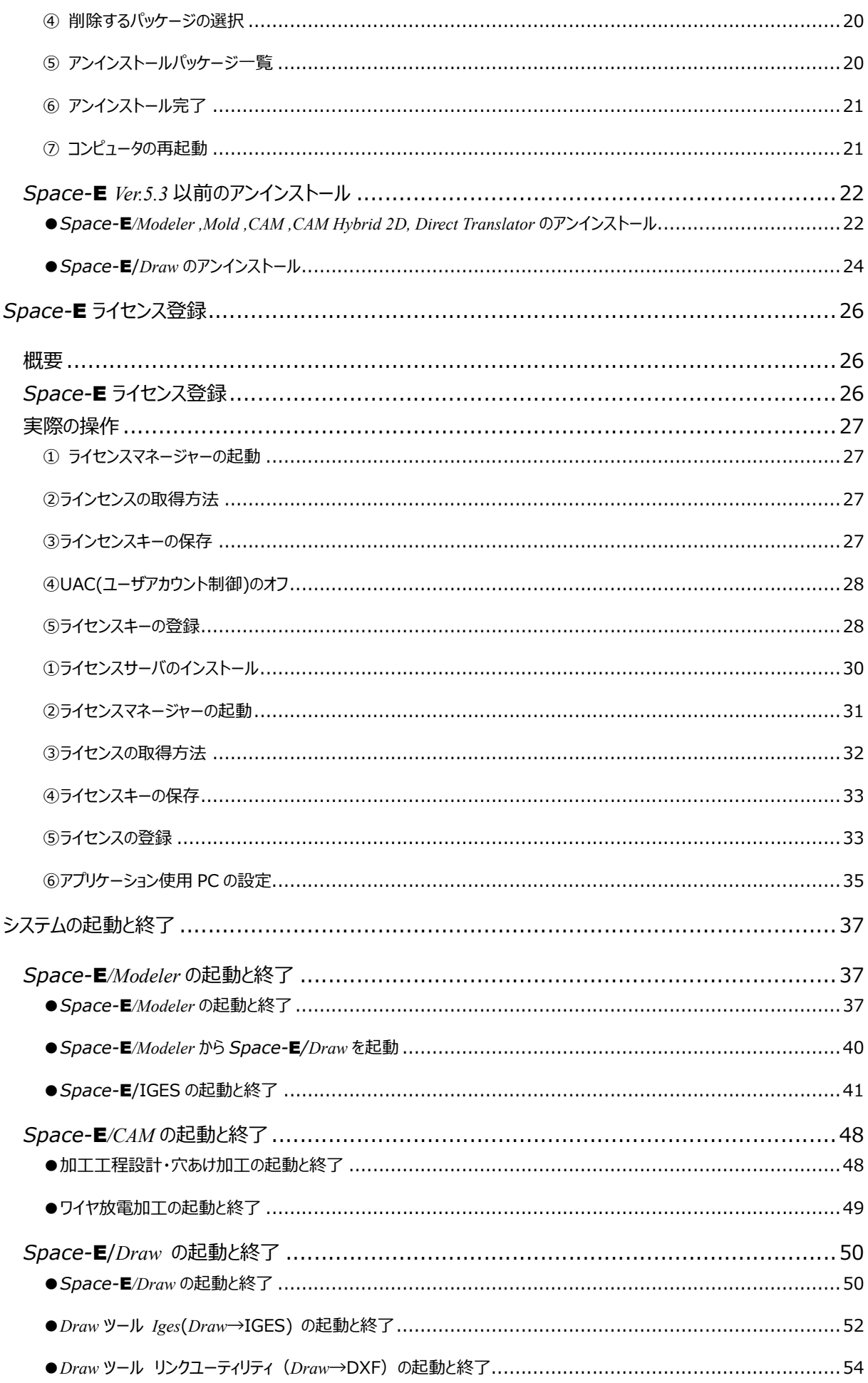

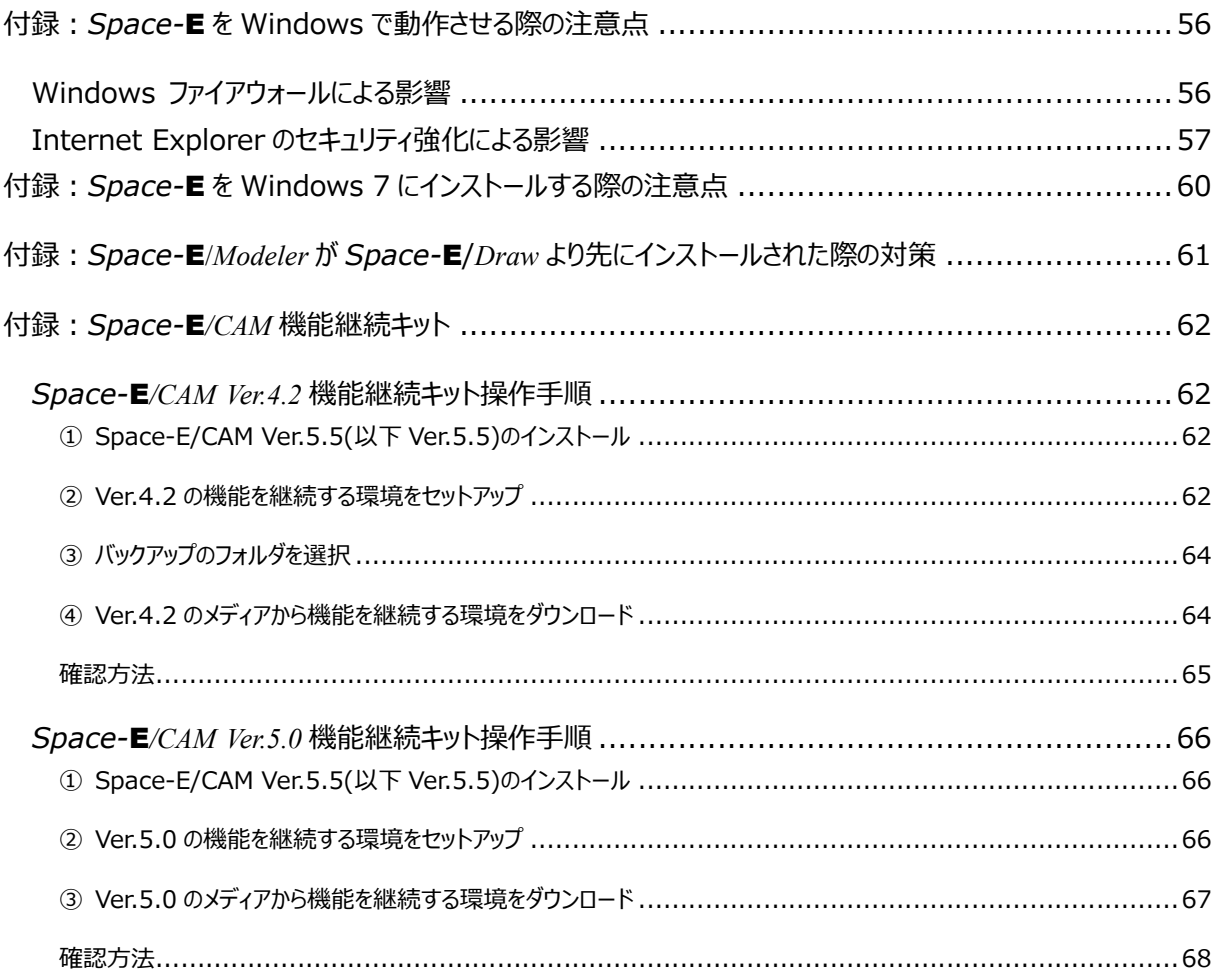

# *Space-*E *Ver.5.5* インストールメディア

<span id="page-5-0"></span>*Space-*E *Ver.5.5* のインストールメディアには、以下のサービスをご利用いただく際に使用するシステムが 含まれています。

・ *Space-*E*/Modeler Ver.5.5*

*Space-*E*/Mold*, *Space-*E*/Global Deformation*, *Space-*E*/Global Deformation PLUS*,

*Space-*E*/BLANK*, *Space-*E*/TRIM*, *Space-*E*/PressLayout*, *Space-*E*/Springback*

・ *Space-*E*/CAM Ver.5.5*

*Space-*E*/5Axis*, *Space-*E/*ExtendPost*

- ・ *Space-*E*/CAM Hybrid 2D Ver.5.5*
- ・ *Space-*E*/Draw Ver.1.11*

*Space-*E*/Draw-IGES*<sup>Ⅱ</sup> *Ver.3.9*

- ・ *Space-*E*-CATIA DirectTranslator Ver.5.5*
- ・ *Space-*E*-CATIA V5 DirectTranslator Ver.5.5*
- ・ *Space-*E*-CATIA V5 DirectTranslator(writer) Ver.5.5*
- ・ *Space-*E-*Parasolid DirectTranslator Ver.5.5*
- ・ *Space-*E*-Pro/E DirectTranslator Ver.5.5*
- ・ *Space-*E*-SolidWorks DirectTranslator Ver.5.5*
- ・ *Space-*E*-UG DirectTranslator Ver.5.5*
- ・ *Space-*E*/STEP DirectTranslator Ver.5.5*

※各システムをご利用いただくためには、ご契約が必要です。

# *Space-*E *Ver.5.5* ハードウェア環境

<span id="page-6-1"></span><span id="page-6-0"></span>各システムをご利用いただく際のハードウェア環境は以下の通りです。

# *●Space-*E/*Modeler, Mold ,CAM ,CAM Hybrid 2D ,Direct Translator Ver.5.5*

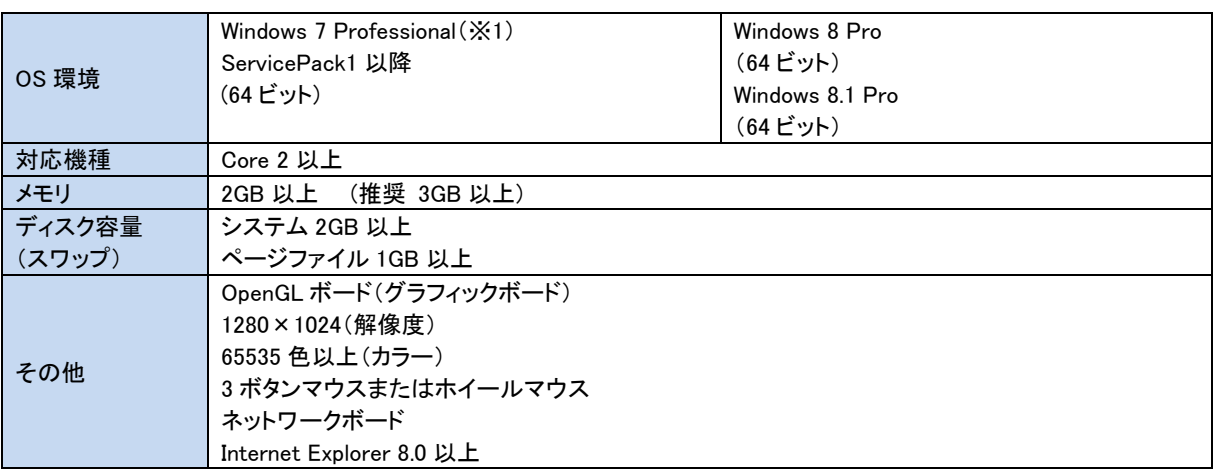

(※1)インストール前に Windows 7 固有の設定が必要です。

詳細については、『*Space-*E を Windows 7 にインストールする際の注意点』を参照ください。

※*Space-*E*/Modeler* は、*IGES*、*CUBE-Space-*E *Direct Translator*、*Space-*E*/DXF*、*Space-*E*/Mold* を含みます。

※*Space-*E*/CAM* は、*EPX* オプション、*5Axis*、*ExtendPost、CAM Hybrid2D* を含みます。

※*Space-*E*/Modeler* ,*Mold* ,*CAM* ,*CAM Hybrid 2D* ,*Direct Translator Ver.5.5 は*上記以外での動作保証は⾏っていません。

*●Space-*E/*Draw Ver.1.11*

<span id="page-7-0"></span>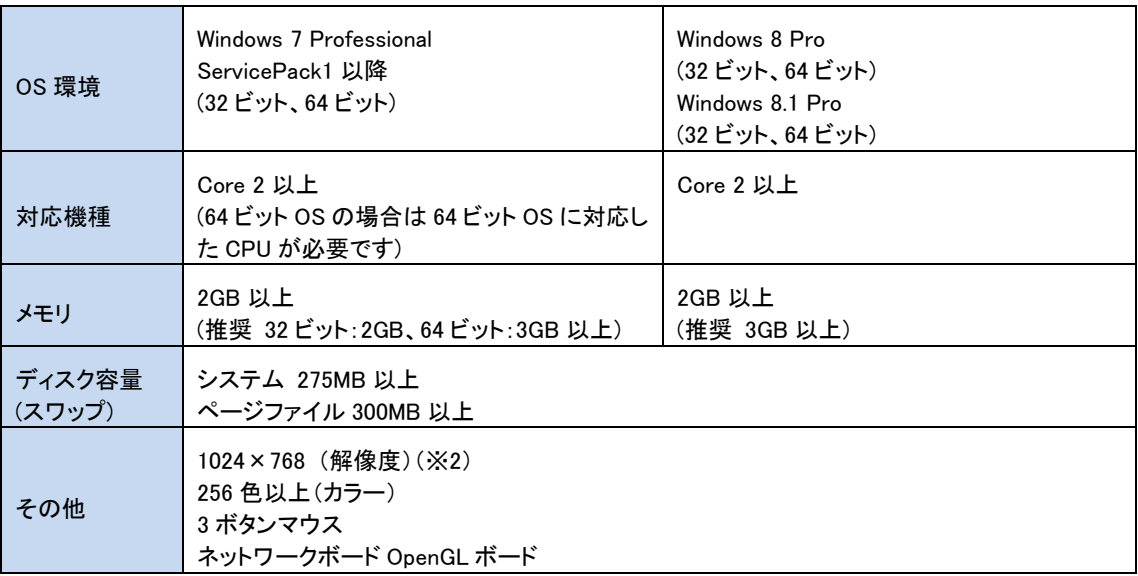

※ *Space-*E/*Draw* と *Space-*E*/Modeler* をインストールする場合、ハードウェア環境は *Space-*E*/Modeler* に準じます。

※ *Space-*E/*Draw* のみインストールする場合、*Space-*E*/Modeler* が必要とする OpenGL ボードは不要です。

(※2) モニタの解像度

システム出荷時、*Space-*E/*Draw* の画⾯の⼤きさは、モニタ解像度 1024×768 にあわせた設定です。

モニタ解像度 1280×1024 で使⽤する場合は、グラフィック環境ファイルのパラメータを修正して *Space-*E/*Draw* の画⾯の⼤きさ を調整してください。

※ *Space-*E*/Draw Ver.1.11*、*Space-*E*/Draw-IGES*<sup>Ⅱ</sup> *Ver.3.9 は*上記以外での動作保証は⾏っていません。

# グラフィックスボードの設定(*Space-*E*/Modeler ,Mold ,CAM ,CAM Hybrid 2D*)

<span id="page-8-0"></span>*Space-*E *Ver.5.5* 動作確認済みボードとドライバ設定は以下の通りです。 OS 環境によってドライバが異なりますので、ご注意ください。

#### ● Windows 7(64 ビット)

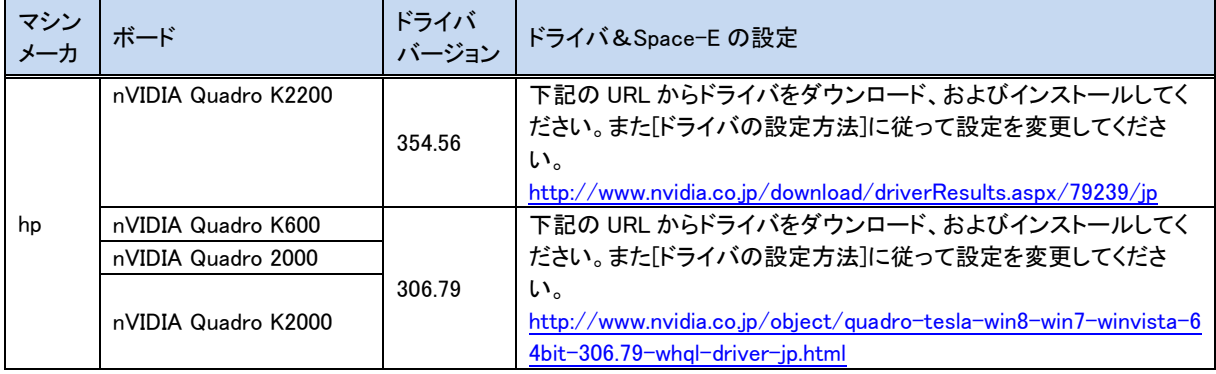

(2016/02/24 現在)

#### ●Windows 8, Windows 8.1(64 ビット)

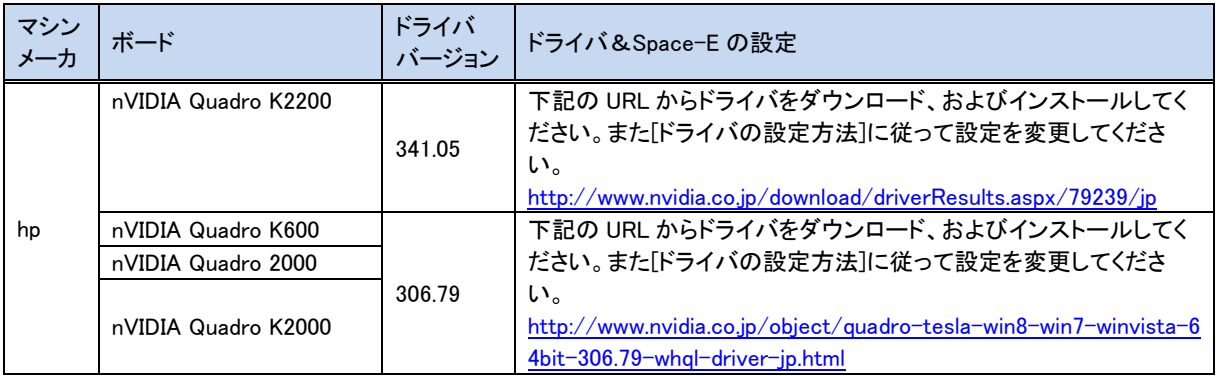

(2016/02/24 現在)

上記の URL でダウンロードできなかった場合は、下の URL からドライバを検索してダウンロードしてください。 <http://www.nvidia.co.jp/Download/Find.aspx?lang=jp>

# [ドライバの設定方法]

手順

- 1. デスクトップ上で右クリックし、「NVIDIA コントロールパネル」を選択します。
- 2. NVIDIA コントロールパネルビューの選択パネルの[詳細設定]を選択します。 (初回のみ表示されます。)
- 3. NVIDIA コントロールパネルが表示されます。プルダウンメニューの [ヘルプ] - [システム情報]で確認を行ないます。 [ドライバーのバージョン]でドライバのバージョンを確認することができます。 指定のバージョンであることを確認してください。
- 4. NVIDIA コントロールパネル左側のメニューから[3D 設定/3D 設定の管理]をクリックします。
- 5. [グローバル設定]タグのグローバルプリセットに[ベースプロフィール]を選択します。
- 6. [プログラム設定]タグの.[1.カスタマイズするプログラムを選択する(s) ]に [CST Microwave Studio (modeler.exe)]を選択します。
- 7. Modeler.exe 設定の[オーバレイを有効にします]を選択し、[オン]に設定します。
- 8. [適用]ボタンをクリックします。
- 9. NVIDIA コントロールパネルの[ファイル/終了]で終了します。

# インストールの前に

# <span id="page-9-1"></span><span id="page-9-0"></span>Windows7 にインストールする場合

Windows 7 Professional ServicePack1 をインストールしてください。 *Space-*E をインストールする場合は、インストール前に必ず『付録:*Space-*E を Windows 7 [にインストールする際の注意点』](#page-63-0) に記載された設定を⾏ってください。

# <span id="page-9-2"></span>ネットワークについて

ネットワークボードを装備してください。 「ネットワーク」→「プロトコル」の TCP/IP プロトコルをインストールし、その「プロパティ」で IP アドレスを設 定してください。

# <span id="page-9-3"></span>インストールドライブ

*Space-*E *Ver.5.5* をインストール際のインストールドライブは1つのみです。 複数のドライブにインストールすることはできません。

# <span id="page-9-4"></span>インストールについて

*Space-*E (*Modeler ,Mold ,CAM ,CAM Hybrid 2D ,Direct Translator, Draw*) をインストールします。

インストールするPCに*Space-*Eの旧バージョン(※3)がインストールされている場合、*Space-*E *Ver.5.5* インストーラは旧バージョンをアンインストール後に新バージョンをインストールします。

(※3)旧バージョンとは、次のバージョンを指します。

*Space-*E のバージョン: *5.0、5.1、5.2、5.2.2*、*5.3、5.4* 新バージョンとは、*Space-*E *Ver.5.5* を指します。

*Space-*E *Direct Translator* のバージョン: *5.0、5.1、5.1 Service Pack 2、5.2、5.2.2、5.3、5.4* 新バージョンとは、*Space-*E*/ Direct Translator Ver.5.5* を指します。

Space-E/Draw のバージョン: 1.0、1.1、1.2、1.3、1.4、1.41、1.5、1.6、1.7、1.8、1.9、1.10 新バージョンとは、Space-E/Draw *Ver.1.11* を指します。

# <span id="page-10-0"></span>*●Space-*E/*Mold* をインストールする場合

*Space-*E/*Mold* は *Space-*E*/Modeler* と統合されました。パッケージリストに *Space-*E/*Mold* は表示さ れません。*Space-*E /*Modeler* を選択してインストールしてください。

*Space-*E/*Mold*の旧バージョンをお使いの場合、特殊部品の sat ファイルを新バージョンでも使用する ことが可能です。必要な方は以下のフォルダのバックアップを作成してください。

インストール先ドライブの¥HZS¥Mold¥PartsLibDB\_POOL¥Special

#### <span id="page-10-1"></span>● Space-**E** /*Modeler* と Space-**E**/*Draw* をインストールする場合

*Space-*E/*Draw* と *Space-*E /*Modeler* を同時にインストールするか、*Space-*E/*Draw* をインストールし た後で *Space-*E /*Modeler* をインストールしてください。

# <span id="page-10-2"></span>● Space-**E**/*CAM Hybrid 2D* をインストールする場合

*Space-*E*/CAM*、*Space-*E/*Modeler*、*Space-*E/*STEP Direct Translator* を選択してインストールして ください。

# <span id="page-10-3"></span>● Space-**E** Direct Translator をインストールする場合

*Space-*E *Direct Translator* Ver.5.5 を使用するには、*Space-*E/*Modeler* Ver.5.5 がインストールされ ている必要があります。

*Space-*E/*Modeler* と同時にインストールするか、*Space-*E/*Modeler* をインストールした後で *Space-*E *Direct Translator* をインストールしてください。

*Space-*E *Direct Translator* が対応するソフトウェアおよびバージョンについては、各トランスレータの 発行通知書を参照してください。

# インストール

<span id="page-11-0"></span>インストールメディアをセットすると、「始めにお読みください」が起動します。起動しない場合は、DVD 直 下の「index\_jp.html」を WEB ブラウザで表示してください。

<span id="page-11-1"></span>① インストーラ起動 「始めにお読みください」の右の個所をクリックすると、 インストーラが起動します。 起動しない場合は、DVD直下の「Setup.exe」 を実行してください。

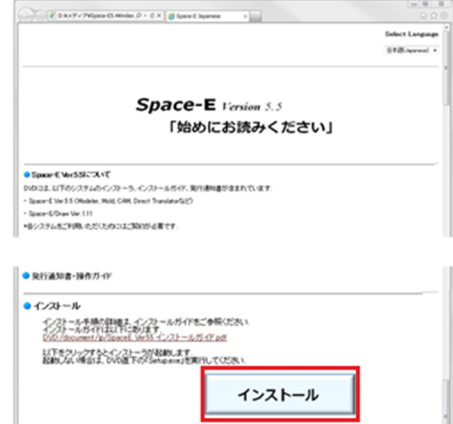

# <span id="page-11-2"></span>② 「*Space-*E インストーラ」表示

インストーラが起動します。「次へ」ボタンをクリックします。

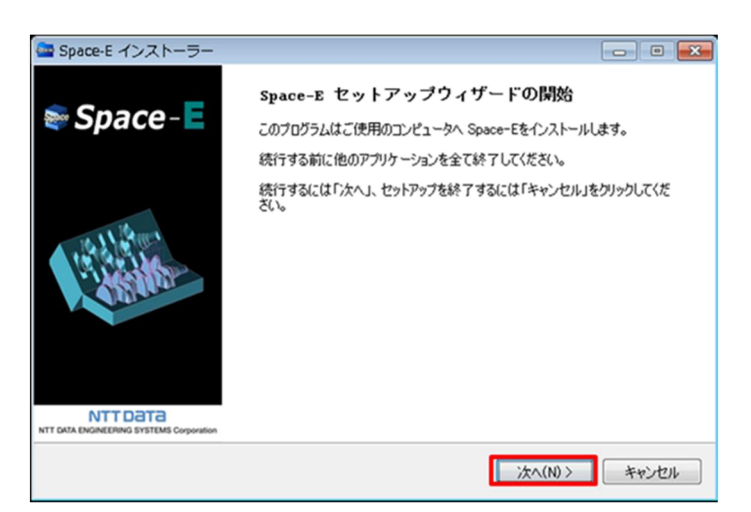

#### <span id="page-11-3"></span>③ 使⽤許諾契約の同意

使用許諾契約について、内容をお読みください。契約内容に同意していただけましたら、 「同意する」にチェックを入れて、「次へ」ボタンをクリックします。

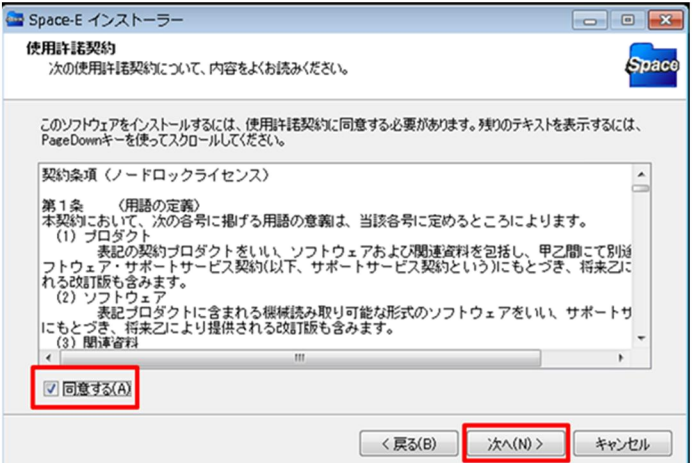

# <span id="page-12-0"></span>④ 実⾏中アプリケーションの終了

インストール済み製品が実行中の場合は、実行中のアプリケーション名と、そのパス、プロセス ID が表 示されます。使用中のアプリケーションをご確認ください。

アプリケーションが実行されていない場合は、表示されません。 **⑤Language Pack の選択**へお進みください。

すべてのアプリケーションを終了しないとインストールをすることができません。 「更新」ボタンで、アプリケーションの最新実行状況を取得し直すことができます。 実行中のアプリケーションにチェックを入れて、「強制終了」ボタンで、終了させます。

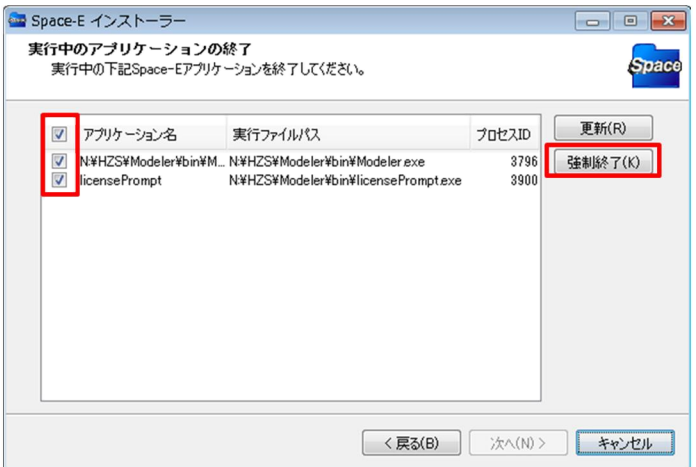

強制終了の確認パネルが表示されます。「はい」ボタンをクリックします。

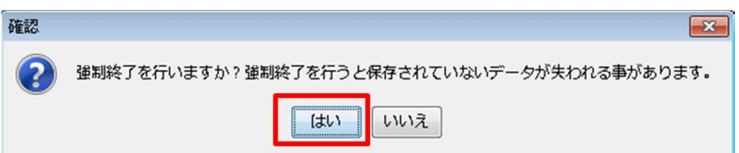

実行中のアプリケーションがないことを確認して、「次へ」ボタンをクリックします。

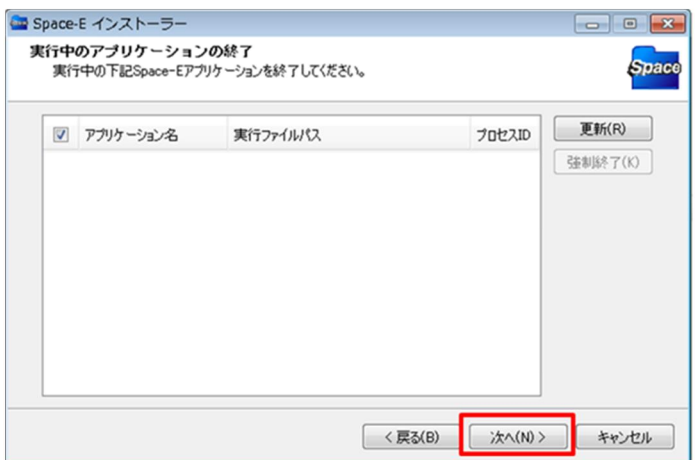

# <span id="page-13-0"></span>⑤ Language Pack の選択

インストール対象の Language Pack を表示します。 OS の言語環境に応じて、自動で選択されています。 必要に応じてインストールする Language Pack を選択してください。

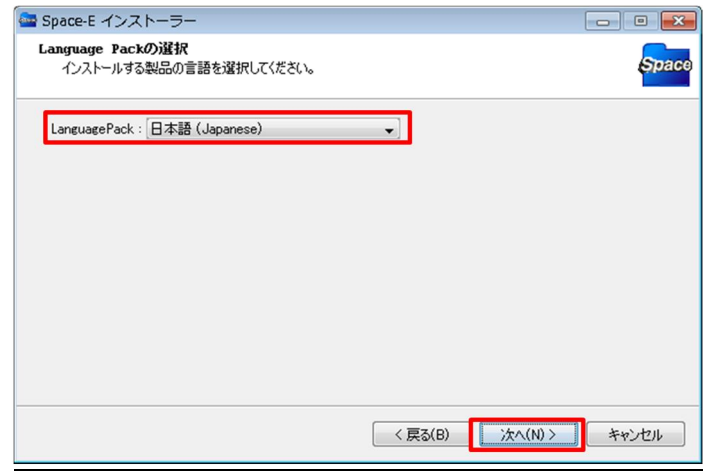

# <span id="page-13-1"></span>⑥ インストールドライブおよびパッケージの選択

インストール対象製品を表示します。

必要なパッケージにチェックを入れてください。

インストール済み製品と同じバージョン、あるいは古いバージョンを上書きインストールしようとした場合、 本当にインストールするかどうかの確認メッセージが表示されます。

**「はい」**ボタンをクリックします。

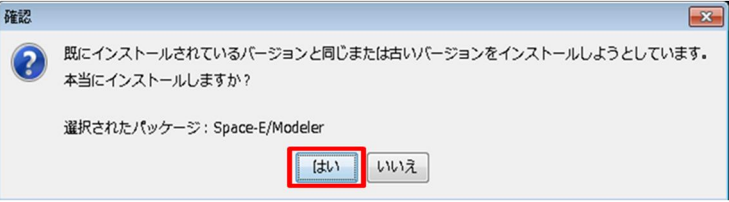

ライセンスマネージャーは常にチェックがついており、チェックを外すことはできません。インストールす るドライブを選択して、「次へ」ボタンをクリックします。

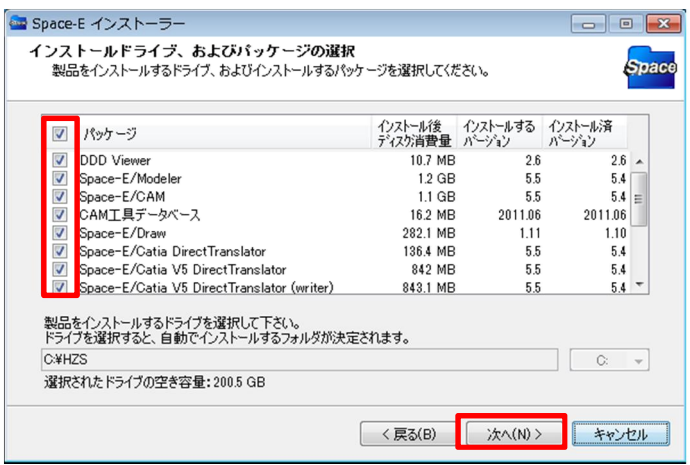

## ※注意

「次へ」ボタンが押せない場合は、ディスクの空き容量をご確認下さい。

<*Space*-E/*Mold をインストールする場合*>

*Space* E/*Mold* は Space-E/*Modeler* と統合されました。パッケージリストに *Space* E/*Mold は表示されません。*

Space-E/ *Modeler を*選択してインストールしてください。

<*Space-*E*/Modeler と Space-*E/*Draw をインストールする場合*>

*Space-*E/*Draw*と*Space-*E*/Modeler*と同時にインストールするか、*Space-*E/*Draw*をインストールした後、*Space-*E*/Modeler* をインストールしてください。

<*Space-*E*/CAM Hybrid 2D をインストールする場合*>

*Space-*E*/CAM、Space-*E/*Modeler、Space-*E*/STEP DirectTranslator* を選択してインストールしてください。

<*Space-*E *Direct Translator をインストールする場合*>

*Space-*E*/Modeler と Space-*E *Direct Translator* を同時にインストールするか、*Space-*E*/Modeler* をインストールした後で *Space-*E *Direct Translator を*インストールしてください。

インストールで消費するディスクサイズを表示します。

インストールされるバージョンとインストール済みバージョンを表示します。

インストールされていない場合は、未インストールと表示されます。

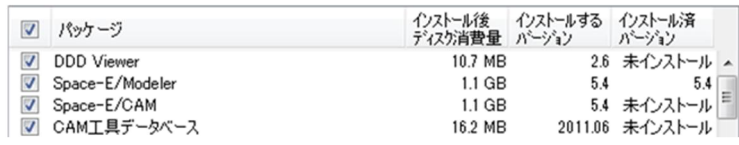

インストール先のドライブ選択を行うためのコンボボックスを表示します。

すでにインストールした後の追加インストール時は、前回のインストールドライブが選択されています。 選択されているドライブの空き容量が表示されます。

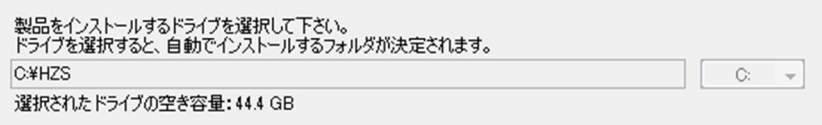

#### ※注意

 インストールしようとしているドライブに正規にインストールされていない HZS フォルダが存在している 場合、エラーメッセージが表示されます。過去にアンインストールを実施し、HZS フォルダが残っている 場合などは、あらかじめHZS フォルダをリネームするか、削除または移動を行ってからインストールを行 ってください。

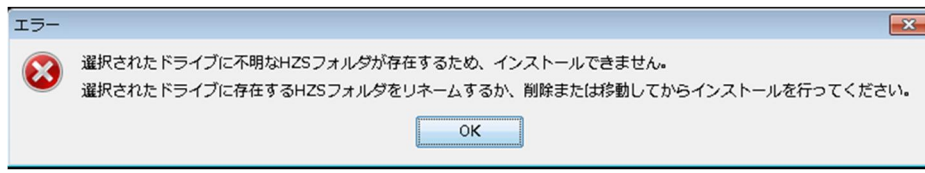

#### <span id="page-15-0"></span>⑦ 容量計算

バージョンアップインストール時には、インストールに必要な容量計算の確認パネルが表示されます。 容量計算を行う場合は「はい」をクリックします。

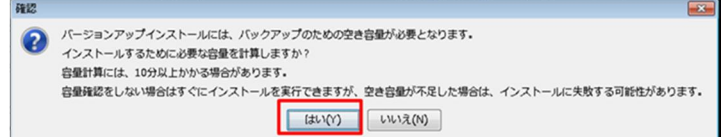

「はい」をクリックした場合、計算中パネルが表示されます。

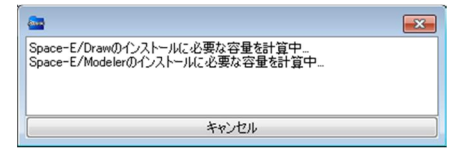

<span id="page-15-1"></span>8 インストールパッケージ一覧

インストールする Language Pack とパッケージの一覧が表示されます。 内容を確認して、「インストール」ボタンをクリックします。

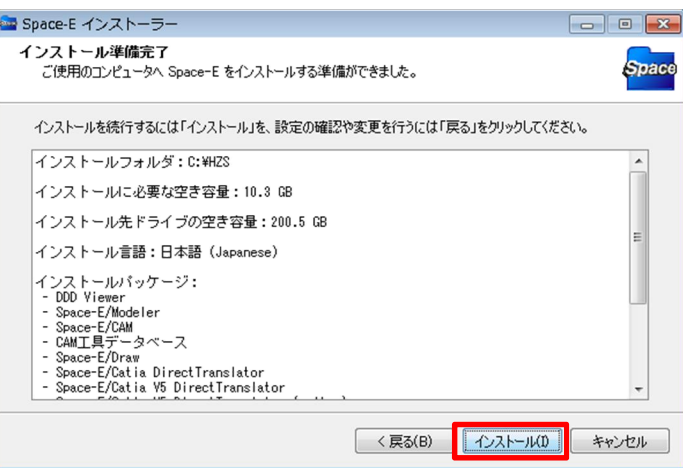

⑦で「いいえ」をクリックした場合、「インストールに必要な空き容量」は「不明」と表示されます。

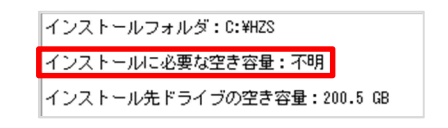

インストールが始まります。

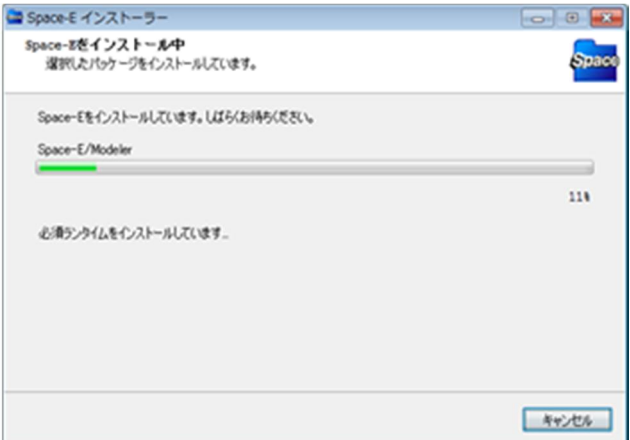

# <span id="page-16-0"></span>⑨ *Space-*E*/Modeler* の環境バックアップ

*Space-*E*/Modeler* のバージョンアップインストールをした場合は、これまでの環境をバックアップするか どうかの確認パネルが表示されます。

バックアップする場合は「はい」ボタンを、しない場合は「いいえ」ボタンをクリックします。 「いいえ」ボタンをクリックした場合、10Space-E/CAM の環境バックアップまで進みます。

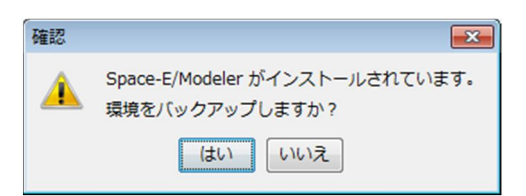

バックアップファイルの名前を決定し、「保存」ボタンをクリックします。

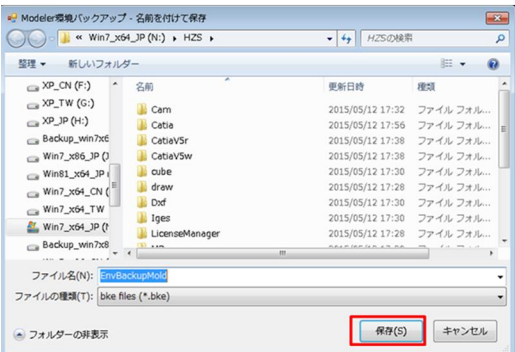

しばらく待ちます。

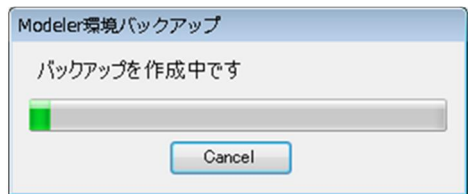

「OK」ボタンをクリックします。

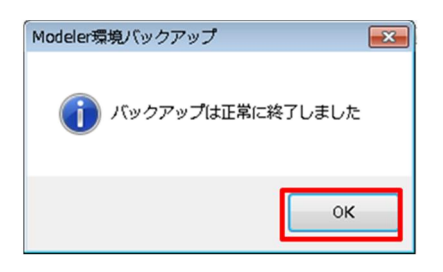

*Modeler* をインストールします。しばらく待ちます。

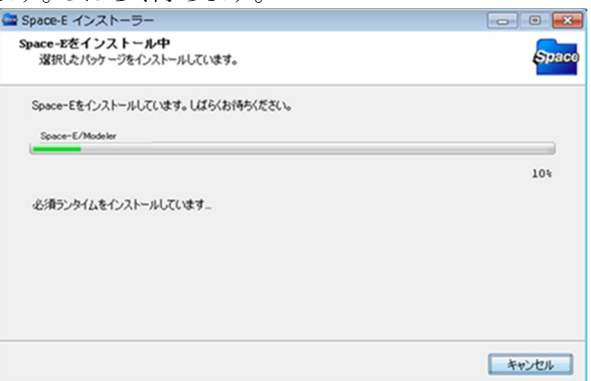

*Modeler* の言語環境を設定します。

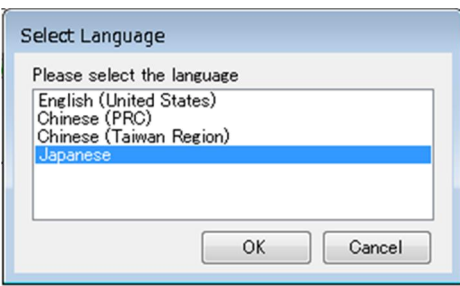

バックアップファイルを展開します。

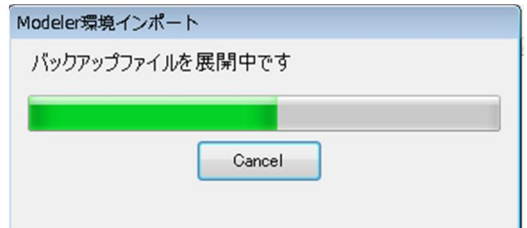

共通インポート設定ではインポートしたい項目にチェックを押して「実行」ボタンをクリックします。

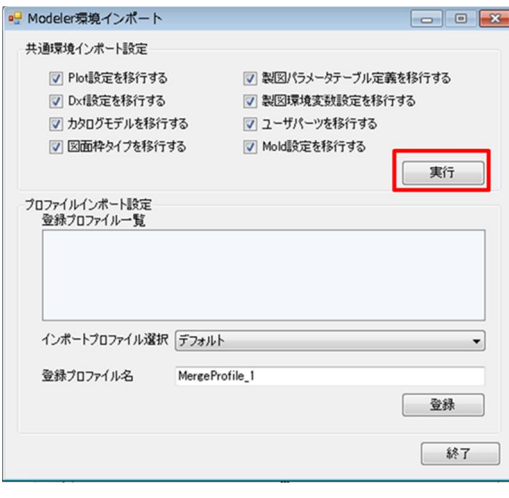

「OK」ボタンをクリックします。

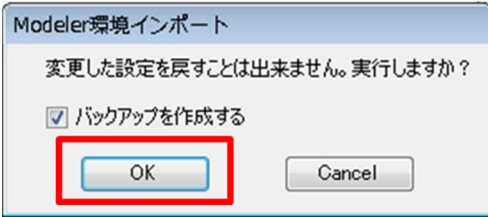

「OK」ボタンをクリックします。

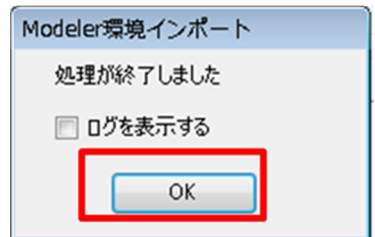

プロファイルインポート設定では、インポートしたいプロファイル名を選択し、インポート後のプロファイル 名を記入した後に「登録」ボタンをクリックします。

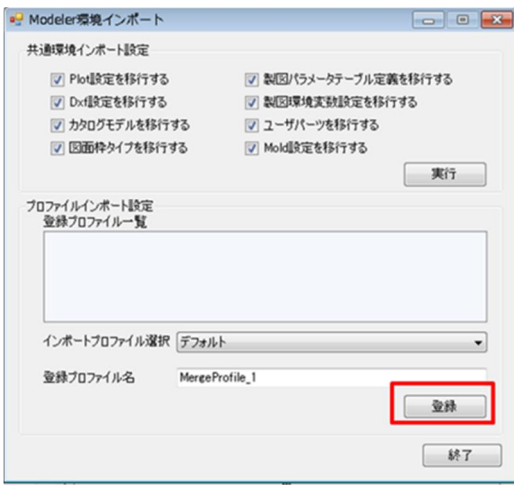

「OK」ボタンをクリックします。

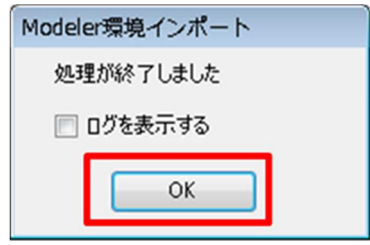

すべての作業が終わったら「終了」ボタンをクリックします。

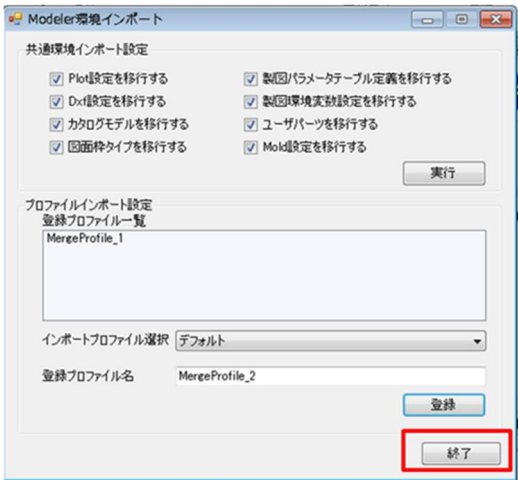

*Modeler* のインストールが終了し、引き続き、選択した他のパッケージをインストールします。

# <span id="page-19-0"></span>⑩ *Space-*E*/CAM* の環境バックアップ

*Space-*E*/CAM* バージョンアップインストールをした場合は、これまでの環境をバックアップするかどう かの確認パネルが表示されます。

バックアップする場合は「はい」ボタンを、しない場合は「いいえ」ボタンをクリックします。

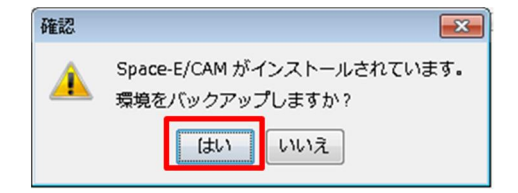

# <span id="page-19-1"></span>⑪ インストール完了

「完了」ボタンをクリックします。

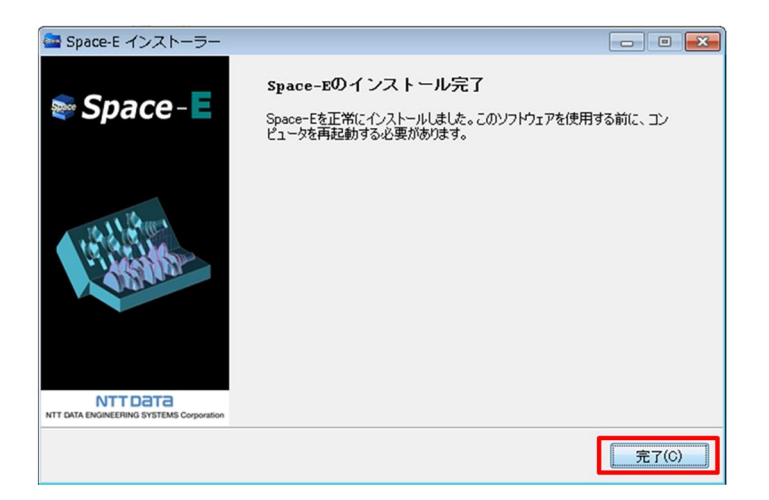

<span id="page-19-2"></span>⑫ コンピュータの再起動

「はい」ボタンをクリックして、PC を再起動します。

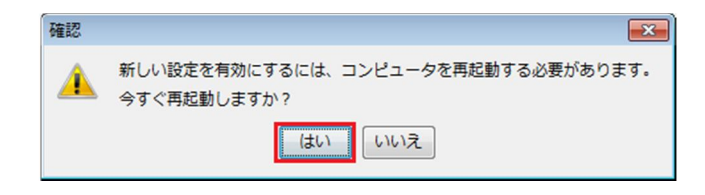

これでインストールは終了しました。

【注意】 Space-E/CAM インストール後、次のように表示される Readme を参照してセットアップを⾏ってください。Readme は、 スタートメニューの[スタート]-[プログラム]-[Space-E ver.5.5]-[Config]-[Readme(CAM)]) から表示できます。

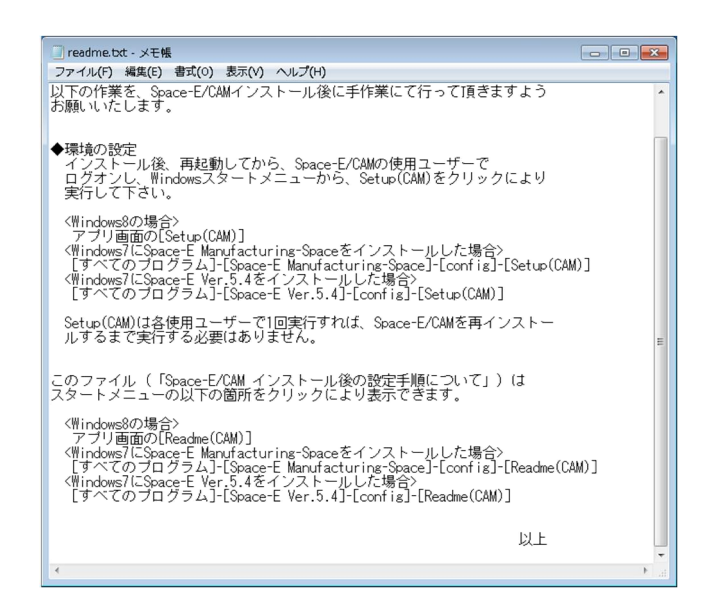

【注意】 Space-E/CAM 環境のバックアップを行っても自動的に環境の挿入、復元は行いません。 コンピュータを再起動後、HZS¥cam 以下の\*.SV フォルダから必要に応じてファイルをコピーいただく必要があります。

・ポスト(\*.xmp)ファイルや、カスタマイズ関連ファイルなど

- $(\text{HZS4} \text{cam4} \text{config.SV} \rightarrow \text{HZS4} \text{cam4} \text{config})$ ・工具パレット (¥HZS¥cam¥tool.SV → ¥HZS¥cam¥tool) ・ホルダパレット (¥HZS¥cam¥hldr.SV → ¥HZS¥cam¥hldr) ・機能パレット (¥HZS¥cam¥func.SV → ¥HZS¥cam¥func) ・工程パレット (¥HZS¥cam¥proc.SV → ¥HZS¥cam¥proc) ・テンプレートファイル (¥HZS¥cam¥template.SV → ¥HZS¥cam¥template) ・ワイヤ関連ファイル (¥HZS¥cam¥wire.SV → ¥HZS¥cam¥wire) ・CamWeb テンプレート  $(\angle\text{HZS4Cam4}$ plugin.SV\CamWeb\template  $\rightarrow \angle\text{HZS4Cam4}$ plugin\CamWeb\template)
	-
	-
	-
	-
	-
	-
	-
	-

# アンインストール

# <span id="page-21-1"></span><span id="page-21-0"></span>*Space-*E *Ver.5.5 の*アンインストール

*Space-*E *Ver.5.5* に含まれるシステムを1つのアンインストーラに統合しました。 アンインストーラのパネル上でシステムを選択してアンインストールします。

Administrator または Admin 権限を持つユーザーでログオンします。 アンインストールするコンポーネントを起動します。 コンポーネントをアンインストール後、PC を再起動します。

<span id="page-21-2"></span>① アンインインストーラの起動

【Windows 7 の場合】 [スタート]-[すべてのプログラム]- [ Space-E ver.5.5]- [Uninstall]-[Uninstall Space-E 5.5]をクリックします。

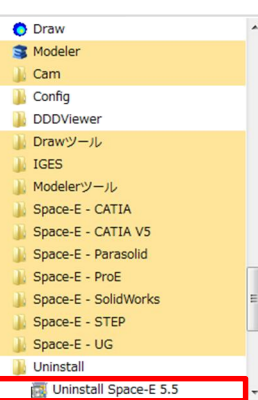

【Windows 8, Windows 8.1 の場合】

[アプリ画面]-[Uninstall Space-E 5.5]をクリックします。 アプリ ゃストールヨ順、 闶 **Uninstall Space-E 5.5** Uninstall Space-E 5.5  $\bullet$  $\bullet$  me DR-MF変換 .<br>... F . STEE .<br>Mali Se e MF-MD 容格  $w + b$  $\bullet$ ■ ミスク初期値段は  $\overline{\mathbf{F}}$  ocan **A** Moldヘルプ ● UNIX-NTデータ変  $\bullet$  $\bullet$  xqu024  $\bullet$  xgu015  $\bullet$  xgu008  $\bullet$  xgu001  $C<sub>2</sub>$  $\bullet$  Draw **2** IGES Translatorへルフ  $IGES \rightarrow Draw$ 

アプリ画面に[Uninstall ]アイコンが無い場合、エクスプローラを開き、「表示」より「隠しファイル」のチェック を付けます。

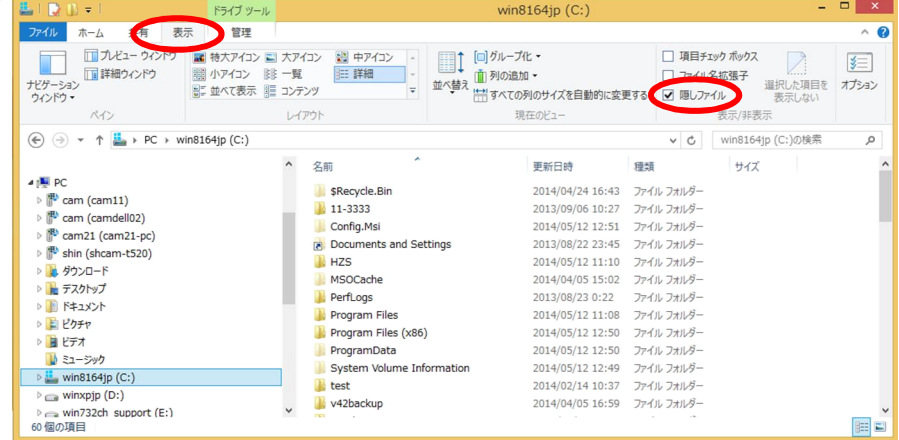

#### 下記のフォルダに移動します。

C:¥ProgramData¥Microsoft¥Windows¥スタート メニュー¥プログラム¥Space-E Ver.5.5 ¥Uninstall

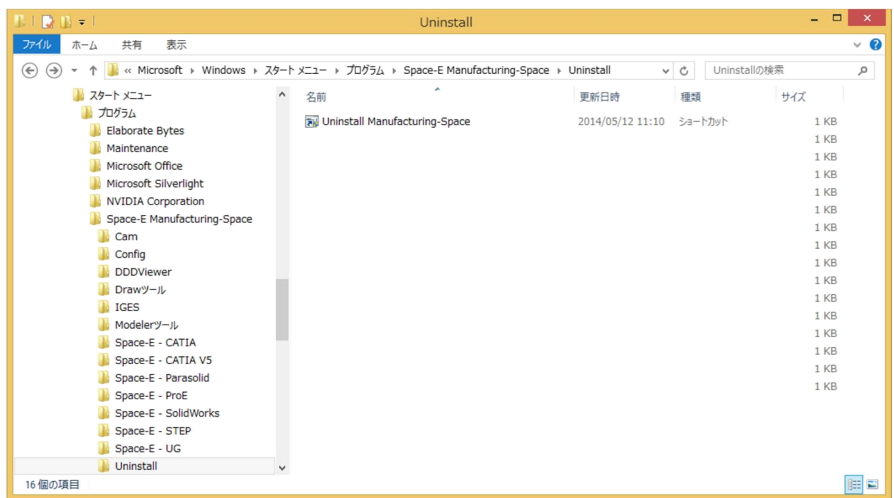

# <span id="page-22-0"></span>② 「*Space-*E アンインストーラ」表示

アンインストーラが起動します。「次へ」ボタンをクリックします。

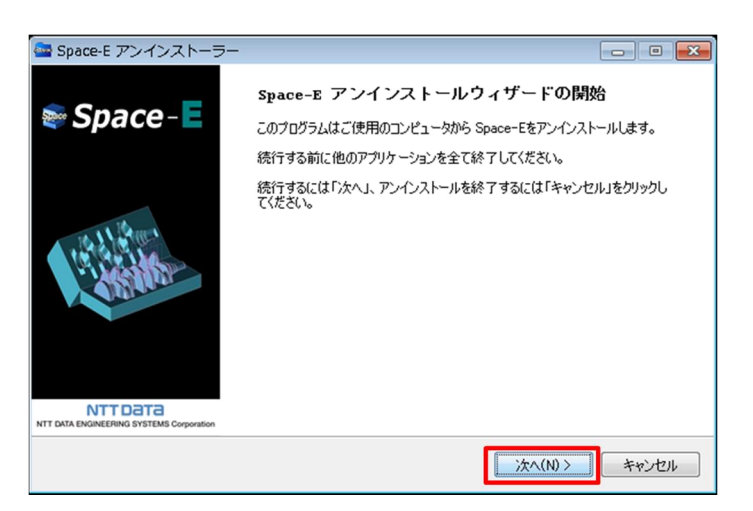

<span id="page-23-0"></span>③ 実⾏中アプリケーションの終了

インストール済み製品が実行中の場合は、実行中のアプリケーション名と、そのパス、プロセス ID が表示 されます。使用中のアプリケーションをご確認ください。

アプリケーションが実行されていない場合は、表示されません。 **4削除するパッケージの選択**へお進みください。

すべてのアプリケーションを終了しないとアンインストールをすることができません。 「更新」ボタンで、アプリケーションの最新実行状況を取得し直すことができます。 実行中のアプリケーションにチェックを入れて、「強制終了」ボタンで、終了させます。

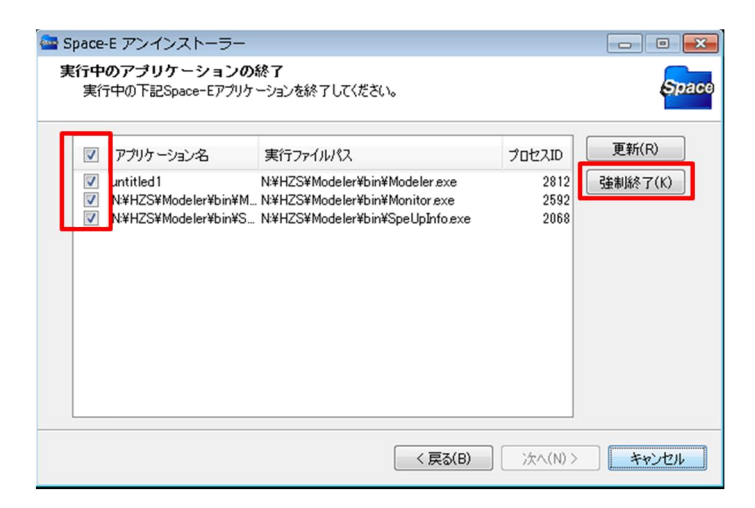

強制終了の確認パネルが表示されます。「はい」ボタンをクリックします。

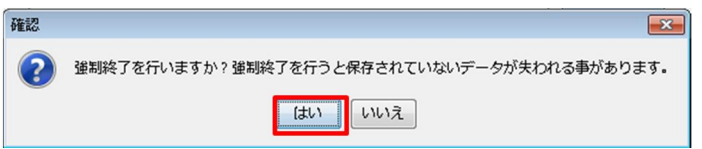

実行中のアプリケーションがないことを確認して、「次へ」ボタンをクリックします。

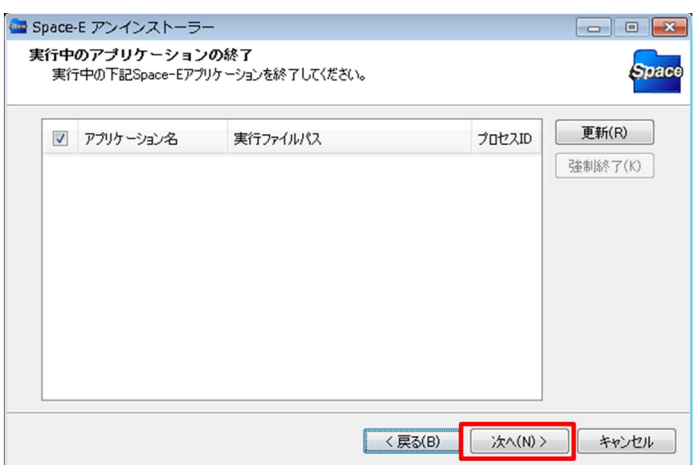

# ④ 削除するパッケージの選択

<span id="page-24-0"></span>インストール済みパッケージと、そのバージョンを表示します。 アンインストールするパッケージにチェックを入れてください。

※ライセンスマネージャーは常にチェックがついていますが、アンインストールされません。 すべてのパッケージをアンインストールするとライセンスマネージャーもアンインストールされます。

※*Space-*E */Modeler* と *Space-*E */Direct Translator* がインストールされている場合、*Space-*E */Modeler* のみをアンインストー ルできません。*Space-*E */Direct Translator* にチェックをつけた後、*Space-*E */Modeler* にチェックをつけて、*Space-*E */Direct Translator* および *Space-*E */Modeler* をアンインストールしてください。

削除するパッケージを選択して、「次へ」ボタンをクリックします。

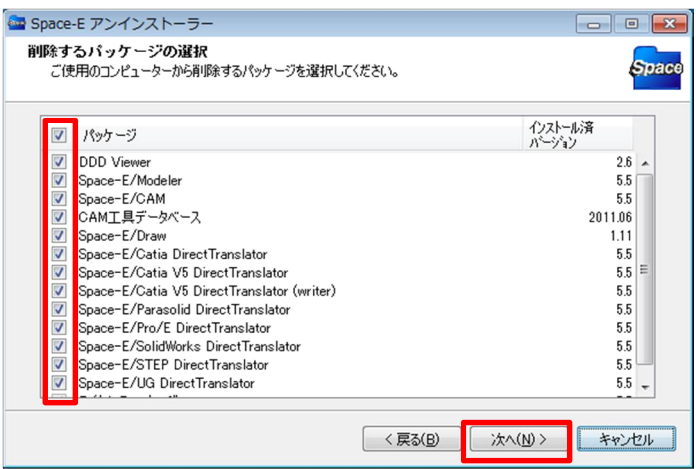

<span id="page-24-1"></span>⑤ アンインストールパッケージ一覧

アンインストールするパッケージが表示されます。 「削除」ボタンをクリックします。

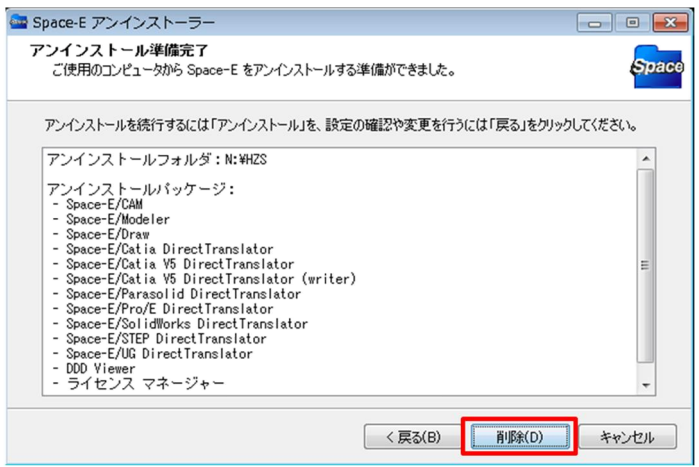

アンインストールが始まります。

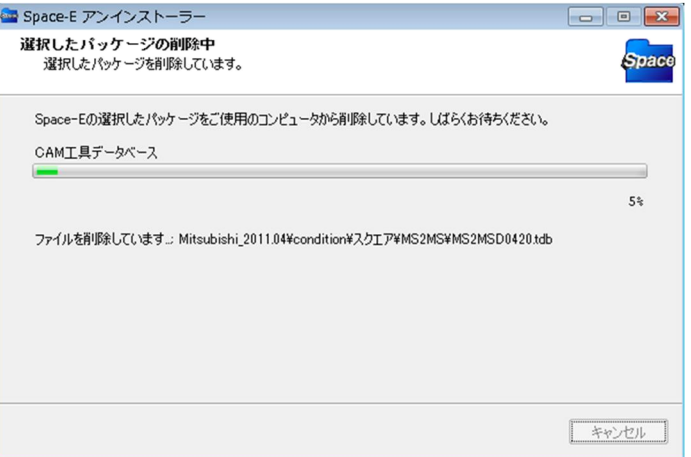

⑥ アンインストール完了

<span id="page-25-0"></span>「完了」ボタンをクリックします。

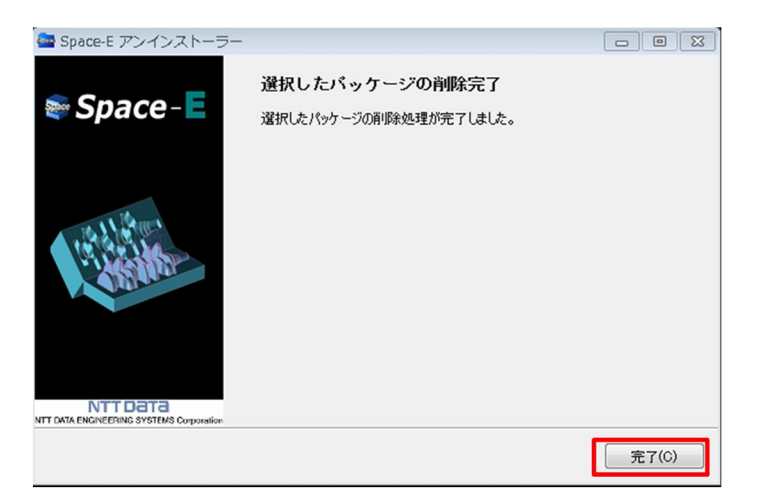

⑦ コンピュータの再起動

<span id="page-25-1"></span>「はい」ボタンをクリックして、PCを再起動します。

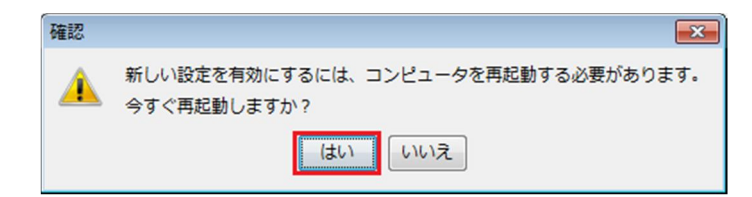

# <span id="page-26-0"></span>*Space-*E *Ver.5.3 以前の*アンインストール

*Space-*E *Ver.5.3* 以前は、システムごとにアンインストーラがあります。 1 つずつ起動してアンインストールします。

#### *●Space-*E*/Modeler ,Mold ,CAM ,CAM Hybrid 2D, Direct Translator のアンインストール*

<span id="page-26-1"></span>Administrator または Admin 権限を持つユーザーでログオンします。 アンインストールするコンポーネントを起動します。 コンポーネントをアンインストール後、PC を再起動します。

① アンインストーラの起動

【WindowsXP、Windows7の場合】 [スタート]-[すべてのプログラム]- [Space-E Ver.\*.\*] -[Uninstall]から アンインストールする以下のコンポーネントを選択し、1 つずつアンインストールを行います。 インストール済みのシステムによって表示されるコンポーネントが異なります。

アンインストールする際のコンポーネント

Modeler Mold(※ *Ver.5.2.2* 以前のお客様のみ) CAM IGES DXF CUBE-Space-E Direct Translator Space-E – CATIA Direct Translator Space-E – CATIA V5 Direct Translator Space-E – CATIA V5 Direct Translator (writer) Space-E – Parasolid Direct Translator Space-E – Pro/E Direct Translator Space-E – SolidWorks Direct Translator Space-E/STEP Space-E – UG Direct Translator Space-E – Ideas Direct Translator Exceed6113(※ *Ver.2.3* 以前のお客様のみ)

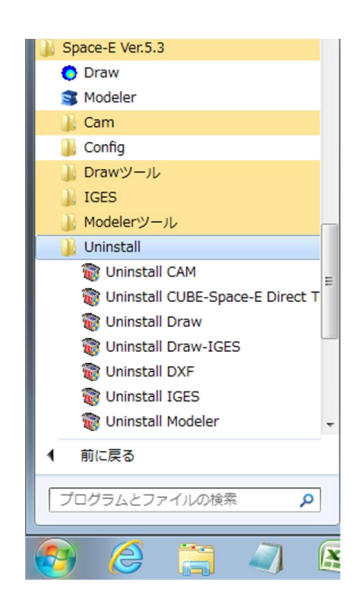

コンポーネントをアンインストールした後は、必ず再起動してください。

※*Space-*E *Ver.5.3 で、Mold は Modeler と統合されました。Space-*E *Ver.5.3 は Modeler をアンインストールすると Mold もアン インストールされます。*

※*Space-*E *Ver.2.3* 以前のバージョンをご使⽤の場合には、Exceed6113 をアンインストールしてください。アンインストール後、エ クスプローラで Exceed6113 フォルダ(¥HZS¥Exceed6113)を削除してください。

※「CUBE-*Space-*E *Direct Translator*」をアンインストールすると、*Space-*E 上で DXF 変換ができなくなります。

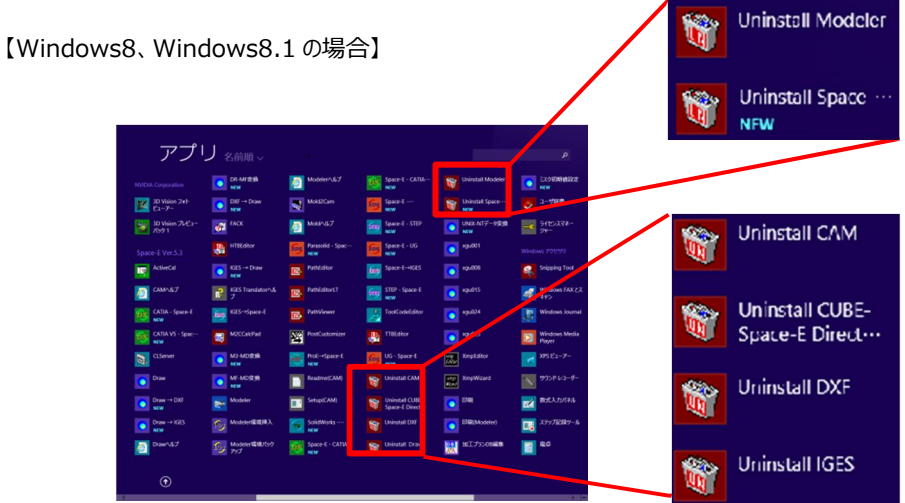

アプリ画面に[Uninstall]アイコンが無い場合 エクスプローラを開き、「表示」より「隠しファイル」のチェックを付けます。

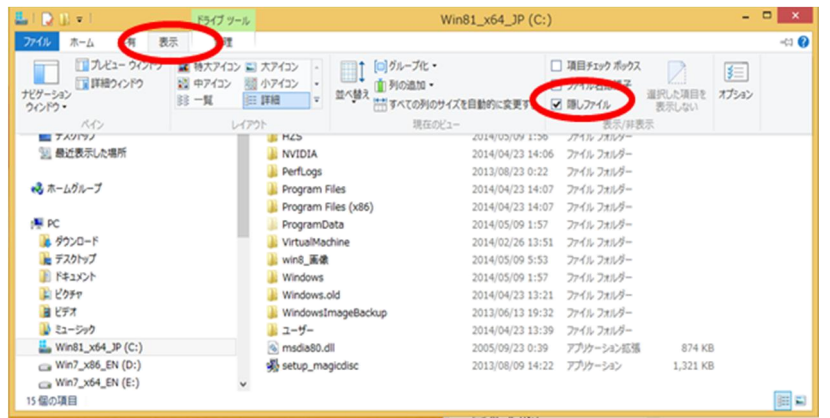

下記のフォルダに移動します。

# C:¥ProgramData¥Microsoft¥Windows¥Start Menu¥Programs¥Space-E V\*.\*¥Uninstall

アンインストールする以下のコンポーネントを選択し、1 つずつアンインストールを行います。

| $D \times -1$<br>B. L                                                                                                    | Uninstall                                                                                                    |                                                          |                                | $\Box$<br>$\mathbf{x}$<br>٠ |  |
|----------------------------------------------------------------------------------------------------|----------------------------------------------------------------------------------------------------|----------------------------------------------------------|--------------------------------|-----------------------------|--|
| 表示<br>ホーム<br>共有<br>ファイル                                                                                                    |                                                                                                    |                                                          |                                | $\vee$ 0                    |  |
| $\odot$<br>$\Theta$                                                                                                    | « Microsoft > Windows > スタート メニュー > プログラム > Space-E Ver.5.3 > Uninstall                                                                           |                                                          | Uninstallの検索<br>$\vee$ $\circ$ | a                           |  |
| スタート メニュー<br>プログラム                                                                                                    | 名肌<br><b>R</b> Uninstall CAM                                                                                                    | 更新日時<br>2014/05/12 10:58                                 | 재색<br>ショートカット                  | サイズ<br>$1$ KB               |  |
| Elaborate Bytes<br>Maintenance<br>Microsoft Office<br>Microsoft Silverlight<br>NVIDIA Corporation<br>Space-E Ver.5.3<br>Cam<br>Config<br><b>DDDViewer</b><br>Drawツール<br><b>IGES</b><br>Modeler'/-JL<br>Space-E - CATIA<br>Space-E - CATIA VS<br>Space-E - Parasolid | Uninstall CUBE-Space-E Direct Translator<br>Uninstall Draw                                                                                        | 2014/05/12 10:51<br>2014/05/12 10:41                     | ショートカット<br>ショートカット             | $1$ KB<br>$1$ KB            |  |
|                                                                                                    | <b>W</b> Uninstall Draw-IGES<br>Uninstall DXF<br>Uninstall IGES                                                                                   | 2014/05/12 10:41<br>2014/05/12 10:58<br>2014/05/12 10:58 | ショートカット<br>ショートカット<br>ショートカット  | $1$ KB<br>$1$ KB<br>$1$ KB  |  |
|                                                                                                    | Oninstall Modeler<br>Uninstall Space-E - CATIA Direct Translator                                                                                  | 2014/05/12 10:58<br>2014/05/12 11:00                     | ショートカット<br>ショートカット             | $1$ KB<br>1 KB              |  |
|                                                                                                    | Uninstall Space-E - CATIA VS Direct Translator(<br>Uninstall Space-E - CATIA VS Direct Translator                                                 | 2014/05/12 11:06<br>2014/05/12 11:04                     | ショートカット<br>ショートカット             | 1 KB<br>$1$ KB              |  |
|                                                                                                    | Uninstall Space-E - Parasolid Direct Translator<br>Uninstall Space-E - ProE Direct Translator<br>Uninstall Space-E - SolidWorks Direct Translator | 2014/05/12 11:02<br>2014/05/12 11:02<br>2014/05/12 11:07 | ショートカット<br>ショートカット<br>ショートカット  | $1$ KB<br>$1$ KB<br>$1$ KB  |  |
|                                                                                                    | Uninstall Space-E - STEP<br>Uninstall Space-E - UG Direct Translator                                                                              | 2014/05/12 11:02<br>2014/05/12 11:01                     | ショートカット<br>ショートカット             | 1 KB<br>1 KB                |  |
| Space-E - ProE<br>Space-E - SolidWorks<br>Space-E - STEP<br>Space-E - UG                                                                                                    |                                                                                                    |                                                          |                                |                             |  |
| Uninstall<br>16個の項目                                                                                                    |                                                                                                    |                                                          |                                | 田口                          |  |

コンポーネントをアンインストールした後は、必ず再起動してください。

# *●Space-*E/*Draw のアンインストール*

<span id="page-28-0"></span>Administrator または Admin 権限を持つユーザーでログオンします。 アンインストールするコンポーネントを起動します。 コンポーネントをアンインストール後、PC を再起動します。

#### ① アンインストーラの起動

#### 【WindowsXP、Windows7の場合】 [スタート]-[すべてのプログラム]- [Space-E Ver.\*.\*] -[Uninstall]から アンインストールする以下のコンポーネントを選択し、1 つずつアンインストールを行います。

アンインストールする際のコンポーネント

Draw Draw-IGES Exceed6113(※ *Ver.1.2* 以前のお客様のみ)

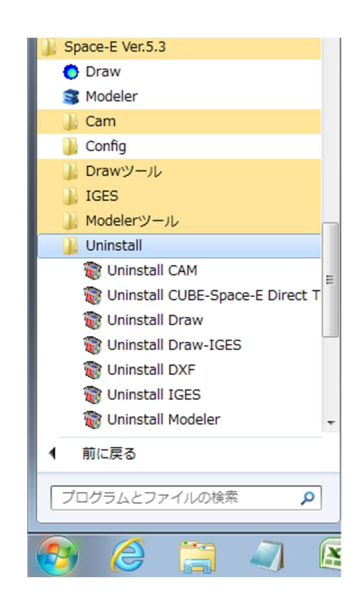

コンポーネントをアンインストールした後は、必ず再起動してください。

*Space-*E/*Draw Ver.1.2* 以前のバージョンを使⽤している場合は Exceed6113 をアンインストールしてください。Exceed のアン インストール後、エクスプローラで¥HZS¥Exceed6113 フォルダを削除してください。

【Windows8、Windows8.1 の場合】

アプリ画面から起動します。

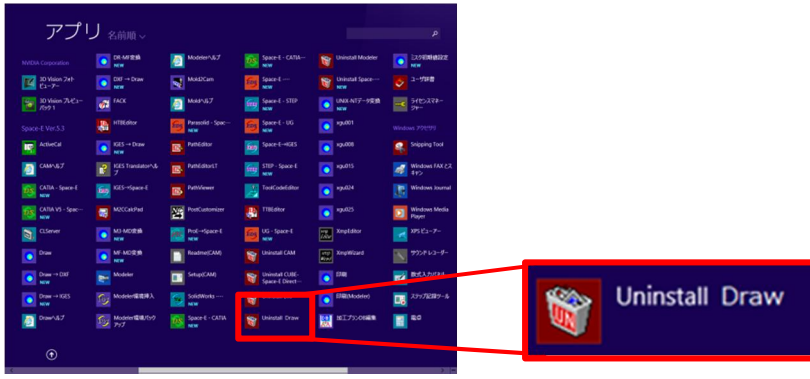

アプリ画面に[Uninstall]アイコンが無い場合

エクスプローラを開き、「表示」より「隠しファイル」のチェックを付けます。

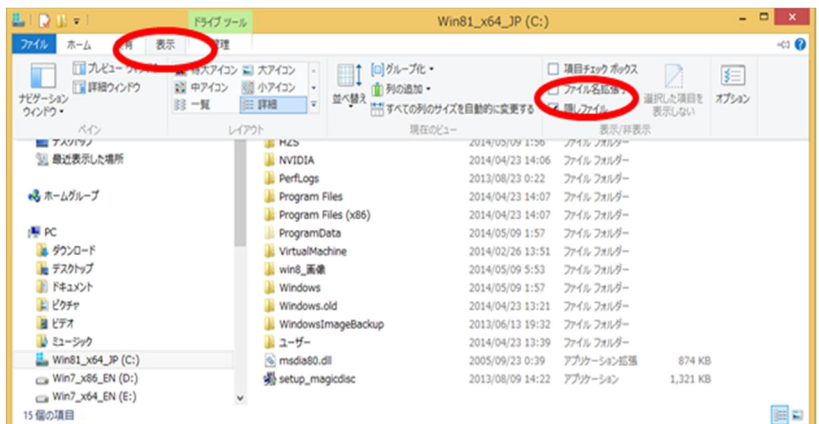

アプリ画面に[Uninstall]アイコンが無い場合

エクスプローラを開き、「表示」より「隠しファイル」のチェックを付けます。

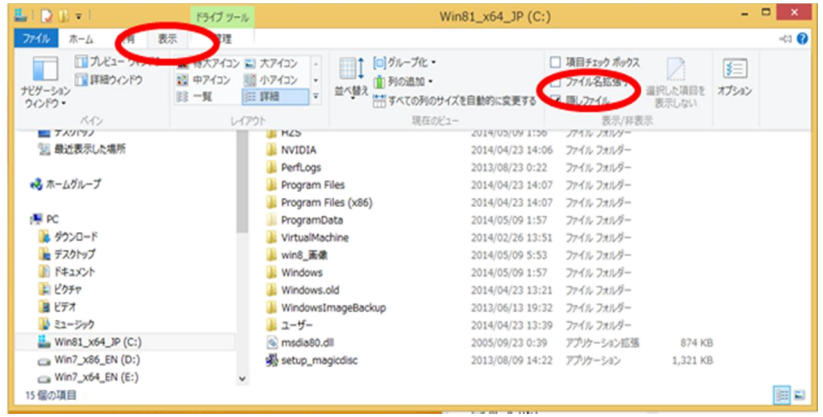

下記のフォルダに移動します。

# C:¥ProgramData¥Microsoft¥Windows¥Start Menu¥Programs¥Space-E V\*.\*¥Uninstall

アンインストールする以下のコンポーネントを選択し、1 つずつアンインストールを行います。

|                                                                                                    |                                                                                                    |                                                                                                    | Uninstallの検索<br>$\vee$ C                                                                                                    | o                                                                                                    |
|----------------------------------------------------------------------------------------------------|----------------------------------------------------------------------------------------------------|----------------------------------------------------------------------------------------------------|----------------------------------------------------------------------------------------------------|----------------------------------------------------------------------------------------------------|
| $\circledast$<br>A スタート メニュー<br>プログラム<br>Elaborate Bytes<br>Maintenance<br>Microsoft Office<br>Microsoft Silverlight<br>NVIDIA Corporation<br>Space-E Ver.5.3<br>Cam<br>Config<br><b>DDDViewer</b><br>Drawツール<br><b>IGES</b><br>Modeler'/ - JL<br>Space-E - CATIA<br>Space-E - CATIA V5<br>Space-E - Parasolid<br>Space-E - ProE<br>Space-E - SolidWorks<br>Space-E - STEP | « Microsoft > Windows > スタート メニュー > プログラム > Space-E Ver.5.3 > Uninstall<br>名肌<br>Uninstall CAM<br>Uninstall CUBE-Space-E Direct Translator<br>Oninstall Draw<br>Uninstall Draw-IGES<br><b>R</b> Uninstall DXF<br><b>R</b> Uninstall IGES<br><b>DR Uninstall Modeler</b><br>Oninstall Space-E - CATIA Direct Translator<br>Continuatall Space-E - CATIA VS Direct Translator(<br>OR Uninstall Space-E - CATIA VS Direct Translator<br>Uninstall Space-E - Parasolid Direct Translator<br>Uninstall Space-E - ProE Direct Translator<br>R Uninstall Space-E - SolidWorks Direct Translator<br>R Uninstall Space-E - STEP<br>De Uninstall Space-E - UG Direct Translator | 更新日時<br>2014/05/12 10:58<br>2014/05/12 10:51<br>2014/05/12 10:41<br>2014/05/12 10:41<br>2014/05/12 10:58<br>2014/05/12 10:58<br>2014/05/12 10:58<br>2014/05/12 11:00<br>2014/05/12 11:06<br>2014/05/12 11:04<br>2014/05/12 11:02<br>2014/05/12 11:02<br>2014/05/12 11:07<br>2014/05/12 11:02<br>2014/05/12 11:01 ショートカット | 理部<br>ショートカット<br>ショートカット<br>ショートカット<br>ショートカット<br>ショートカット<br>ショートカット<br>ショートカット<br>ショートカット<br>ショートカット<br>ショートカット<br>ショートカット<br>ショートカット<br>ショートカット<br>ショートカット | サイズ<br>$1$ KB<br>1 KB<br>$1$ KB<br>1KB<br>1 KB<br>$1$ KR<br>$1$ KB<br>$1$ KB<br>$1$ KB<br>$1$ KB<br>$1$ KB<br>$1$ KB<br>$1$ KB<br>1KB<br>$1$ KB |
| Space-E - UG<br>Uninstall                                                                                                    |                                                                                                    |                                                                                                    |                                                                                                    |                                                                                                    |

コンポーネントをアンインストールした後は、必ず再起動してください。

# *Space-*E ライセンス登録

#### <span id="page-30-1"></span><span id="page-30-0"></span>概要

*Space-*E を起動するためにはライセンスキーが必要です。

*Space-*E を PC にインストールした後に、「マシン固有 ID」(PC 固有の ID)を取得し、この ID をもとに各 システムのライセンスキーを発行します。

*Space-*E のインストールにはライセンスが不要です。

ライセンスの取得は、「Space-E ライセンス申請.txt」をライセンス発行窓口(NewID@nttd-es.co.jp)まで お送りください。※増設分のライセンス申請は、弊社担当営業へメールでお送りください。

PC に OS をインストールした際にネットワークカードの認識などに違いが出た場合や、PC のハードウェア 構成が変更された場合、マシン固有 ID が変更されることがあります。この場合、ライセンスキーを再発行 する必要があります。

# <span id="page-30-2"></span>*Space-*E ライセンス登録

*Space-*E をインストールすると、ライセンスマネージャーもインストールされます。 また、メディアからライセンスマネージャーを実行することもできます。 ライセンスの構成には通常のノードロックライセンス、ネットワークライセンスという形態があります。

(ノードロックライセンスの場合)

(1) ライセンスマネージャーを実行すると、マシン固有 ID が表示されます。

- (2) マシン固有ID を「テキスト保存」ボタンで「ライセンス申請.txt」に保存し、テキストファイルをライセンス 発行窓口(NewID@nttd-es.co.jp)までお送りください。 ※増設分のライセンス申請は、弊社担当営業へメールでお送りください。
- (3) e-support ページより、ライセンスキーを取得ください。 ※増設分のライセンスは、弊社より発行したライセンスキーをお送りいたします。
- (4) 再度上記のライセンスマネージャーを起動し、ライセンスキーを入力してライセンスを登録します。

(ネットワークライセンスの場合)

- (1) ネットワークサーバをインストールします。
- (2) ライセンスサーバでライセンスマネージャーを実行するとマシン固有 ID が表示されます。 (ライセンスマネージャーはメディア上から実行が可能です。)
- (3) マシン固有ID を「テキスト保存」ボタンで「ライセンス申請.txt」に保存し、テキストファイルをライセンス 発行窓口(NewID@nttd-es.co.jp)までお送りください。 ※増設分のライセンス申請は、弊社担当営業へメールでお送りください。
- (4) e-support ページより、ライセンスキーを取得ください。 ※増設分のライセンスは、弊社より発行したライセンスキーをお送りいたします。
- (5) ライセンスマネージャーを実行し、ライセンスサーバに対してライセンスキーを入力してライセンスを登 録します。
- (6) *Space-*E アプリケーションを使用する PC でライセンスマネージャーを起動します。 ライセンスサーバのコンピュータ名または IP アドレスを設定してネットワークライセンスを取得するよう に構成します。

<span id="page-31-1"></span><span id="page-31-0"></span>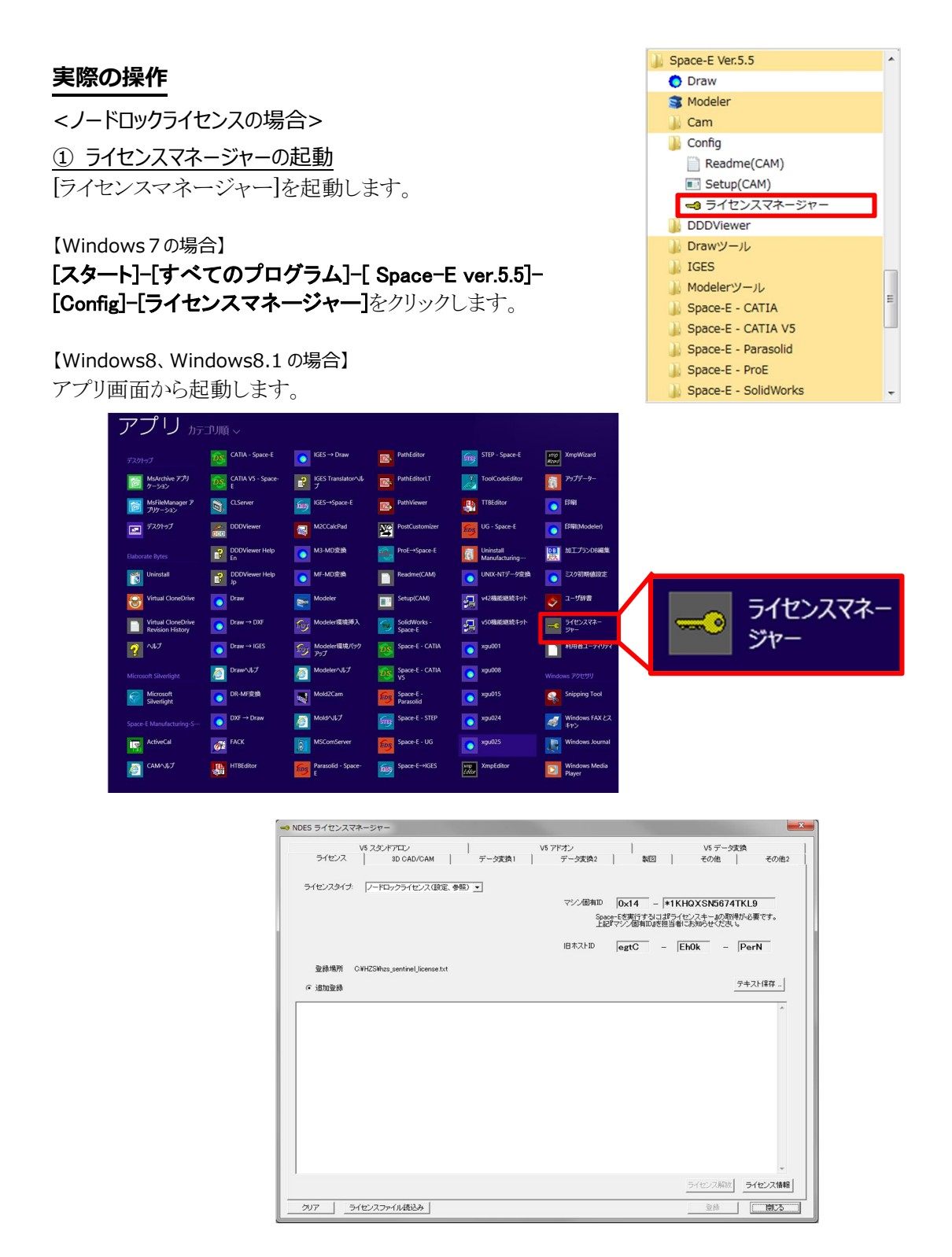

#### <span id="page-31-2"></span>②ラインセンスの取得方法

「テキスト保存...」をクリックし、保存場所を指定して、「マシン固有ID」の情報をテキストファイ ルで保存します。「NDESライセンス申請.txt」のテキストファイルをライセンス発行窓口 (NewID@nttd-es.co.jp)までお送りください。

※増設分のライセンス申請は、弊社担当営業へメールでお送りください。

<span id="page-31-3"></span>③ラインセンスキーの保存

発行されたライセンスキーをファイルに保存します。

# ④UAC(ユーザアカウント制御)のオフ

<span id="page-32-0"></span>Windows 7の例を示します。

コントロールパネルからユーザアカウントを選択し、ユーザアカウント制御設定の変更を選択します。

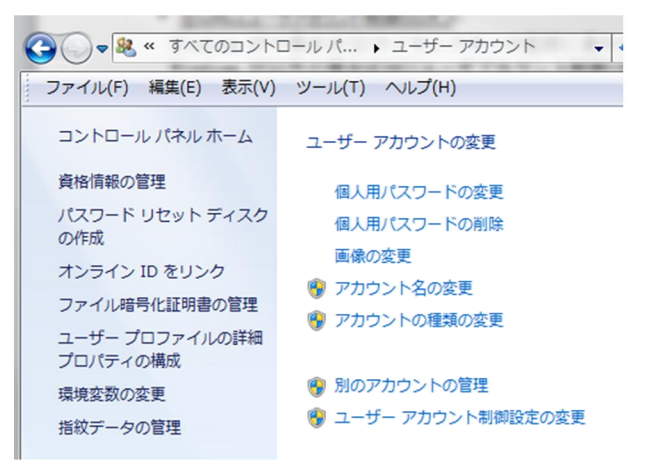

設定を「通知しない」(一番下)に設定し、OK をクリックします。

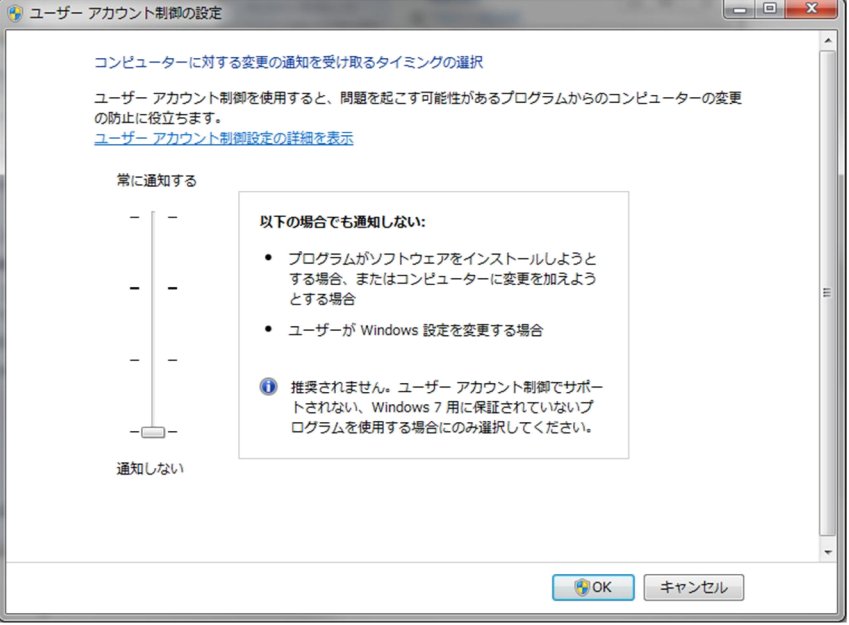

<span id="page-32-1"></span>UAC の設定を有効にするため、システムの再起動を行います。

#### ⑤ライセンスキーの登録

[ライセンスマネージャー]を起動します。 *Space-*E アプリケーションをインストールした PC で ライセンスマネージャーを実行します。

【Windows7の場合】

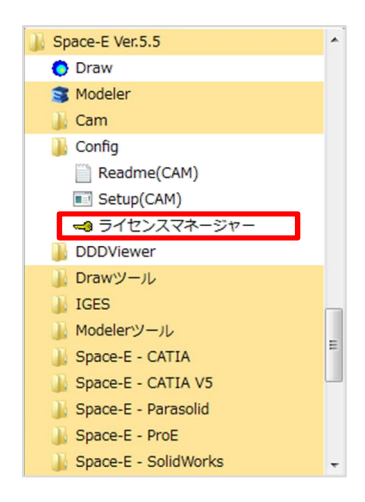

#### 【Windows8、Windows8.1 の場合】

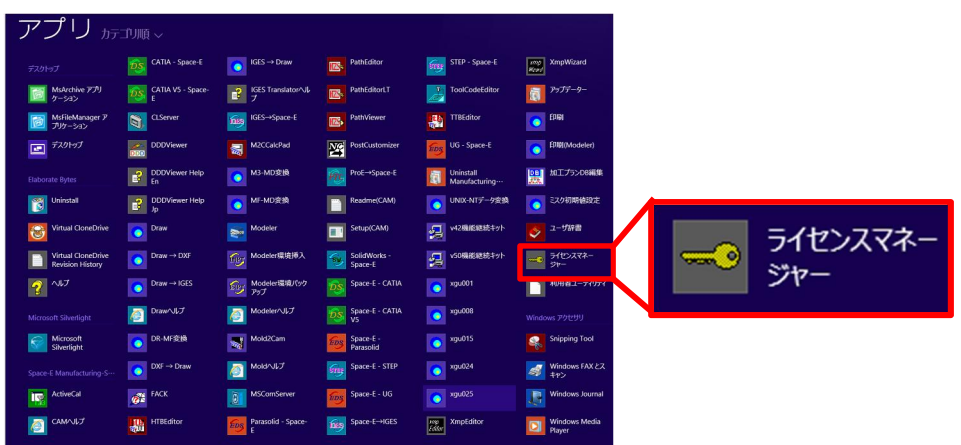

[ライセンスファイル読み込み]ボタンをクリックし、発行されたライセンスファイルを指定します(ま たは、ライセンスファイルをドロップする、上部のタブを切り替えて直接入力して登録することも可 能です)。

ライセンスキーが入力されると、上部タブにチェックがつきます。 この状態で、「登録」ボタンを押し、ライセンスキーを登録します。

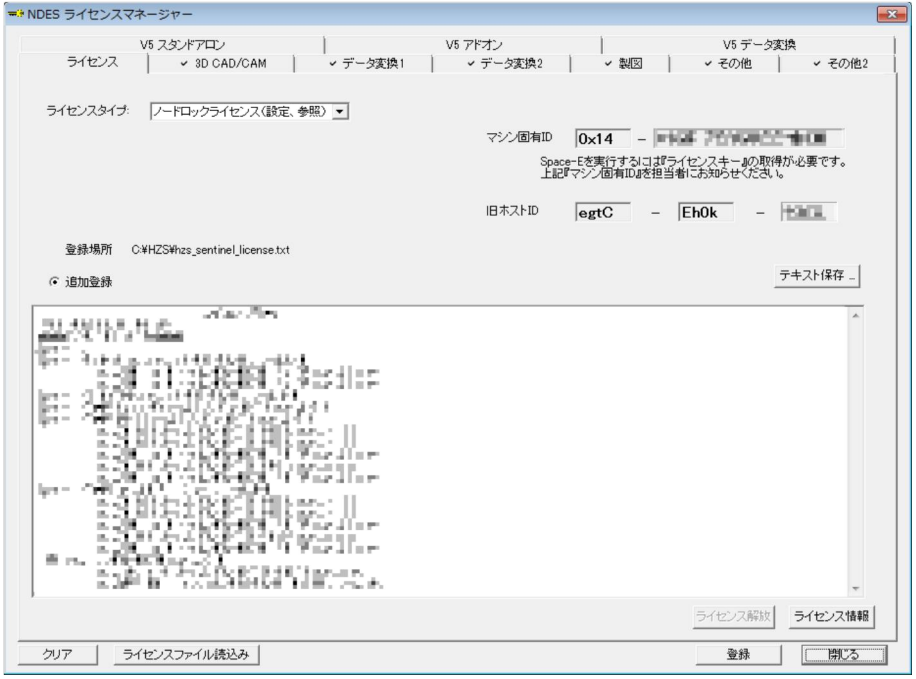

ライセンスがシステムに登録されます。

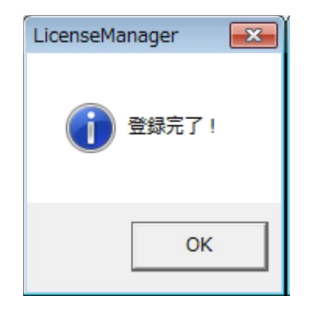

## <ネットワークライセンスの場合>

ライセンスの形態として、「ネットワーク」を選択した場合、アプリケーションをご使用になるPCの 設定の他に、ライセンスサーバのインストールが必要になります。

※画面は *Windows 7Professional+sp1* 環境の場合です。実際の画面構成はご使用の環境によって、微妙に異 なる場合があります。

# <span id="page-34-0"></span>①ライセンスサーバのインストール

「始めにお読みください」の右の個所をクリックすると、 インストーラが起動します。 起動しない場合は、DVD の LicenseServer フォルダの **「SetupLicSrv.exe」**を実行してください。

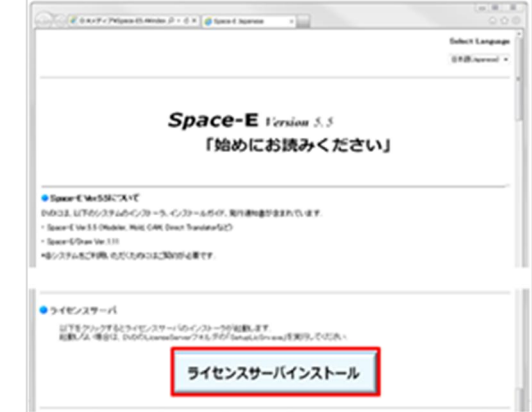

インストールが開始されるので、「次へ」をクリックしてください。 ※お使いの環境によっては、ここで警告が表示される場合があります。

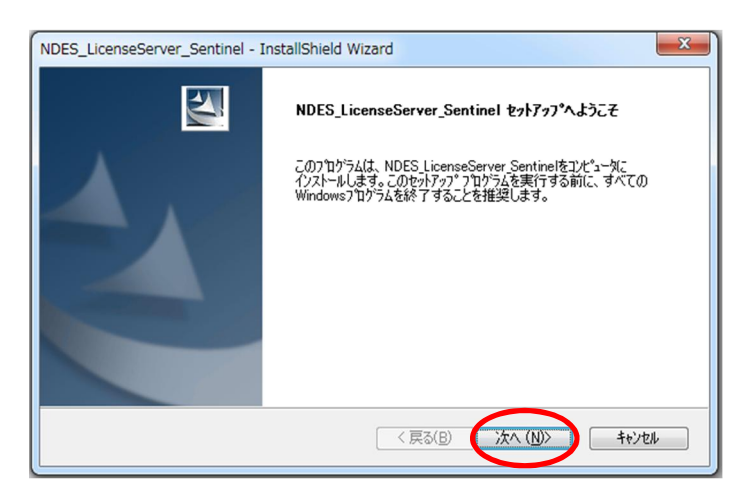

ライセンスサーバのインストール先を選択します。

インストール先を変更したい場合「変更」ボタンをクリックし、インストール先を指定します。 設定が終わったら、「次へ」をクリックしてください。

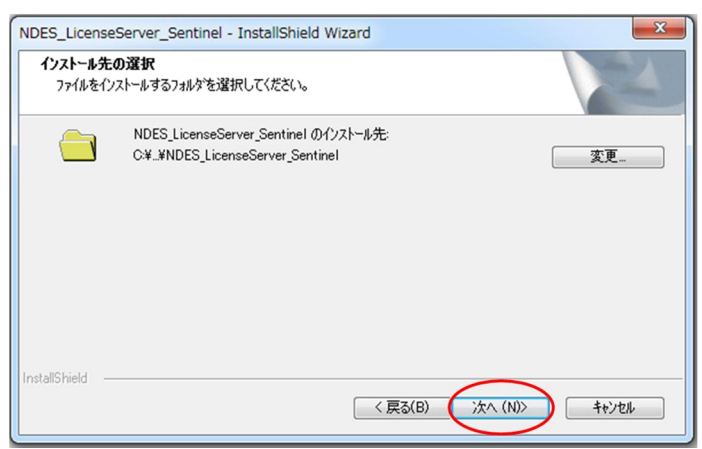

「インストール」をクリックしてインストールを開始します。

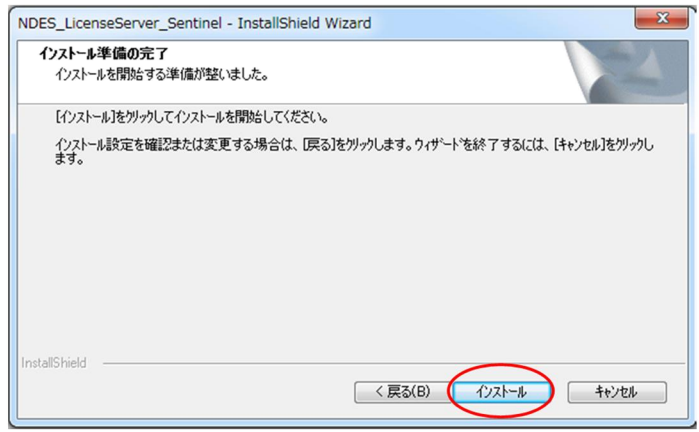

「完了」をクリックしてインストールを完了します。

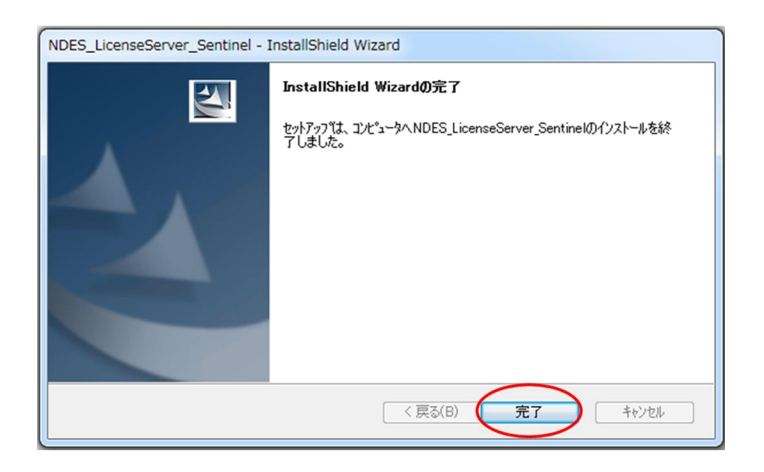

# <span id="page-35-0"></span>②ライセンスマネージャーの起動

ライセンスサーバをインストールした PC で、[ライセンス登録管理]を起動します。

# 【Windows 7 の場合】 [スタート]-[すべてのプログラム]-

[ NDES]-[NDES LicenseServer\_Sentinel]-[ライセンス登録管理]をクリックします。

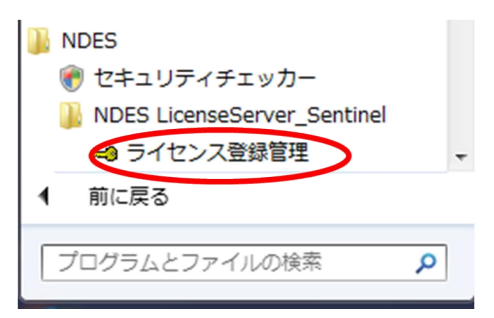
【Windows 8, Windows 8.1 の場合】 アプリ画面から起動します。

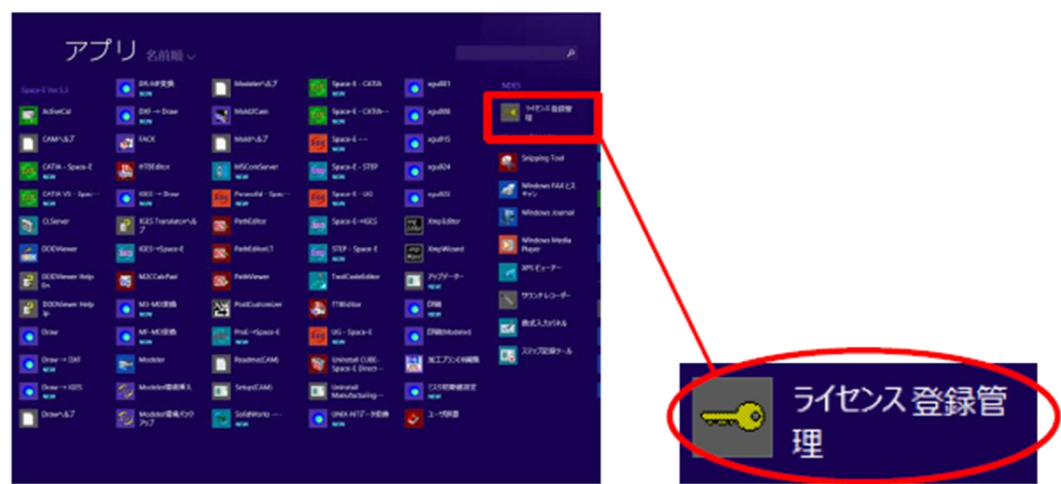

マシン固有 ID と、旧 HZS ホスト ID が、右上部に表示されます。

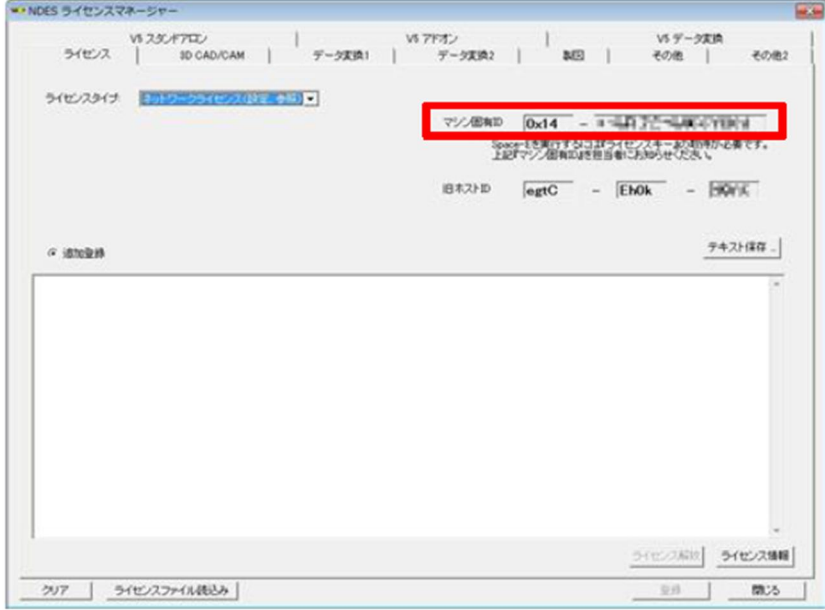

③ライセンスの取得方法

「*Space-*Eライセンス要求書」に必須事項とマシン固有ID を記入し、弊社担当営業にお送りください。 「*Space-*E ライセンス要求書」が発行されます。

#### ④ライセンスキーの保存

発行されたライセンスをファイルに保存します。

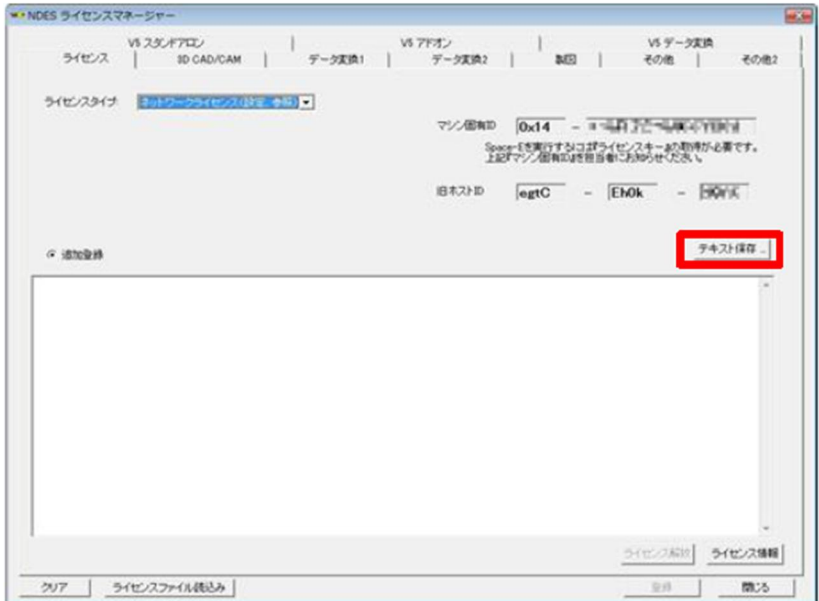

#### ⑤ライセンスの登録

ネットワークライセンスの登録を行います。ライセンスサーバをインストールした PC で、ライセンス登録 管理を起動します。

[ライセンスタイプ]を、[ネットワークライセンス(設定、参照)]に設定します。

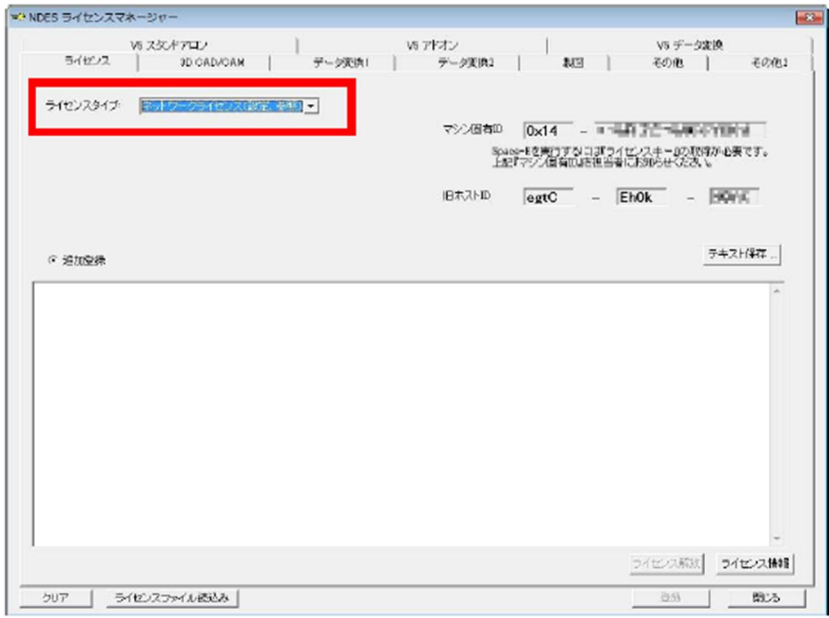

[ライセンスファイル読み込み]ボタンをクリックし、発行されたライセンスファイルを指定します。(または、 ライセンスファイルをドロップする、上部のタブを切り替えて直接入力する、も可能です。) ライセンスキーが発行されると、上部タブにチェックがつきます。 この状態で、「登録」ボタンを押し、ライセンスキーを登録します。

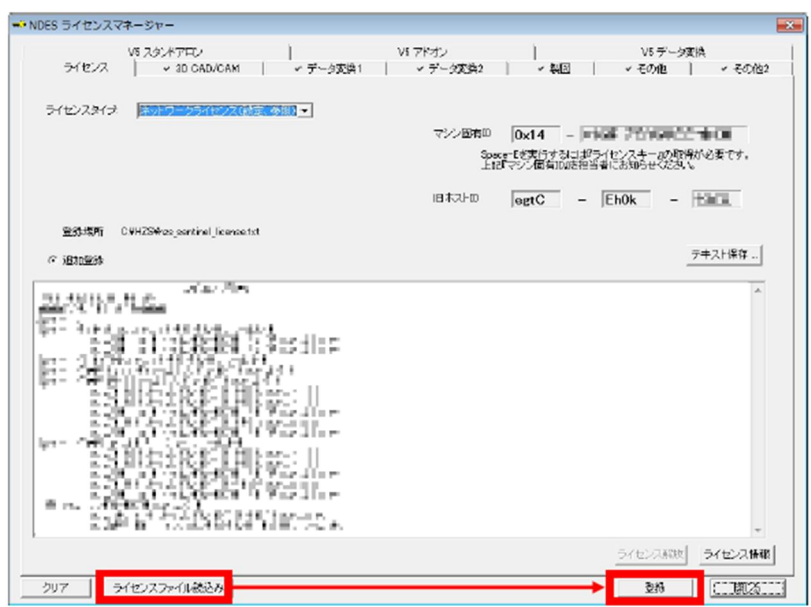

ライセンスが登録されます。

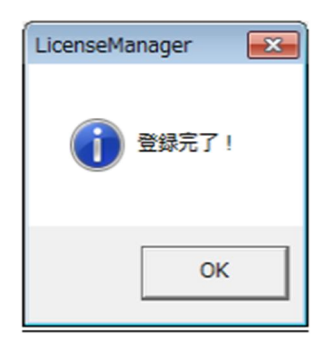

ライセンス登録後、「ライセンスタイプ」を「ネットワークライセンス(設定、参照)」にした状態で、画面右下 の「ライセンス情報」をクリックすることで、ライセンスサーバに登録されているライセンス情報を確認でき ます。

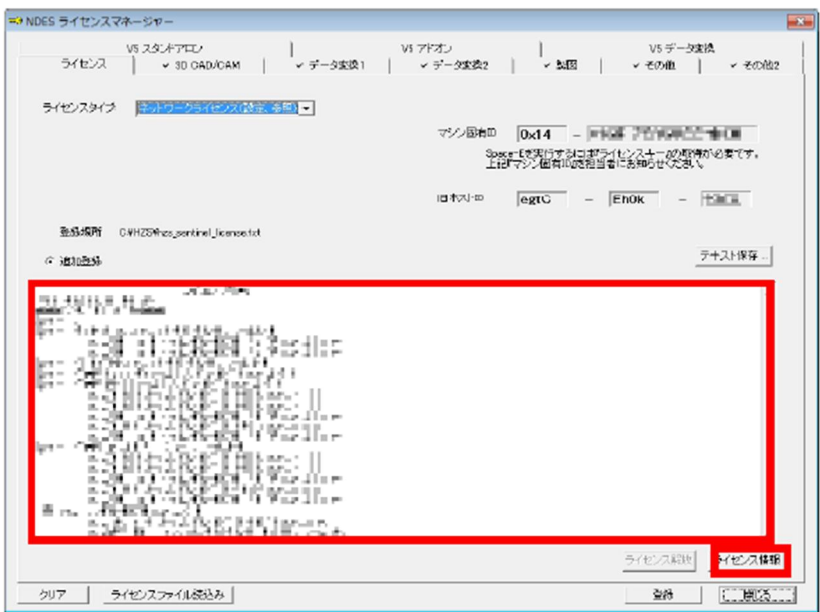

#### ⑥アプリケーション使⽤ PC の設定

*Space-*E アプリケーションをインストールした PC でライセンスマネージャー起動します。

【Windows7の場合】

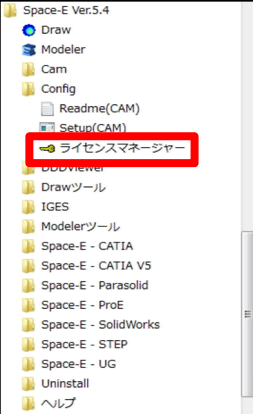

【Windows8、Windows8.1 の場合】

アプリ画面から起動します。

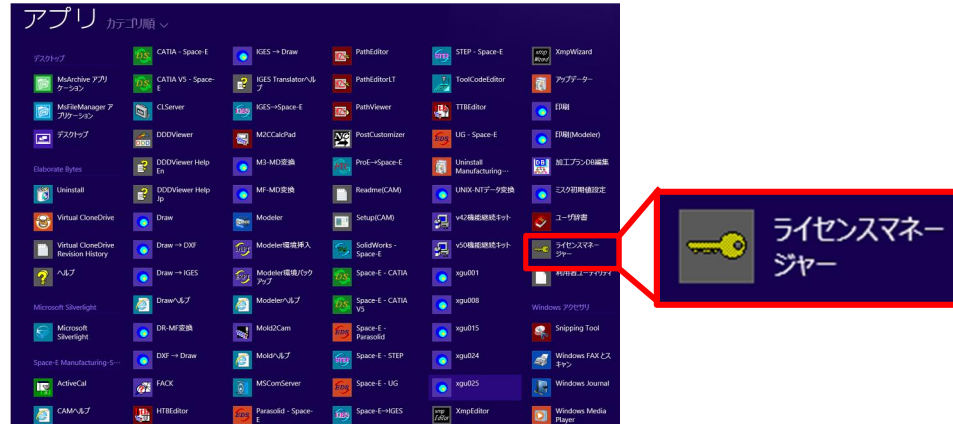

「ライセンスタイプ」から「ネットワークサーバ(設定・参照)」を選択してください。 「ライセンサーバ」が表示されるので、「設定」ボタンをクリックします。

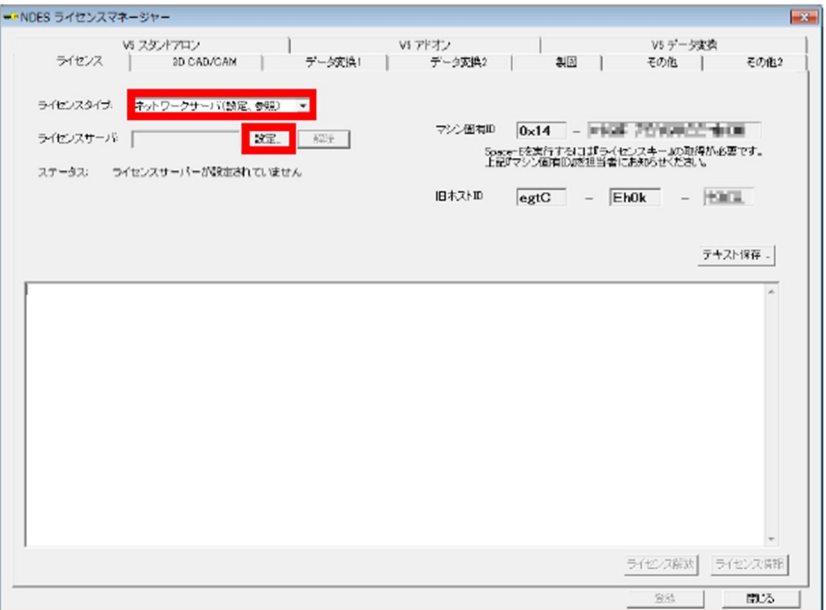

「ライセンスサーバ」に、ライセンスサーバをインストールしたマシンのコンピュータ名称、または IP アド レスを入力して、OK ボタンをクリックします。

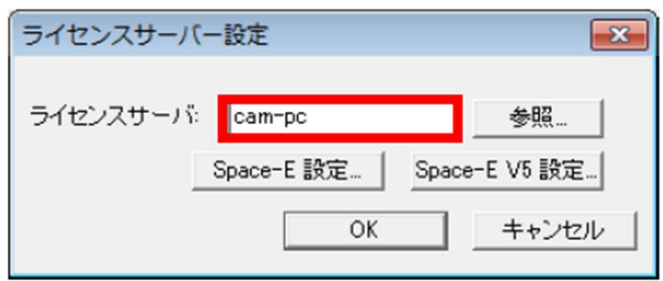

サーバに接続可能であれば、「ステータス」の項目に「設定されているライセンスサーバは有効です。」 と表示されます。このときにエラーが表示される場合は、ライセンスサーバとのネットワーク接続などをご 確認ください。

エラーメッセージが表示されない場合は、「閉じる」をクリックしてください。

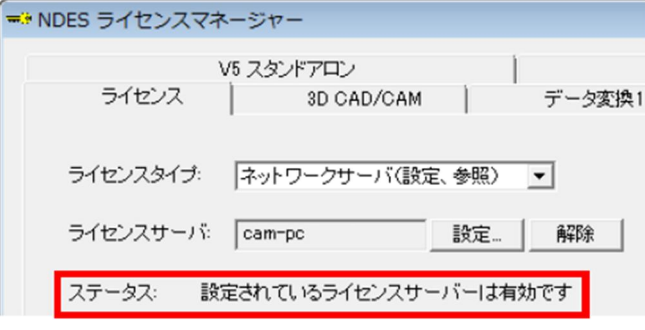

### システムの起動と終了

 $\overline{\mathbf{r}}$ 

Γ

### *Space-*E*/Modeler* の起動と終了

● *Space-■/Modeler* の起動と終了

*Space-*E 用ユーザーでログオンします。 *Modeler* を起動します。

【Windows7の場合】

「スタート」→「すべてのプログラム」→ 「*Space-*E ver.5.5」→「Modeler」

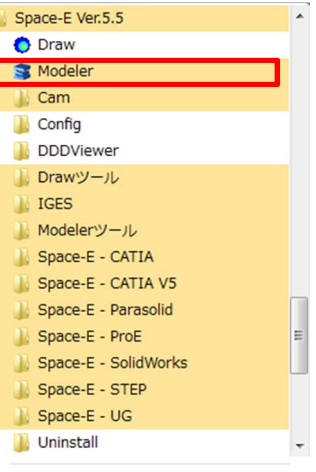

【Windows8、Windows8.1 の場合】 アプリ画面から起動します。

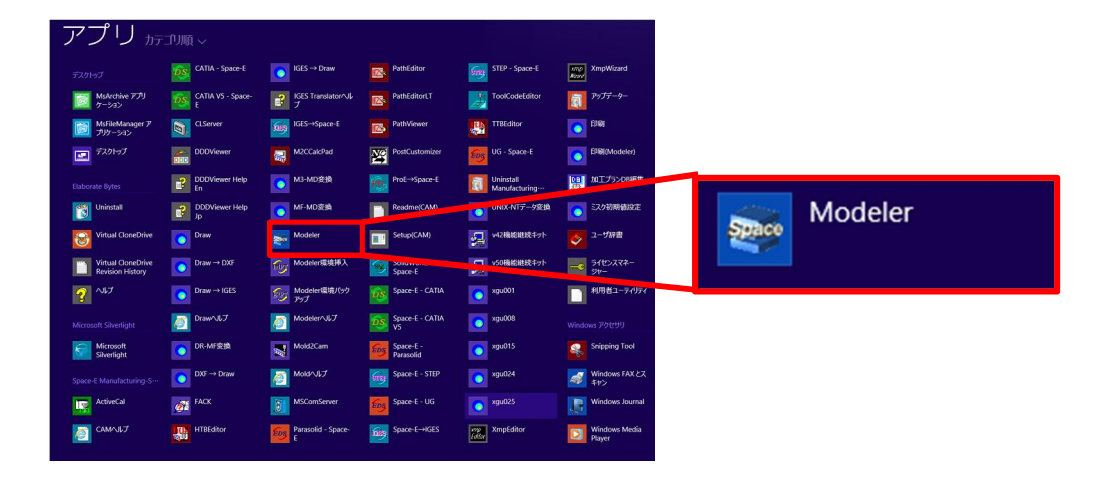

*Space-*E*/Modeler* が起動された直後の画面です。

画面中央にモデル呼出しのパネルが表示されます。ここでは「保存モデル」をクリックします。

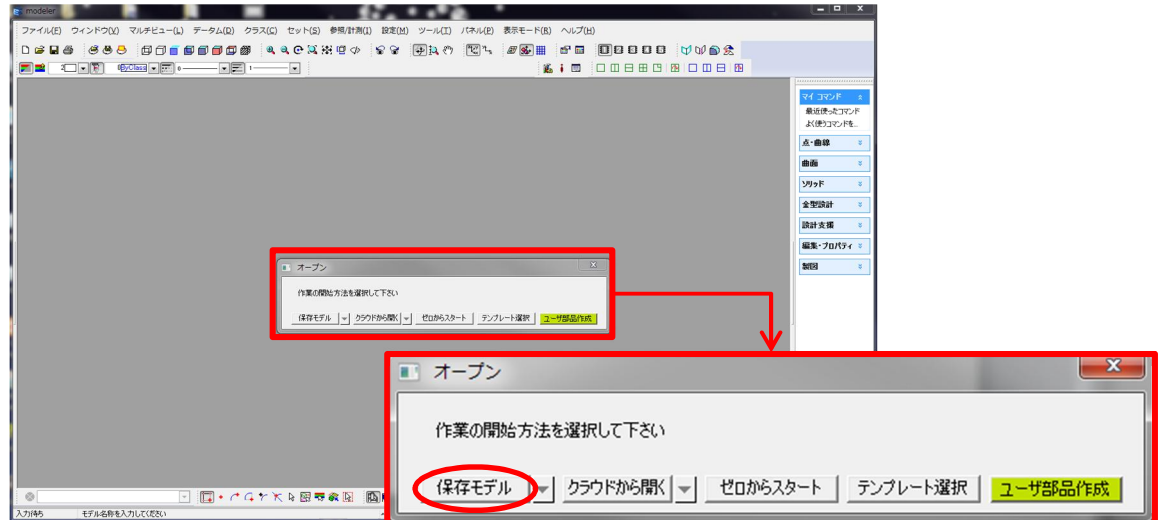

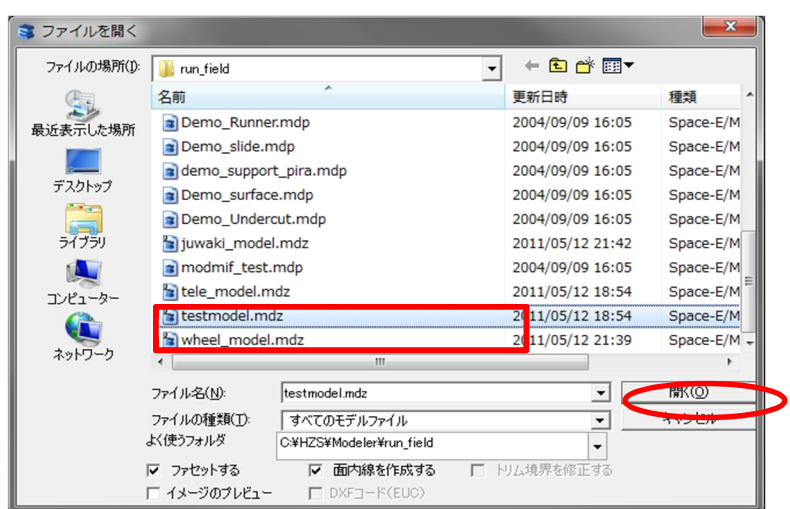

ファイルを開くダイアログが表示されますので、testmodel.mdz を選択して、「開く」をクリックします。

testmodel.mdz が表示されます。

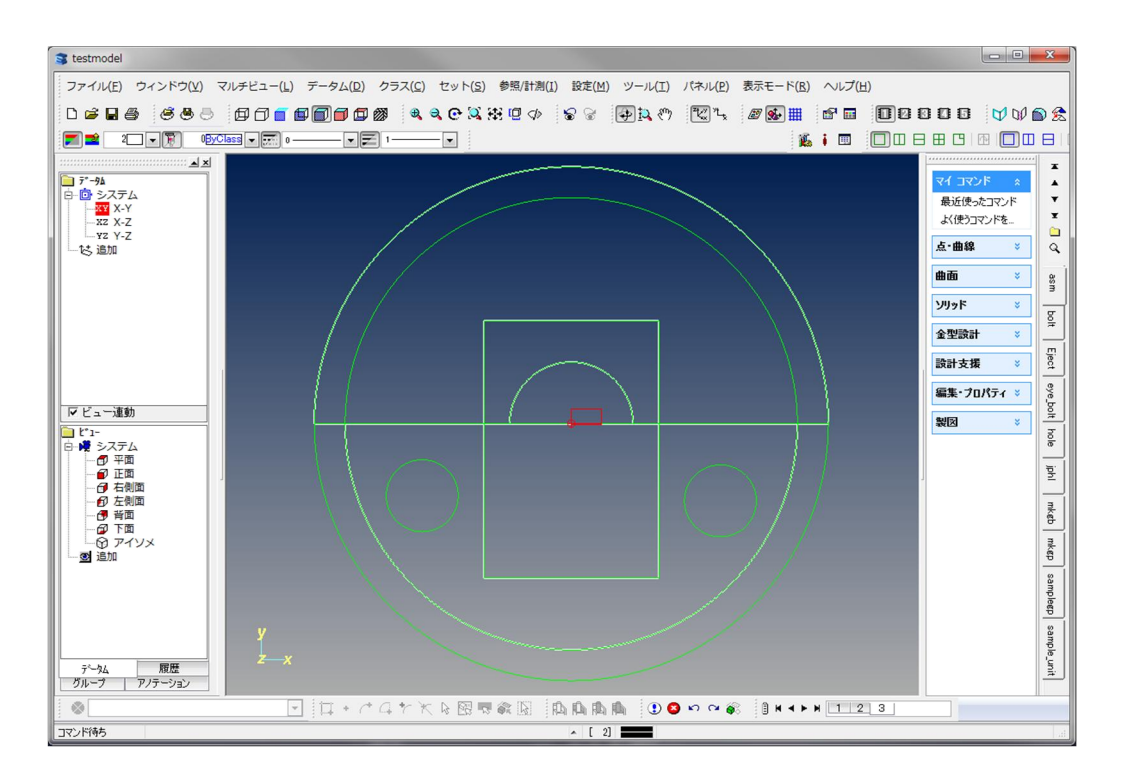

### *Space-*E*/Modeler* の終了

*Space-*E*/Modeler* を終了する前にモデルを保存しているかどうか確認しましょう。 画面左上の補助コマンドの中から「ファイル」→「終了」をクリックします。

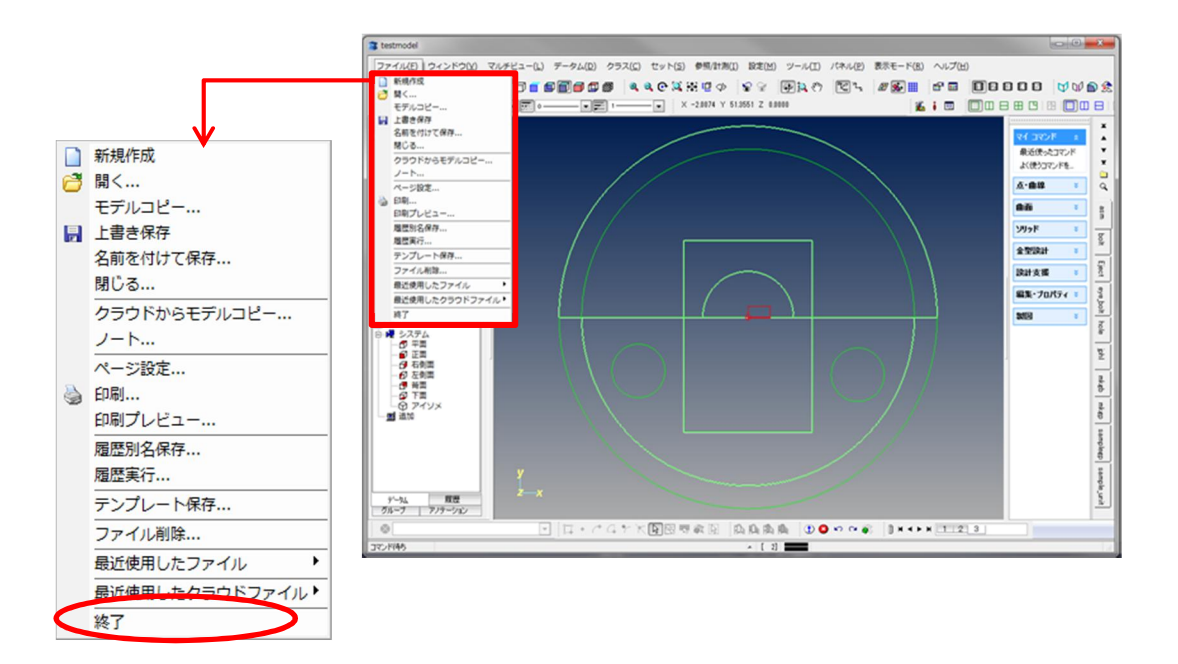

モデルが保存されていない場合、画面の中央にパネルが表示され保存するかを聞いてきます。 保存する場合には「はい」を、保存しない場合には「いいえ」をクリックします。

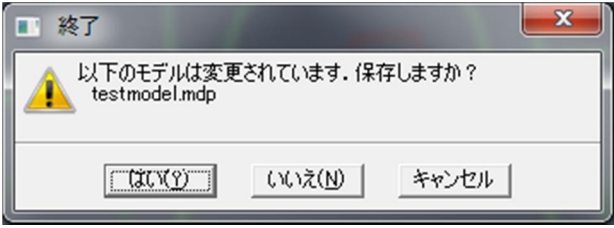

これで *Space-*E*/Modeler* は終了します。

●*Space-*E*/Modeler から Space-*E*/Draw を起動*

*Space-*E*/Modeler* のドラフティングアレンジ機能から、*Space-*E/*Draw* にデータを渡します。 補助コマンドメニューから〈ツール/製図 CAD の起動〉を選択します。

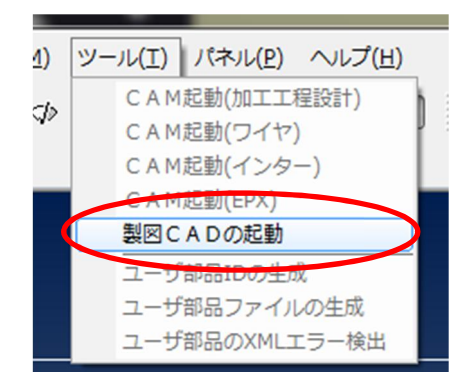

※*Space-*E*/Modeler* をインストールしてから、*Space-*E/*Draw* をインストールした場合は、ここで起動 できません。対策について、『付録 *Space-*E*/Modeler* が *Space-*E/*Draw* [より先にインストールされた](#page-65-0) [際の対策』](#page-65-0)をご参照ください。

### *Space-*E/*Draw* が起動されます。

メインメニューを《拡張》にします。小分類メニュー《型図作成》に *Space-*E*/Mold* 用の図面化コマンドがあ ります。

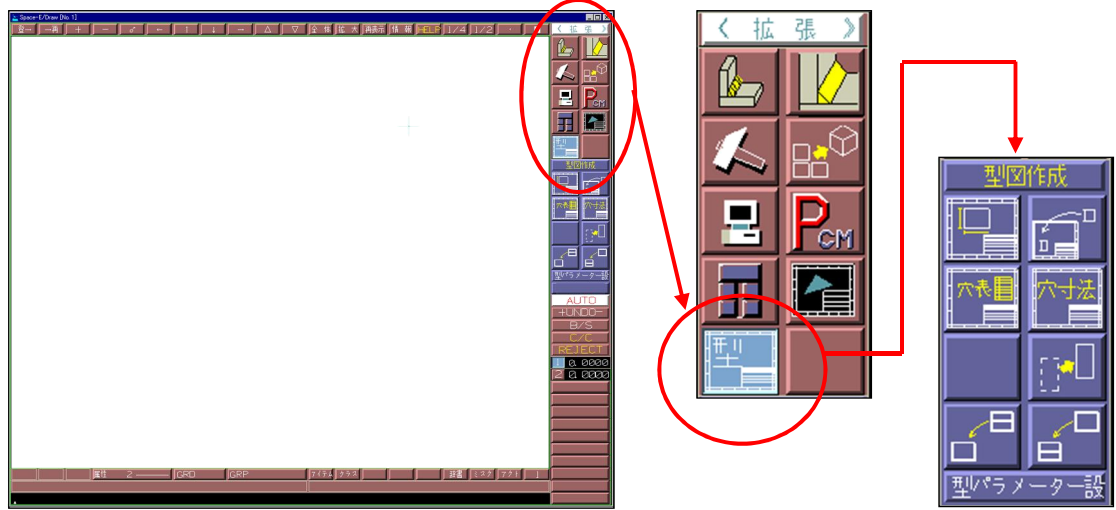

メインメニューを《基本》に変更し、《ファイル/終了》を選択すると終了します。

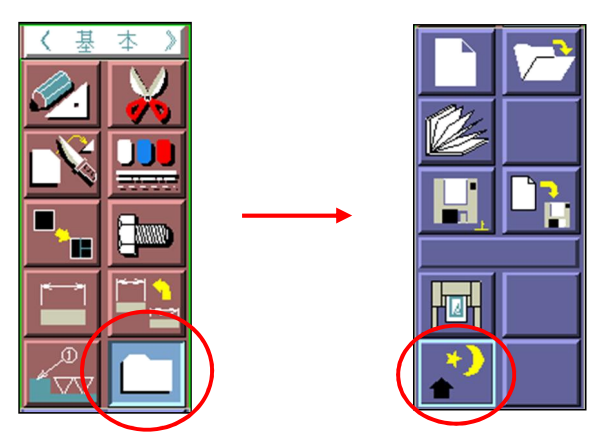

### ● Space-**E**/IGES の起動と終了

● Space-E → IGES 変換 最初に mdz ファイルを IGES ファイルに変換します。

<起動>

[Space-E→IGES]を起動します。

【Windows7の場合】

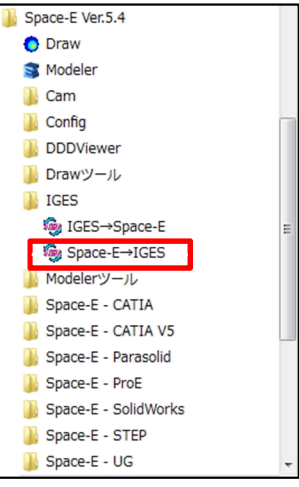

【Windows8、Windows8.1 の場合】

アプリ画面から起動します。

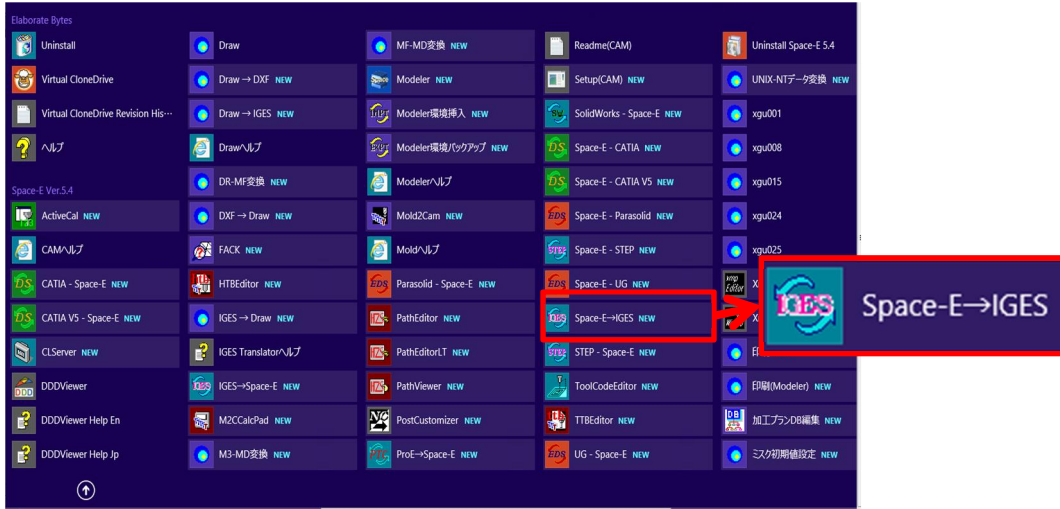

メインウィンドウが表示されます。

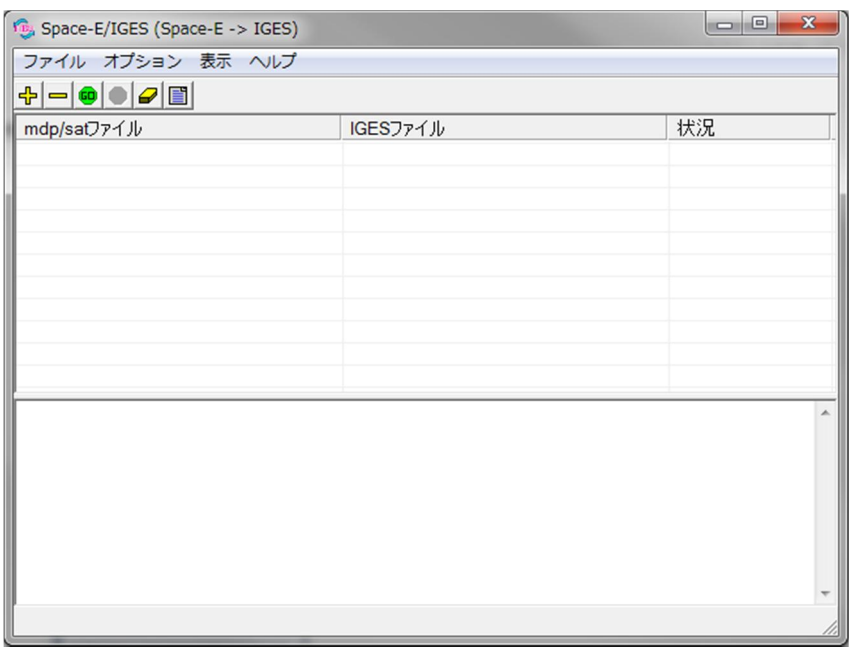

「開く」アイコン <mark>< コン マンセンタンます。</mark> ファイルを開くウィンドウが表示されます。 「crank\_model.mdz」を選択し、「開く」をクリックします。

【注意】 crank\_model.mdz はインストールドライブ:¥HZS¥Modeler¥run\_field のフォルダ内に存在します。

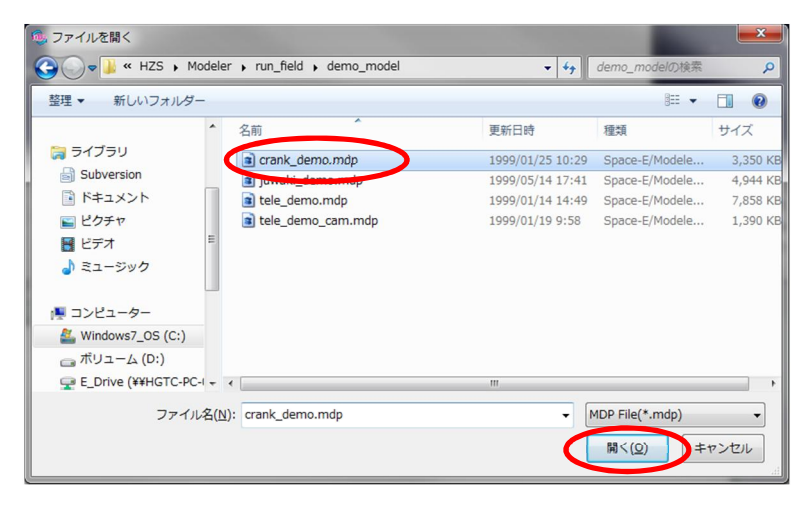

「ファイル」→「実行」を選択、または「変換の実行」アイコン <mark>©</mark> をクリックすると、変換が開始さ れます。

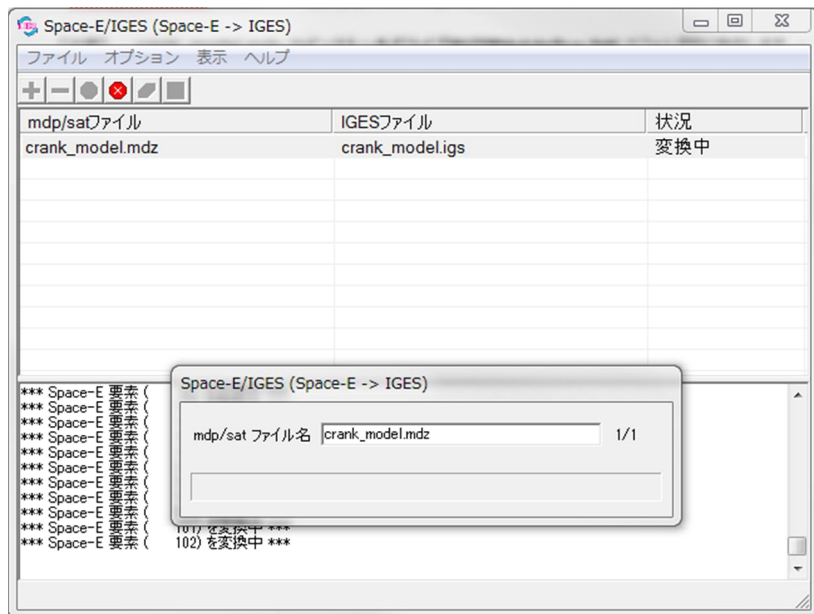

<変換の終了> 変換が終了したら、「ファイル」→「Space-E/IGES の終了」をクリックします。 確認ウィンドウが表示されますので、「OK」をクリックします。

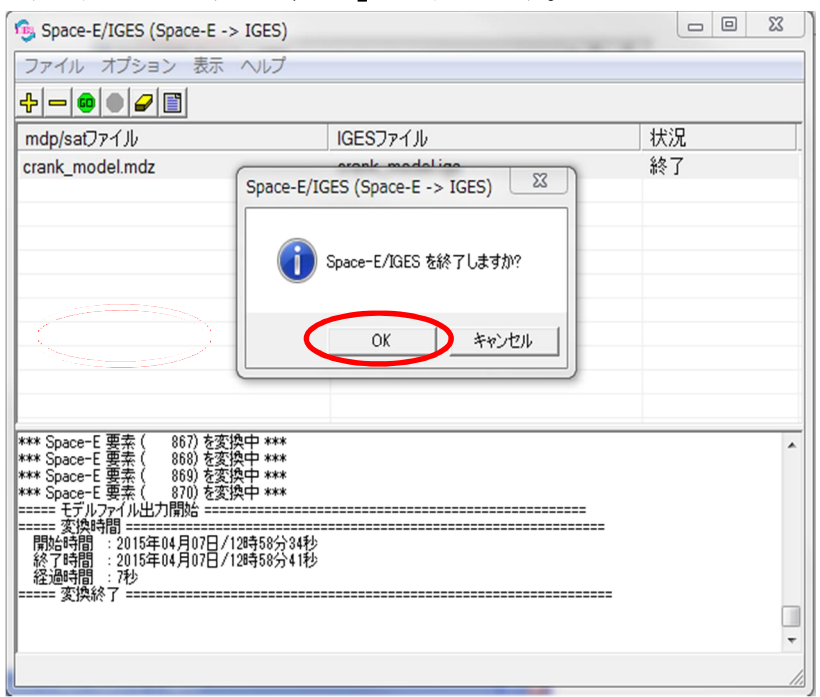

これで IGES ファイルを作成することができました。

#### ● IGES → Space-**E 変換**

作成した IGES ファイルを mdp ファイルに変換します。

<起動> [IGES→Space-E]を起動します。

【Windows7の場合】

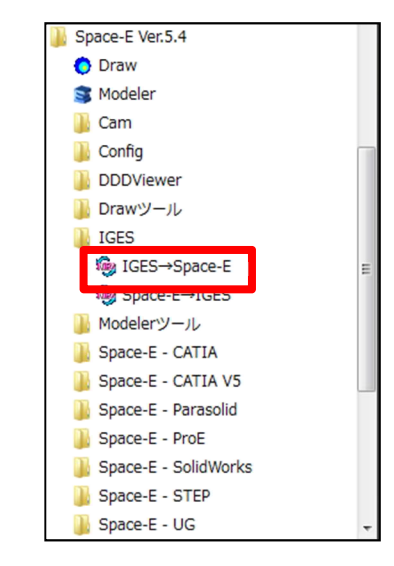

# 【Windows8、Windows8.1 の場合】

アプリ画面から起動します。

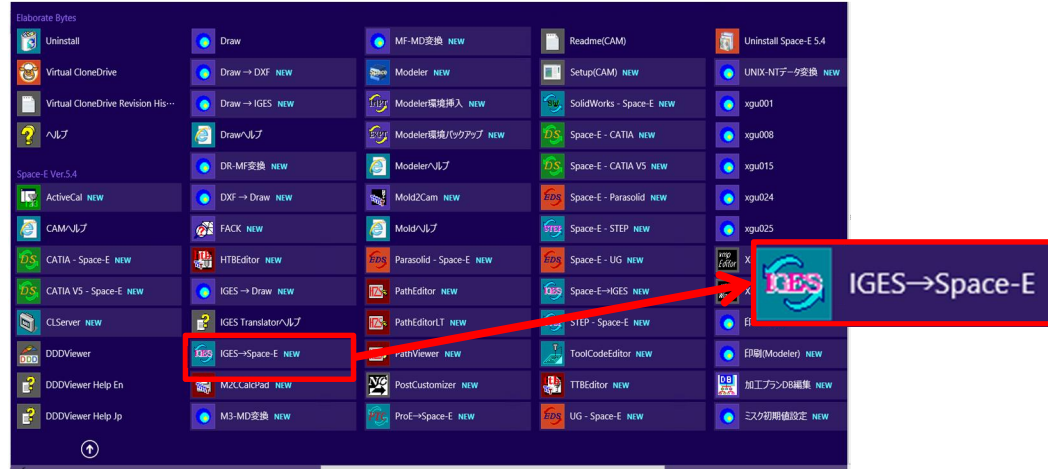

### メインウィンドウが表示されます。

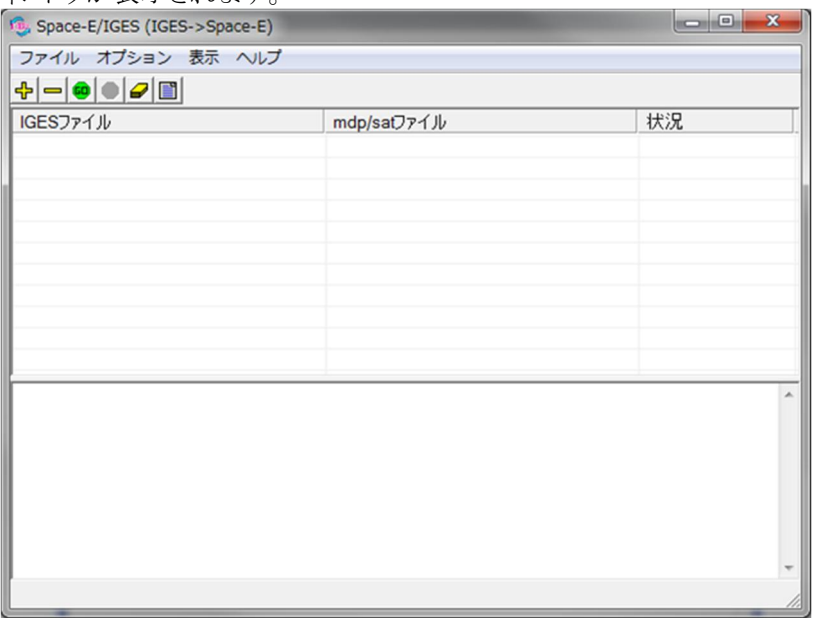

「開く」アイコン をクリックします。 ファイルを開くウィンドウが表示されます。 「crank\_model.igs」を選択し、「開く」をクリックします。

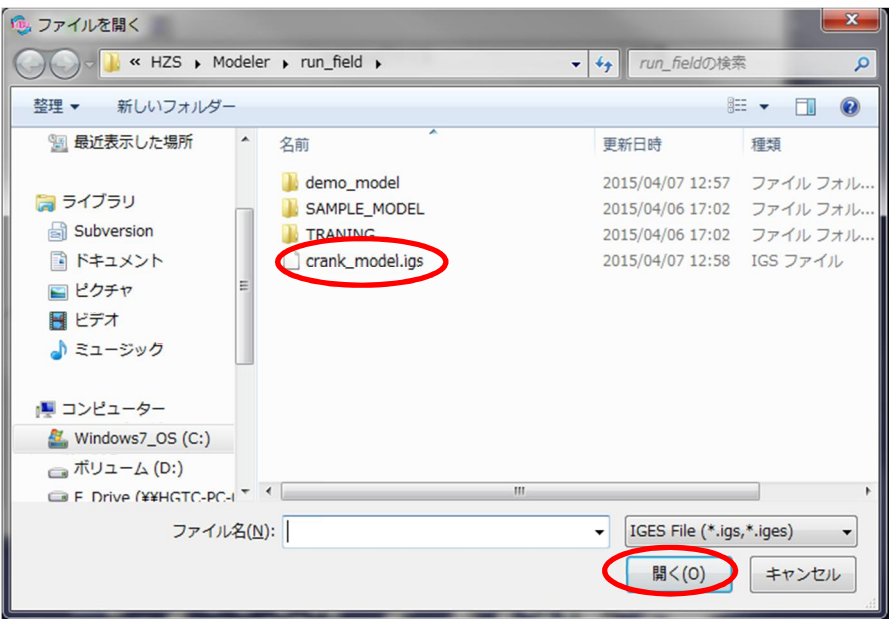

「mdp/sat ファイル」フィールドをダブルクリックし、モデル名称を crank\_model1 に変更します。 [Enter]キーを押します。

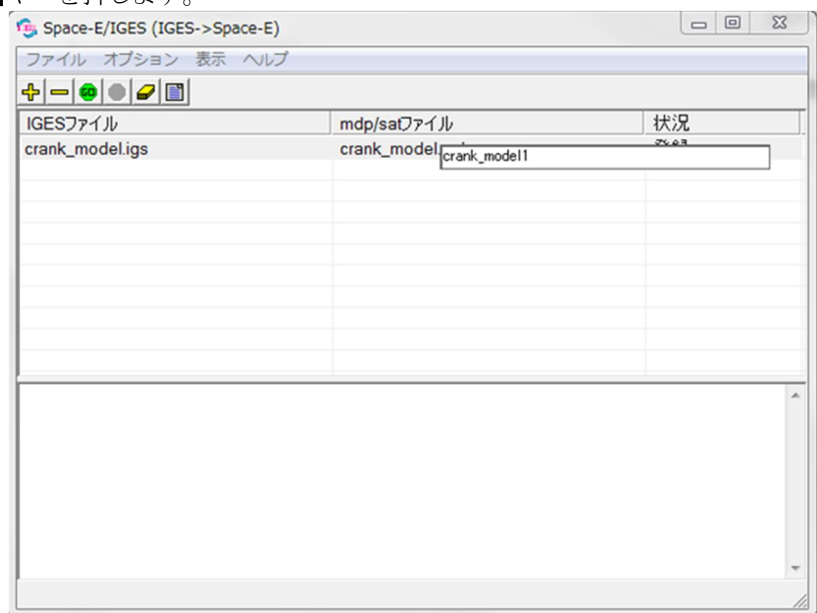

【注意】*IGES* ファイル「*crank\_model.igs*」は *Space-*E → IGES で作成したファイルを利⽤します。

「ファイル」→「実行」をクリック、または「変換の実行」アイコン <mark>©</mark> をクリックすると、変換が開始 されます。

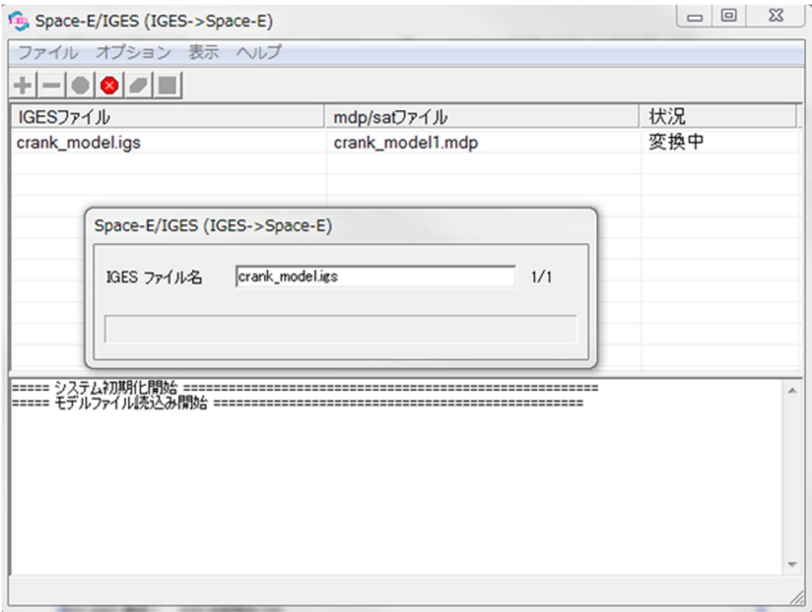

<変換の終了>

変換が終了したら、「ファイル」→「*Space-*E*/IGES* の終了」をクリックします。 確認ウィンドウが表示されますので、「OK」をクリックします。

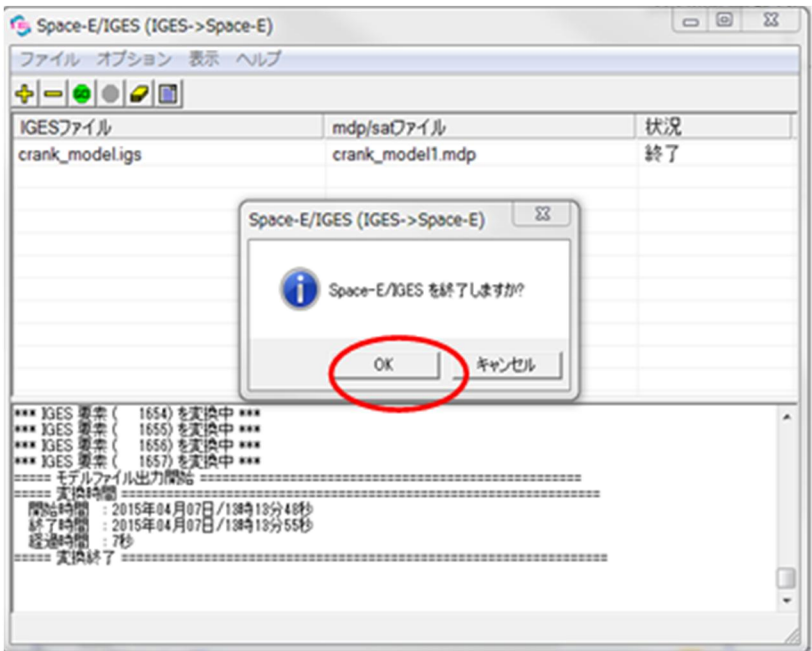

これで mdp ファイルを作成することができました。 変換した mdp ファイルを *Space-*E*/Modeler* で確認します。 *Space-*E/*Modeler* を起動し、変換した mdp ファイル「crank\_model1.mdp」を呼出します。

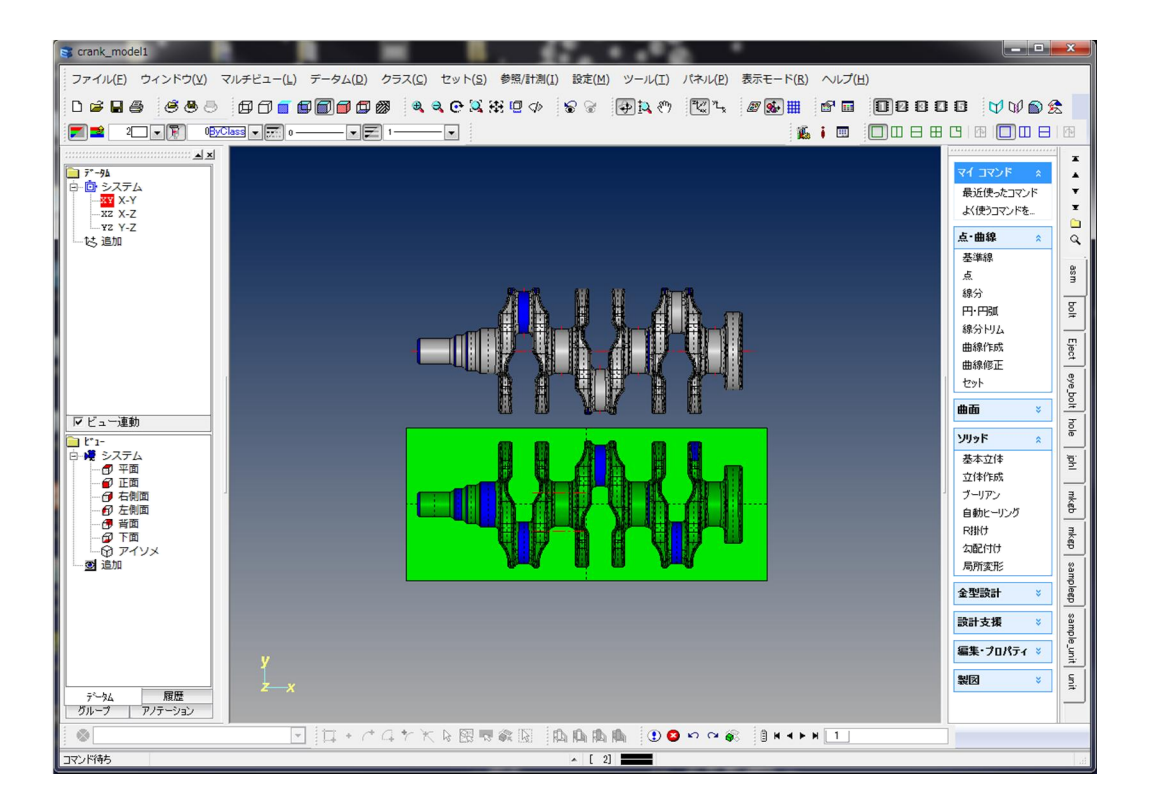

### *Space-*E*/CAM* の起動と終了

#### ●加工工程設計・穴あけ加工の起動と終了

*Space-*E*/Modeler* の補助コマンドの中から〈ツール/CAM 起動(加工工程設計)〉をクリックします(ワイヤ 放電加工が既に起動されている場合は先に終了してください)。

加工工程設計・穴あけ加工を起動します。

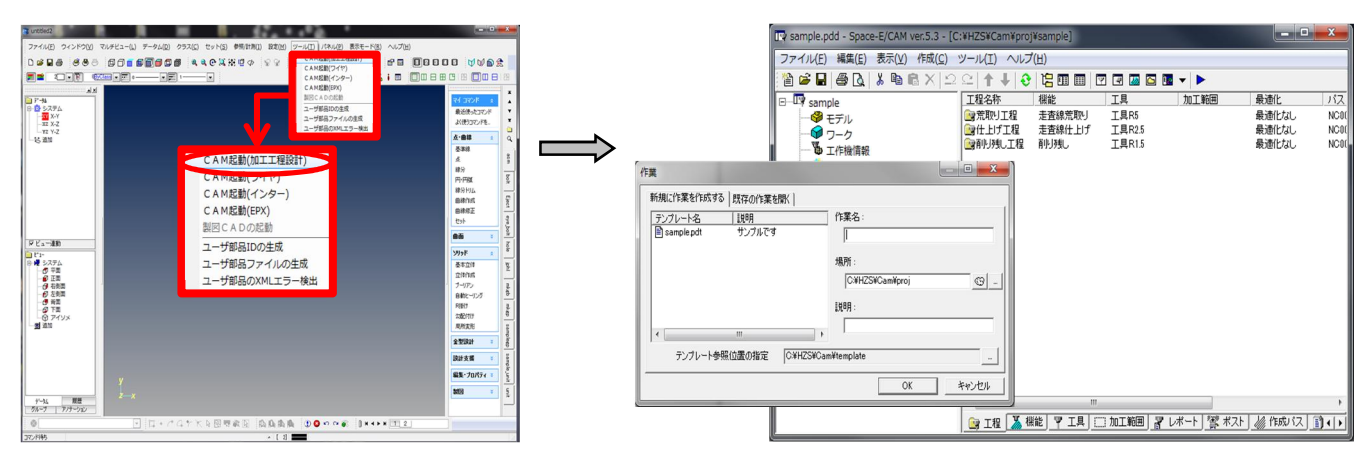

メインウインドウの「ファイル」→「終了」をクリックします。

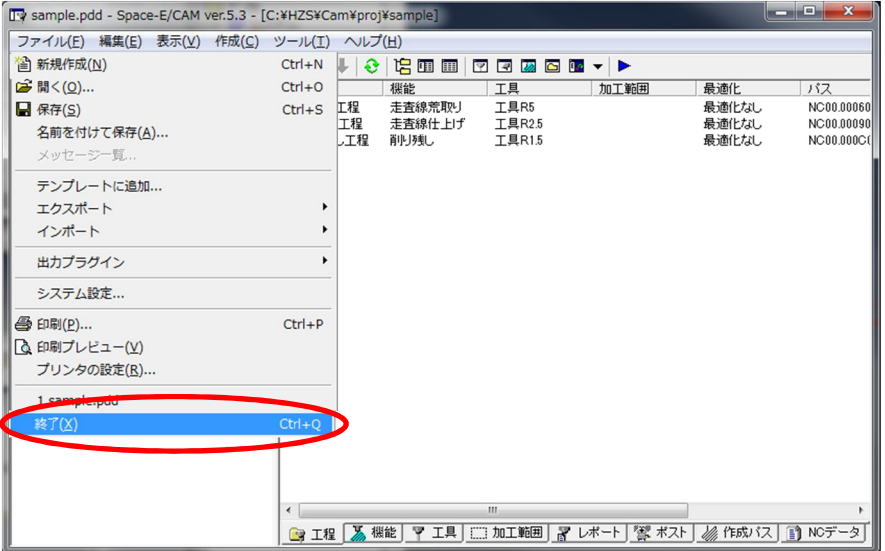

加工工程設計・穴あけ加工を終了します。

### ●ワイヤ放電加工の起動と終了

*Space-*E*/Modeler* の補助コマンドの中から〈ツール/CAM 起動(ワイヤ)〉をクリックします(加工工程設計 が既に起動されている場合は先に終了してください)。 ワイヤ放電加工を起動します。

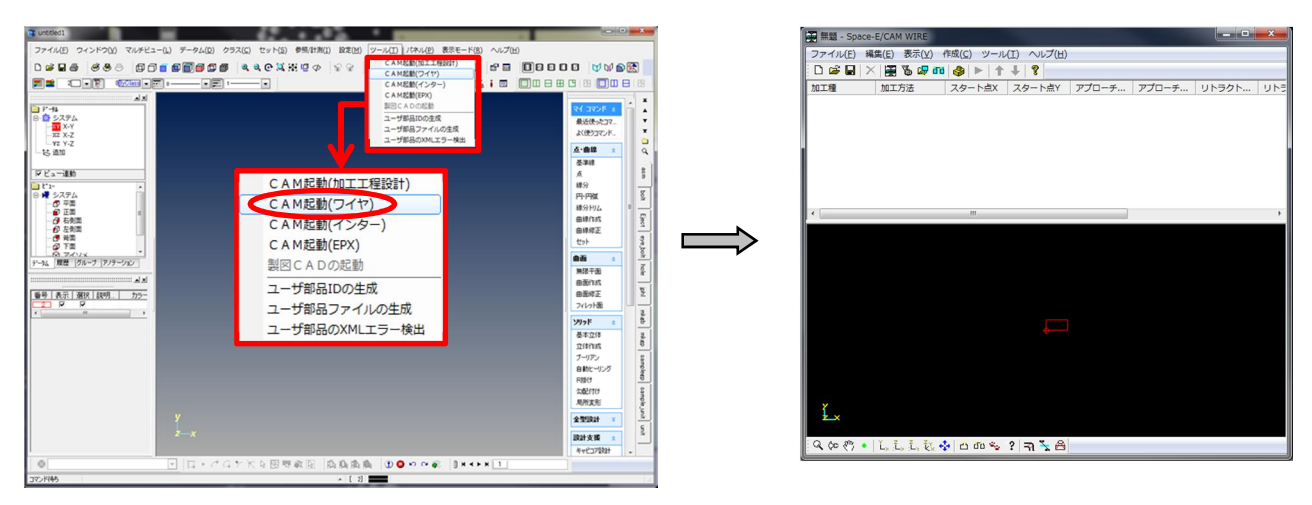

メインウインドウの「ファイル」→「アプリケーションの終了」をクリックします。

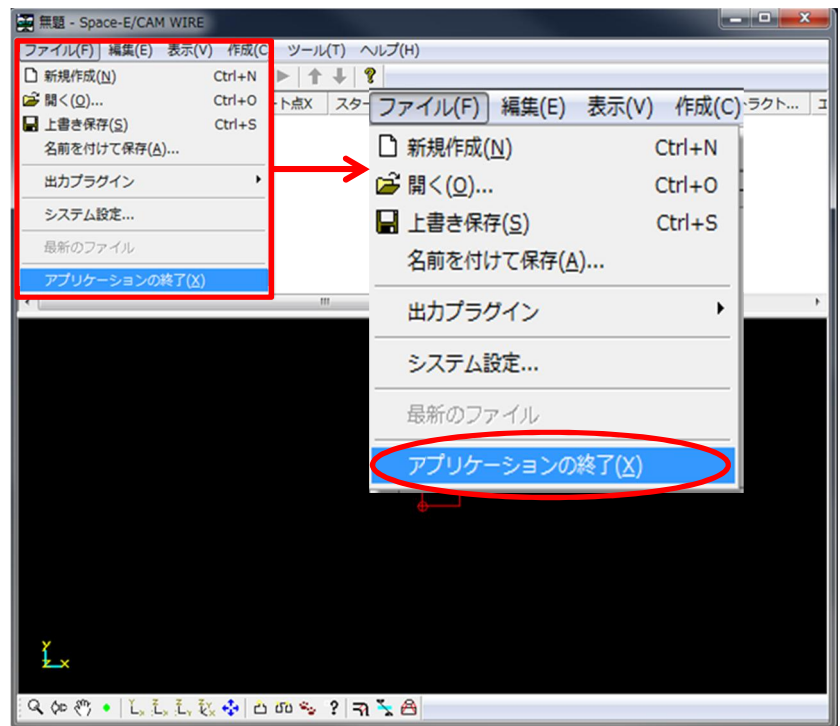

ワイヤ放電加工を終了します。

#### Space-E Ver.5.4 *Space-*E/*Draw* の起動と終了 O Draw **St** Mode ● Space-**E**/Draw の起動と終了 **Cam D** Config **DDDViewer** 【Windows7の場合】 ■ Drawツール 「スタート」→「すべてのプログラム」→ **T** IGES 「Space-E ver.5.5」→「Draw」で起動します。 ■ Modelerツール Space-E - CATIA Space-E - CATIA V5 Space-E - Parasolid Space-E - ProE Space-E - SolidWorks Space-E - STEP 【Windows8、Windows8.1 の場合】 Space-E - UG **Uninstall** ■ヘルプ アプリ画面から起動します。

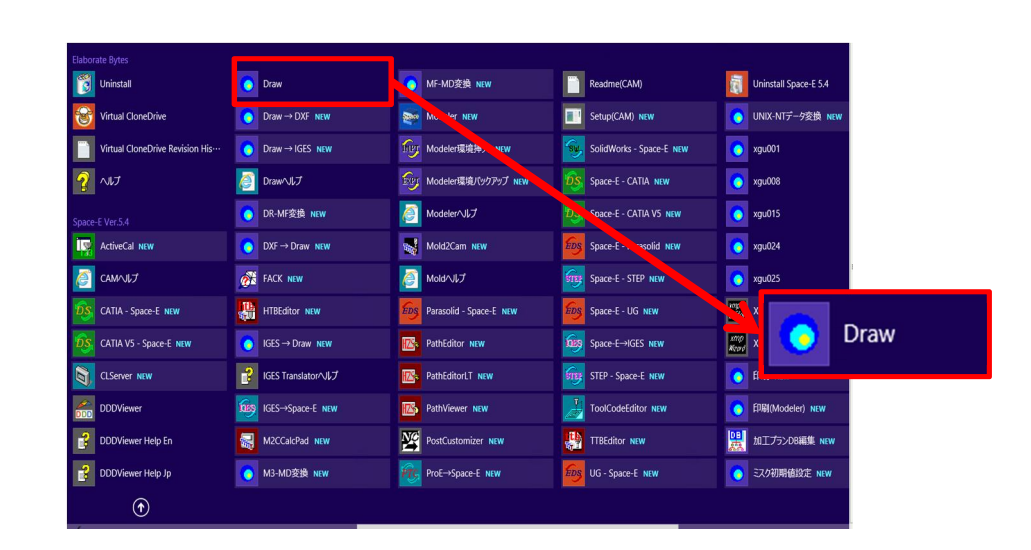

*Space-*E/*Draw* が起動されます。

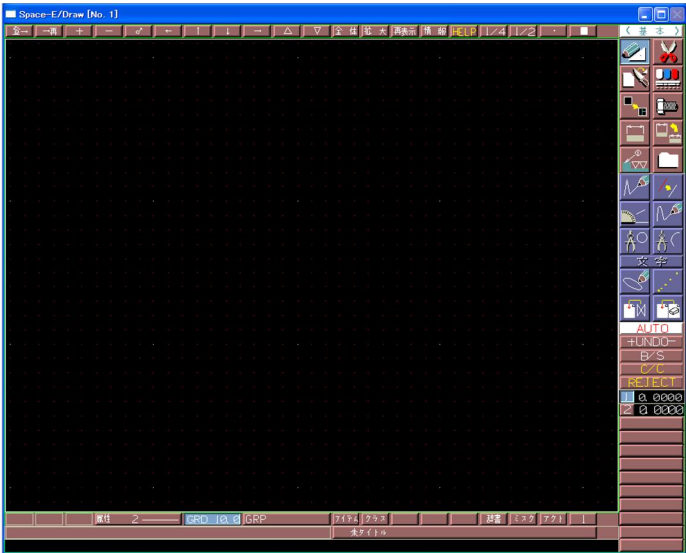

*Space-*E/*Draw* の終了

*Space-*E/*Draw* を終了する前にモデルを保存しているかどうか確認してください。

画面右の メニューの中から → を選択します。

これで *Space-*E/*Draw* は終了します。

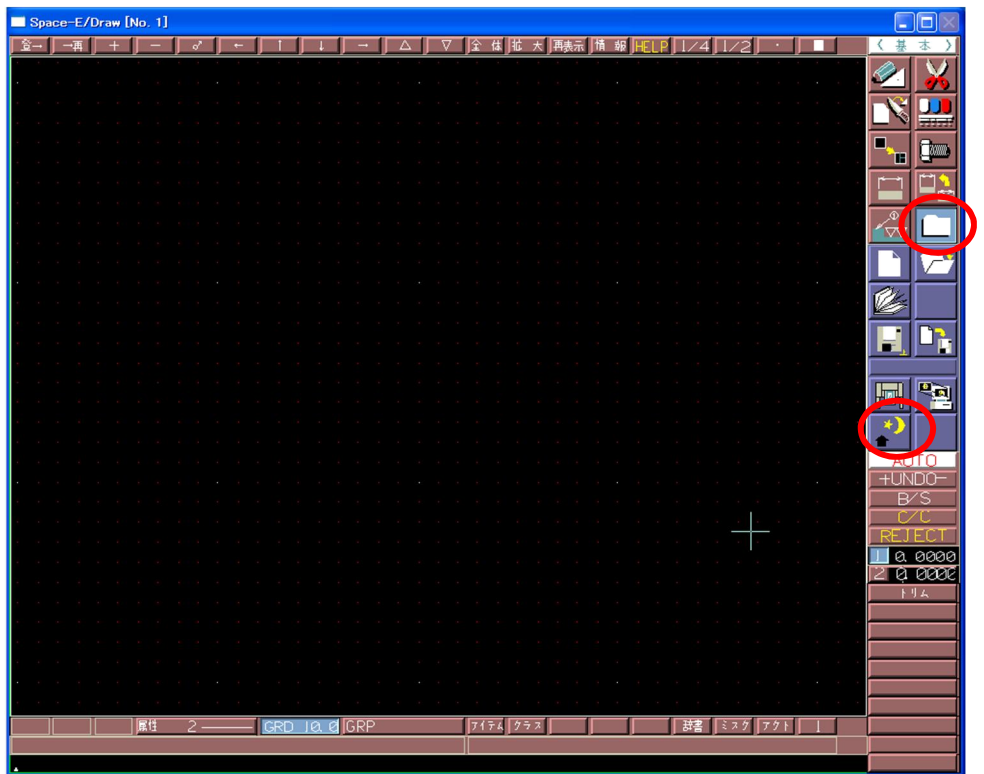

*●Draw* ツール *Iges*(*Draw*→IGES) の起動と終了

【Windows7の場合】 「スタート」→「すべてのプログラム」→ 「Space-E ver.5.5」→ 「Draw ツール」→「Iges」→「Draw→IGES」で起動します。

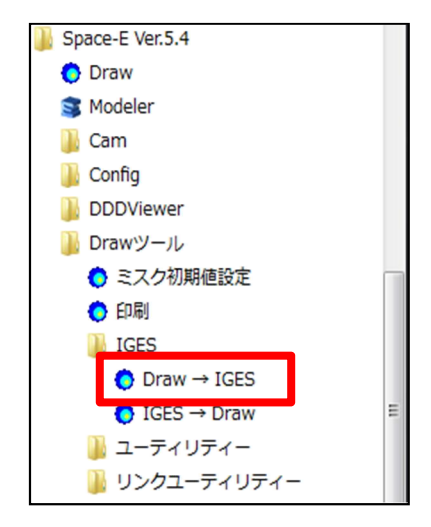

【Windows8、Windows8.1 の場合】 アプリ画面から起動します。

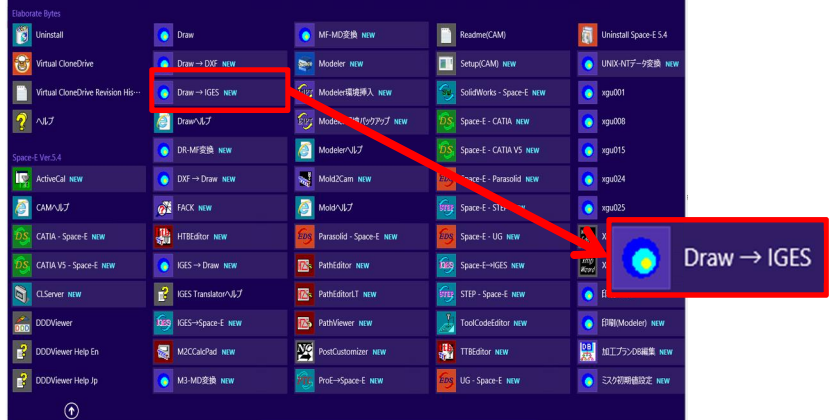

メインウィンドウが表示されます。

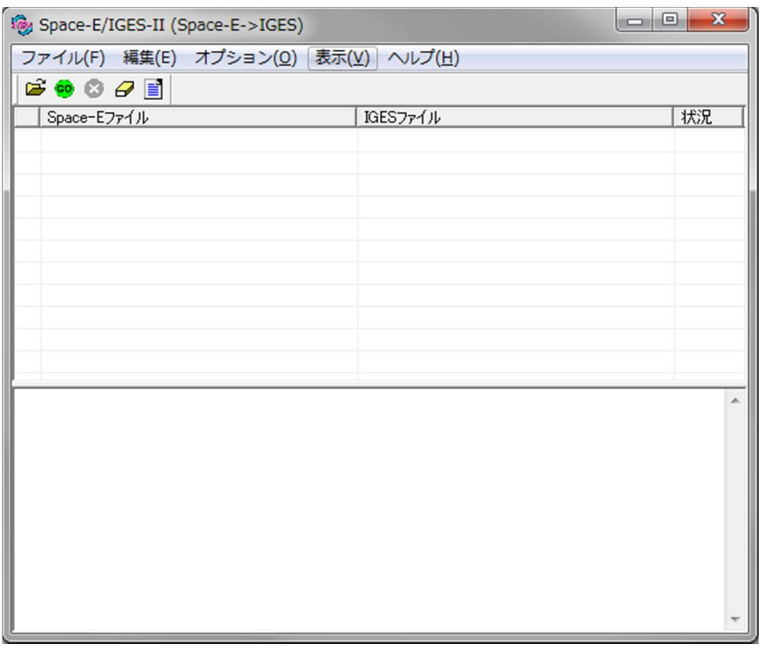

「IGES→*Draw*」の起動についても、同じようにメニューから「スタート」→「すべてのプログラム」→ 「Space-E ver.5.5」→「Draw ツール」→「Iges」→「IGES→Draw」で起動します。 (Windows8、Windows8.1 の場合は、アプリ画面から起動します。)

*IGES*(*Draw*→IGES)の終了

メインウィンドウの「ファイル」→「終了」を選択します。 「*Draw*→IGES」を終了します。

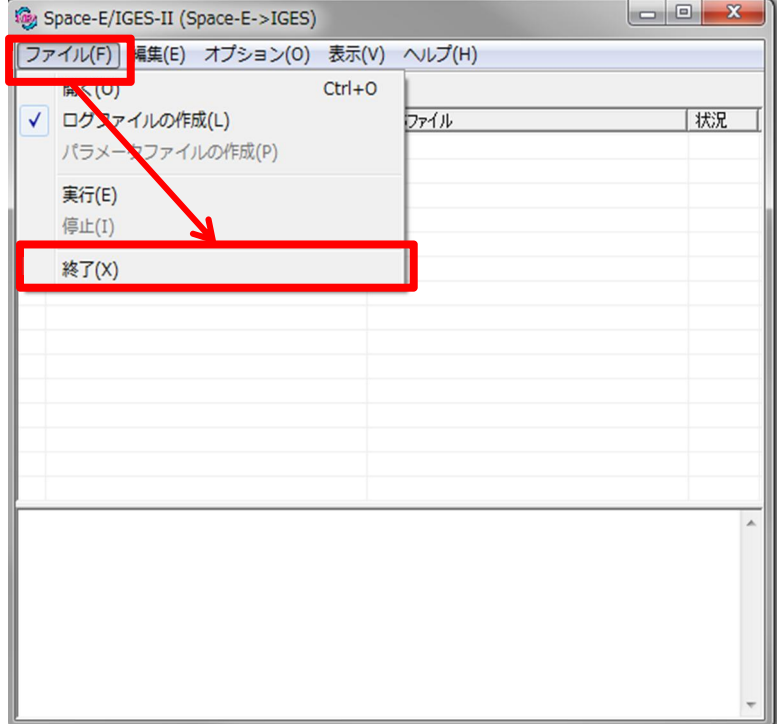

「IGES→*Draw*」の終了についても、同じようにメインウィンドウから「ファイル」→「終了」で終了できます。 「はい」で終了します。

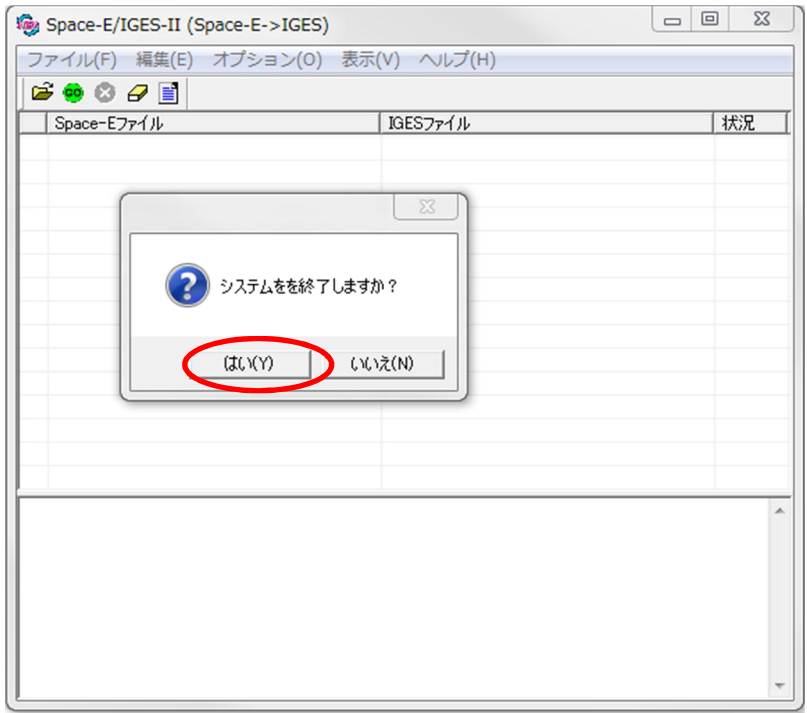

● *Draw* ツール リンクユーティリティ (*Draw→*DXF) の起動と終了

【Windows7の場合】 「スタート」→「すべてのプログラム」→ 「Space-E ver.5.5」→ 「Draw ツール」→「リンクユーティリティ」→ 「Draw→DXF」で起動します。

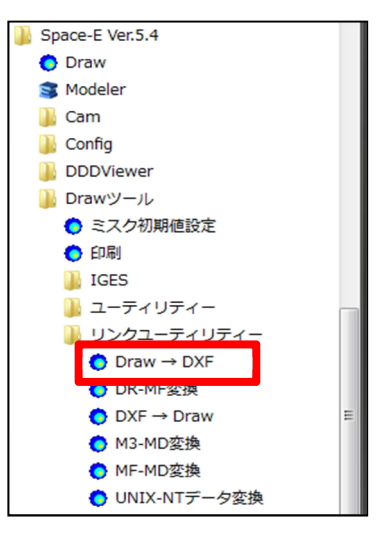

【Windows8、Windows8.1 の場合】 アプリ画面から起動します。

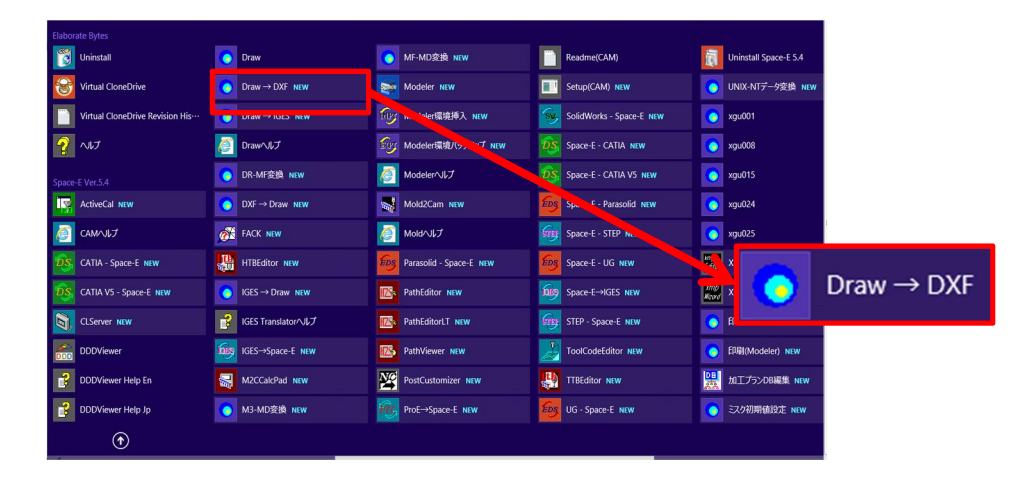

メインウィンドウが表示されます。

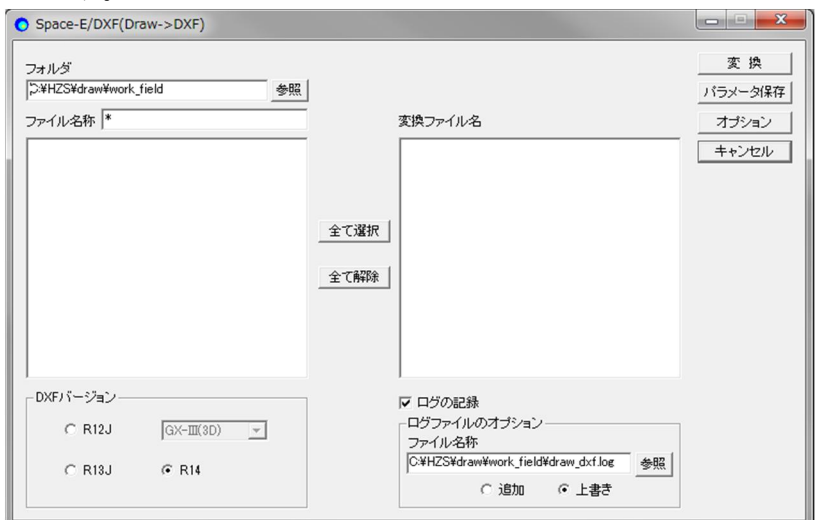

その他のリンクユーティリティの起動についても、同じようにメニューの 「スタート」→「すべてのプログラム」→「Space-E ver.5.5」→「Draw ツール」→「リンクユーティリティ」から、 システムの名称を選択して起動します。

(Windows8、Windows8.1 の場合は、アプリ画面から起動します。)

リンクユーティリティ(*Draw*→DXF)の終了

メインウィンドウの「キャンセル」またはタイトルバーの「閉じる」で終了します。

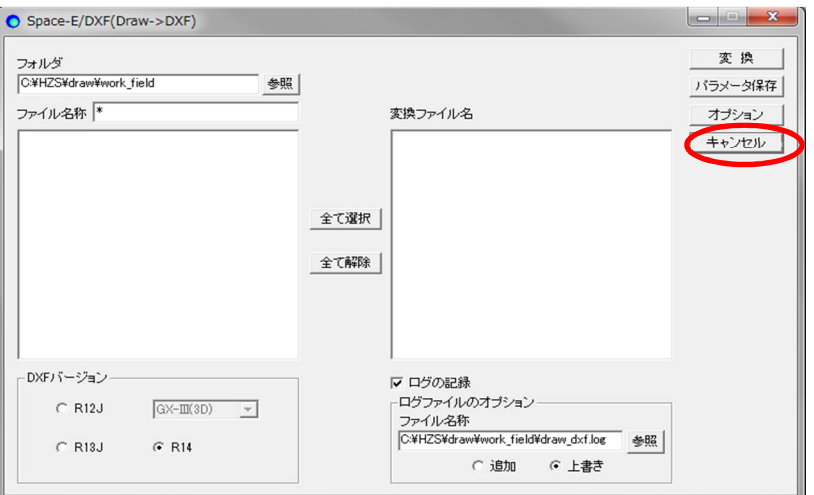

その他のシステムについては、メニューから終了、またはキャンセルを選択して終了できます。

### *付録:Space-*E を Windows で動作させる際の注意点

Windows では、セキュリティ強化の為の機能追加が多く含まれています。このため、*Space-*E *Ver.5.5*(*Mold Ver.5.5*,*SolidCAM Ver.5.5*)および *Space-*E*/Draw Ver.1.11* を実行する場合、固有の操作が 必要になる場合があります。 以下の手順を参考に操作をお願い致します。

### Windows ファイアウォールによる影響

デフォルトは Windows ファイアウォールが有効になります。

この機能により、*Space-*E のいくつかのモジュールが影響(モジュール間の通信が遮断される)を受け、 正常に動作しない場合があります。

この影響を回避するためには、下記手順で *Space-*E モジュールを例外リストに登録していただく必要が あります。

*Space-*E*/Modeler*、*Draw*起動時、各種*CAM*モジュール起動(スタートアップ含む)・計算実行時にこの操 作が必要です。

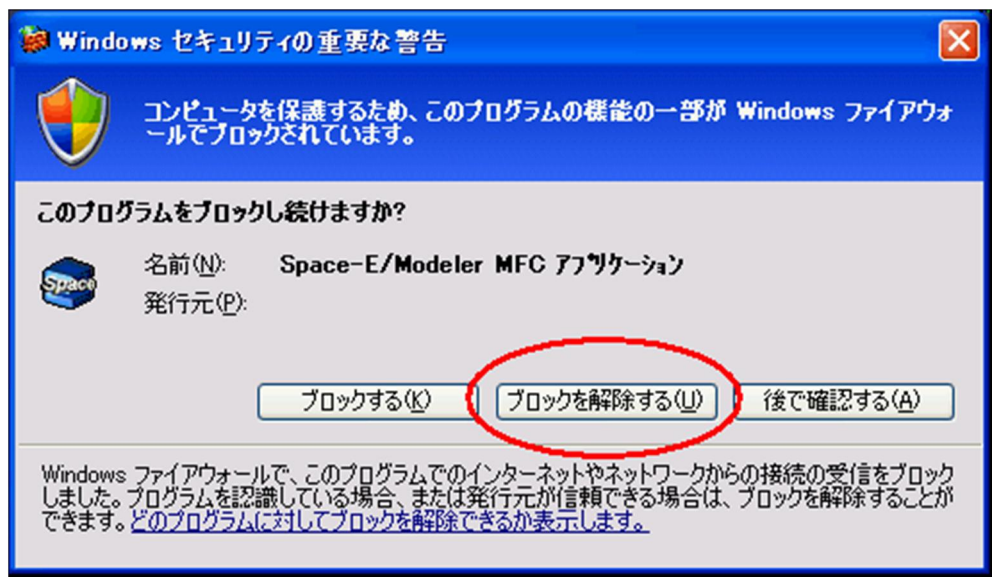

*Space-*E モジュールが Windows ファイアウォールにブロックされた時のダイアログ (*Space-*E*/Modeler* 起動時の場合)

このダイアログが表示された場合は、「ブロックを解除する(U)」をクリックして、該当モジュールを例外リスト に登録します。この操作により、該当モジュールが例外リストに登録され、次回からこのダイアログは表示 されなくなります。

注意)「コントロールパネル」の「Windows ファイアウォール Iの「全般 Iパネルの「例外を許可しない」にチェックが入っていると上記操 作は有効になりません。

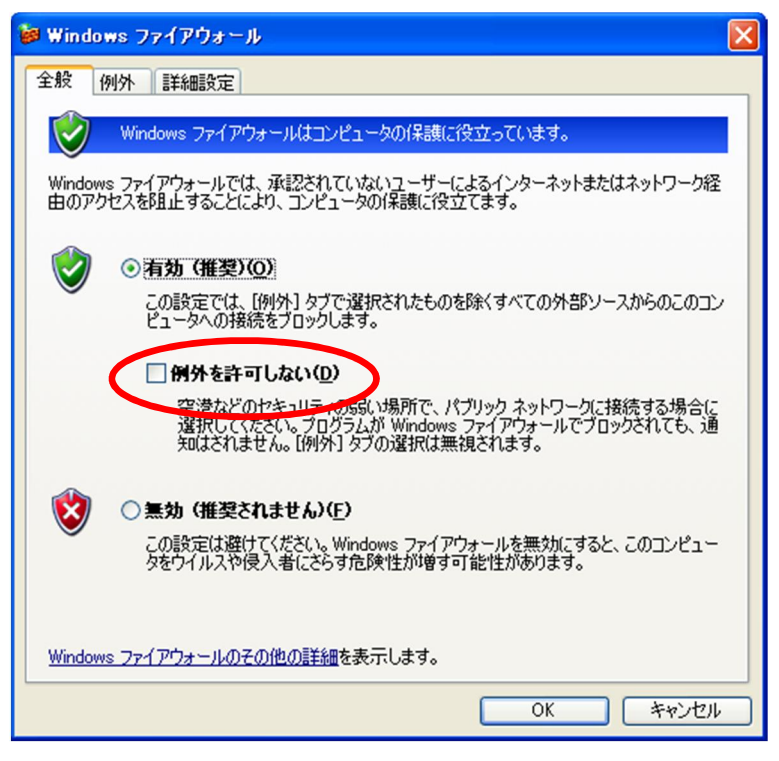

### Internet Explorer のセキュリティ強化による影響

Internet Explorer(以下 IE)に対して各種の機能変更が行われていますが、その中に html ファイルの アクティブコンテンツと呼ばれる機能に対する実行制限が加わっています。この機能により、IE を使用し て、オンラインマニュアル、CAMWeb の一部テンプレート使用時の結果を閲覧する場合に影響がありま す。

IE でドロップダウンリストによるページ切り替えなどを含むページを閲覧する場合、次のような警告が表示 され、ドロップダウンリストによるページ切り替えができない場合があります。

ドロップダウンリストによるページ切り替えの例

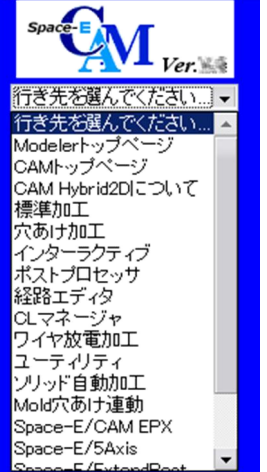

 $\boldsymbol{\mathsf{x}}$ 

IE の警告表示

セキュリティ保護のため、コンピュータにアクセスできるアクティブ コンテンツは表示されないよう、Internet<br>Explorer で制限されています。オプションを表示するには、ここをクリックしてください...  $\odot$ 

この場合は、指示のように警告表示の領域をクリックして、表示されるダイアログから 「ブロックされているコンテンツを許可(A)」をクリックしてください。

これによってページの切替えが可能になります。

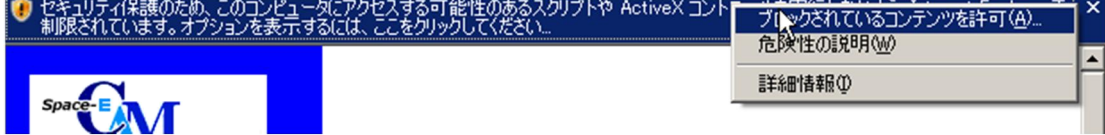

または、次の手順によって IE のインターネットオプションの設定を変更してください。この設定 後は、閲覧時毎の操作は必要なくなります。但し、*Space-*E 以外のファイルに対しても「アクティブコ ンテンツの実行」が可能になりますのでご注意ください。

IE の「ツール」→「インターネットオプション(O)」でインターネットオプションのダイアログが表示されます。

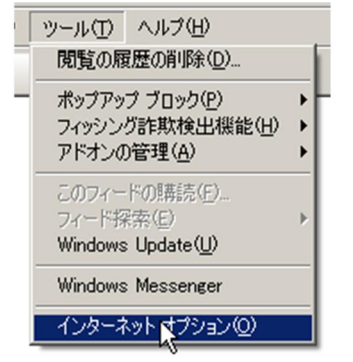

表示されたダイアログの「詳細設定」→「セキュリティ」→「マイコンピュータでのファイルのアクティブコンテ ンツの実行を許可する」にチェックをつけてください。

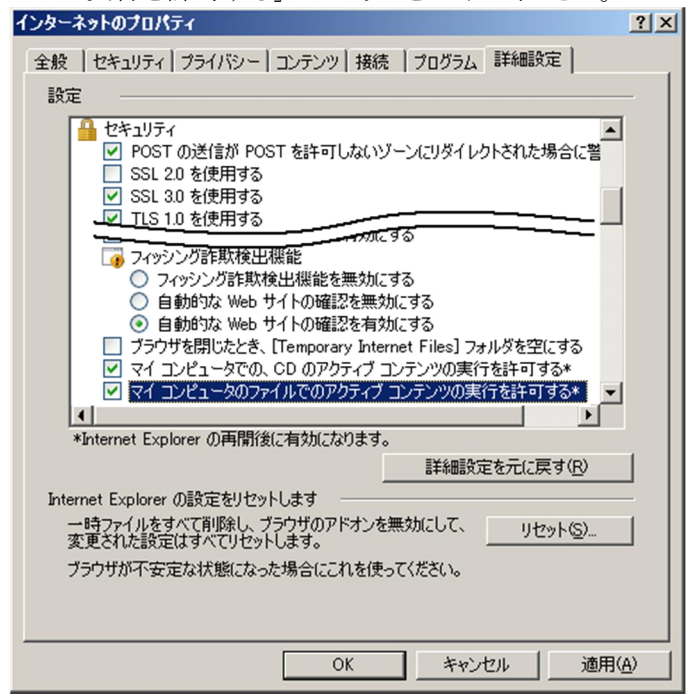

### *Space-*E*/Modeler*

前述の Windows ファイアウォールと Internet Explorer のセキュリティ強化による影響以外は特にありま せん。

### *Space-*E*/CAM*(*CAM Hybrid2D* 含む)

「コントロールパネル」の「Windows ファイアウォール」の「例外」パネルを開き、「File Transfer Program」 のチェックが外れていないか確認してください。チェックが外れていると、WindowsのマシンへCLサーバ 計算エントリーしたときに *CAM* 計算ができずに異常終了となります。

もし、チェックがされていない場合、チェックを指定してください。

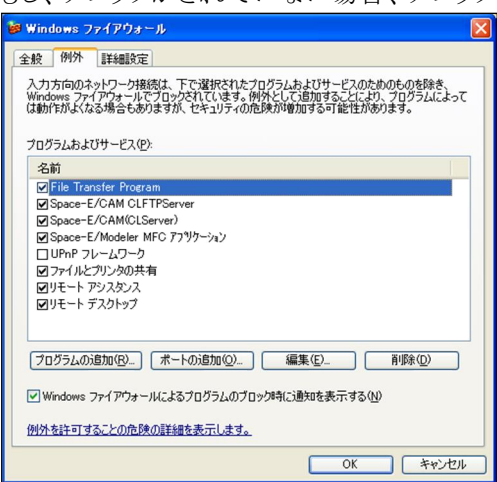

<図1 *Windows* ファイアウォールのパネル図>

また、「例外」パネルに「File Transfer Program」がない場合、*CAM* 計算実行時に以下のようなパネル が現れますので、「ブロックを解除する」を指定してください。

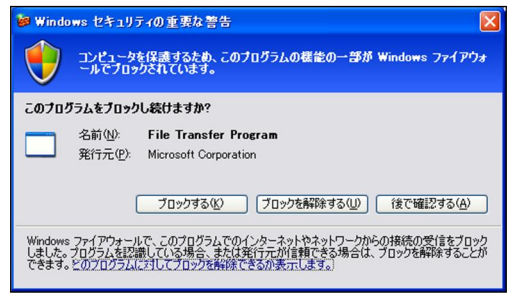

<図2 *Windows* セキュリティの重要な警告のパネル>

### *Space-*E/*Draw*

前述の Windows ファイアウォールと Internet Explorer のセキュリティ強化による影響以外は特にありま せん。

## *付録:Space-*E を Windows 7 にインストールする際の注意点

*Space-*E を Windows 7 にインストールする場合、*Space-*E のインストール前に Windows 7 固有の設 定が必要になります。以下の手順を参考に設定をお願い致します。

- · 「スタート]ー「コントロールパネル]をクリックします。
- ・コントロールパネルから「デスクトップのカスタマイズ」の「テーマの変更」をクリックします。

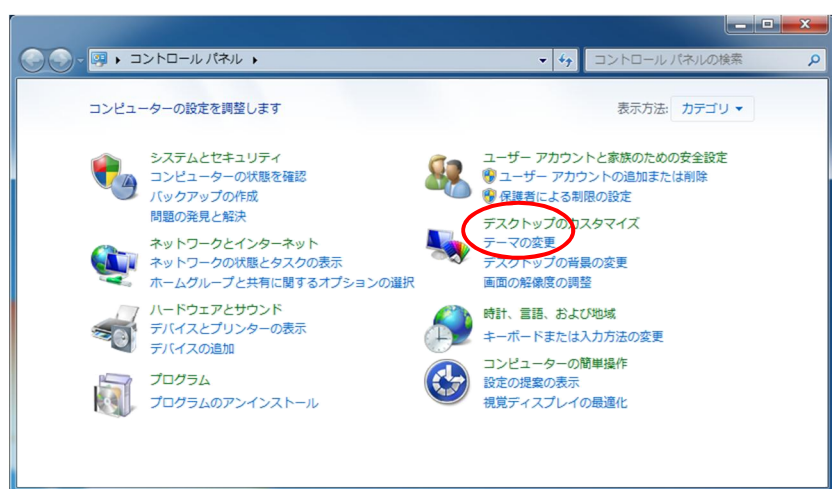

・ 「個人設定」パネルが表示されます。 「ベーシックテーマとハイコントラストテーマ」の中から **「Windows 7 ベーシック」**を選択し、[OK]をクリックします。

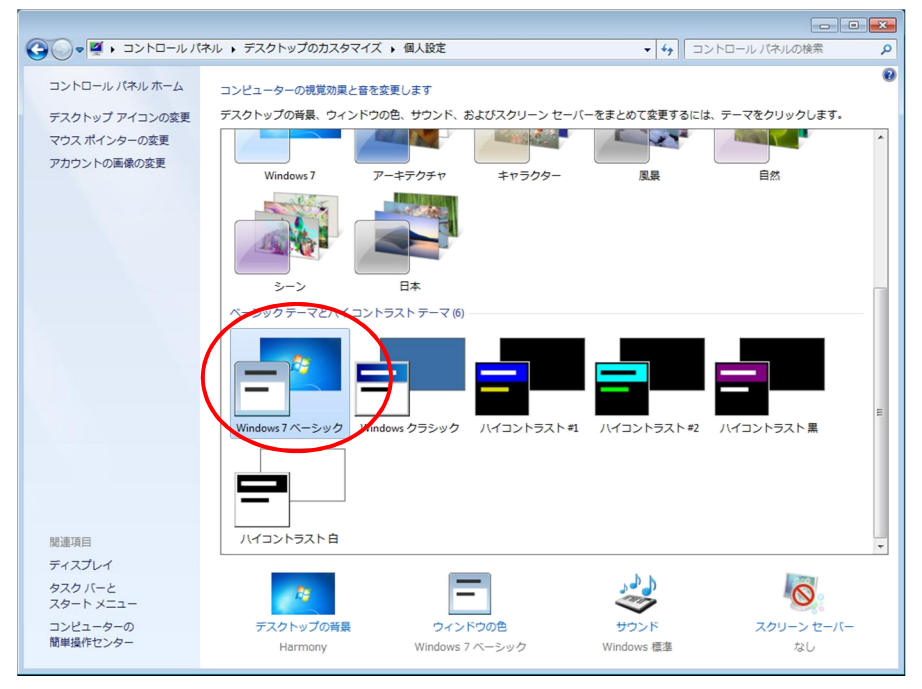

# <span id="page-65-0"></span>付録:*Space-*E/*Modeler* が *Space-*E/*Draw* より先にインストールされた際の対策

*Space-*E*/Modeler* が *Space-*E/*Draw* より先にインストールされた場合は、Modeler から *Draw* を起動す ることができません。このような場合は、*Space-*E のインストール先の¥HZS¥*Mold*¥*Draw* 下のフォルダ をすべてコピーして、¥HZS¥*Draw* に上書きしてください。

### 付録:*Space-*E*/CAM* 機能継続キット

### *Space-*E*/CAM Ver.4.2* 機能継続キット操作手順

*Space-*E*/CAM Ver.4.3* にて、*Space-*E*/CAM Ver.4.2* にあった一部機能を廃止しました。しかし、その内 の以下の機能については、この*Ver.4.2*機能継続キットを適用することにより継続して利用することができま す。

※ 廃止機能につき、保守の対象外となります。

・等高線ストック荒取り

・等高線荒取り 2

・ペンシル 2

これらの機能を利用したい場合は、以下の手順に従ってセットアップしてください。

#### 継続キット利用可能なお客様とその操作手順

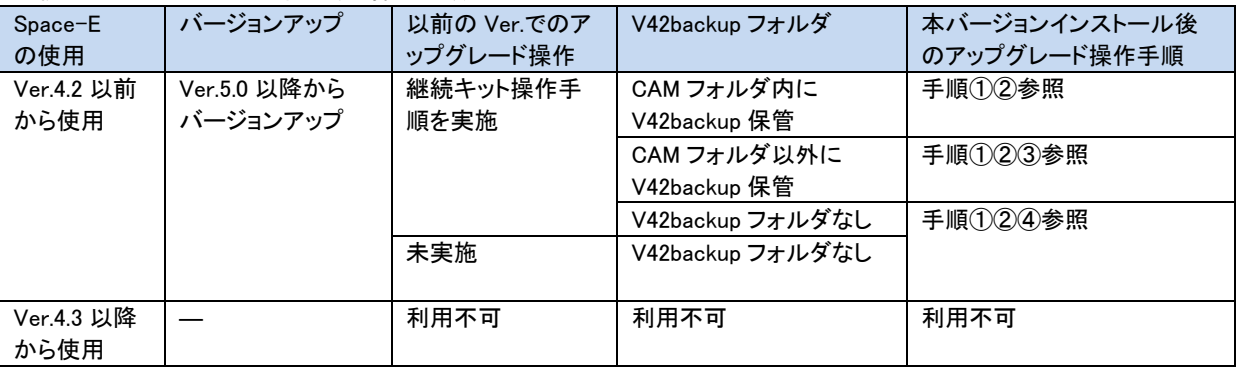

#### ① Space-E/CAM Ver.5.5(以下 Ver.5.5)のインストール

インストーラより「*Space-*E*/CAM*」を選択し、インストールを行って下さい。

既に Ver.5.5 をインストール済みであれば②の Ver.4.2の機能を継続する環境セットアップの操作を行 ってください。

ライセンスの登録は、インストールと再起動が終了した後でも、②の操作の終了後でも差し支えありませ  $\lambda$ 

#### ② Ver.4.2 の機能を継続する環境をセットアップ

Ver.4.7 か、それ以前よりバージョンアップされる場合、 以前の v42backup フォルダは一旦削除ください。 予め、Ver.4.2 のインストールメディアを準備してください。

インターネットエクスプローラーの

HZS フォルダ下の「CamRestoreKit/v42kit/v42Restore/Setup.exe」 を実行します。

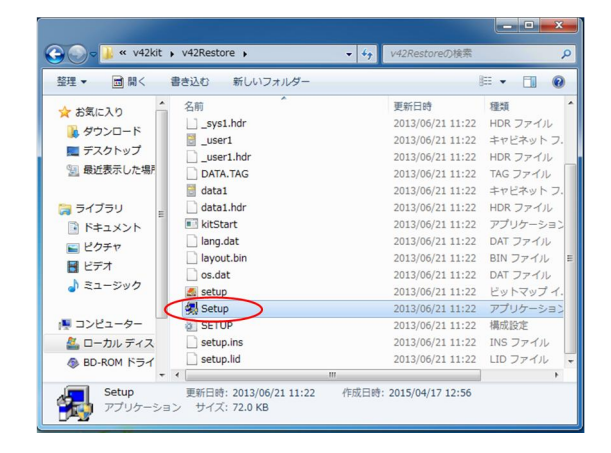

Ver.5.5 がインストールされていない場合や *Space-*E*/CAM Hybrid2D* をインストールした場合、以下 のようなパネルが表示され、Ver.4.2 機能継続キットのセットアップは行えません。

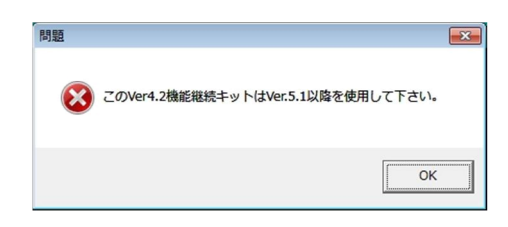

過去に Ver.4.2 機能の継続インストールを行ったマシンで、当時の v42backup のフォルダを削除もし くは移動していない場合、自動的にインストールが開始されます。

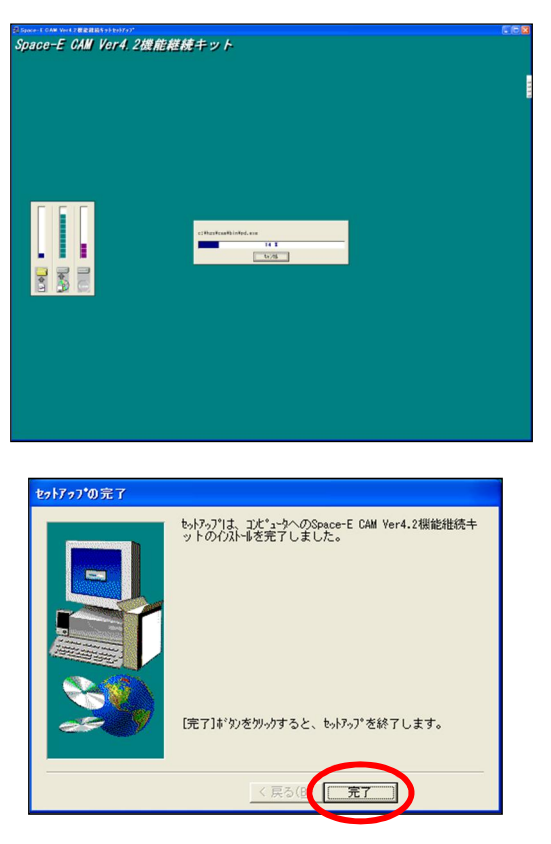

上図のパネルで「完了」を押すと Ver.4.2 機能の継続インストールが終了します。

### ③ バックアップのフォルダを選択

過去のバージョンアップで Ver.4.2 の機能を継続する環境セットアップの操作を行い、前回指定した v42backup のフォルダが残っていない場合は、以下のパネルが表示されます。 Ver.4.2 のバックアップフォルダの場所を選択します。

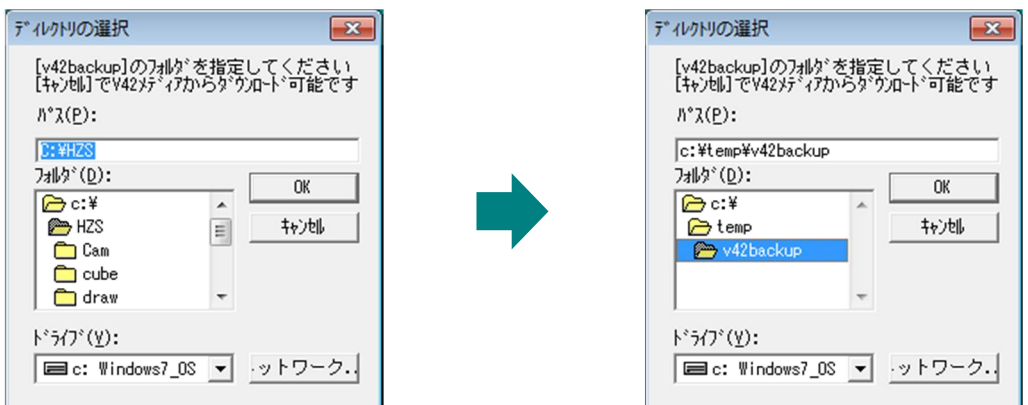

ここで[キャンセル]を押すことで継続する機能のモジュールを Ver.4.2 のメディアから直接ダウンロード&インストールできます。 過去にバックアップを⾏ったことがない場合、また、過去にバックアップ操作を⾏った後、Ver.4.2 のバックアップフォルダを削除してしま った場合にご利用ください。

### ④ Ver.4.2 のメディアから機能を継続する環境をダウンロード

Ver.4.2 のメディアとライセンスをお持ちでないお客様は使用できません。

過去に Ver.4.2 の機能を継続する環境保存の操作を行っていない、もしくは、v42backup フォルダが 残っていない場合、以下のパネルが表示されます。

CAM フォルダの中に v42backup のフォルダが残っている場合は表示されません。 Windows の設定で自動起動を設定している場合、Ver.4.2 のメディアを DVD ドライブに入れて、すぐ 後に[Shift]キーを押してください。

[Shift]キーを押すと Ver.4.2 のインストール画面が出ずにスムーズに作業が行えます。

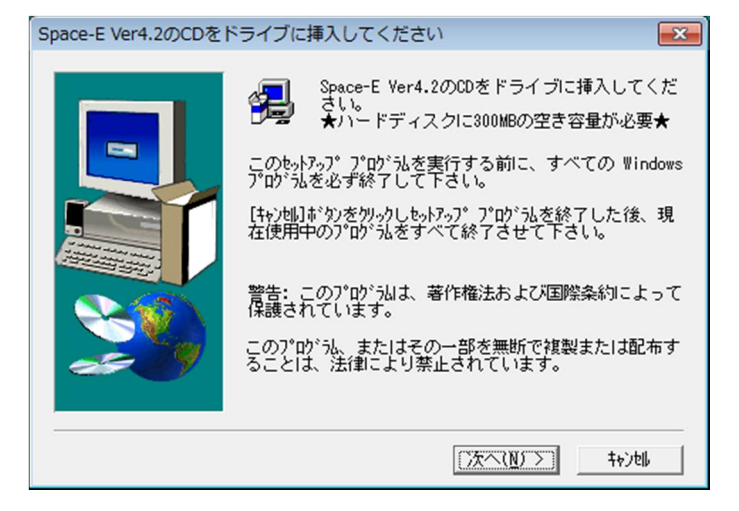

Windows 7にて下図のようなパネルが表示された場合、パネル右上の「×」ボタンを押して自動実行を キャンセルしてください。

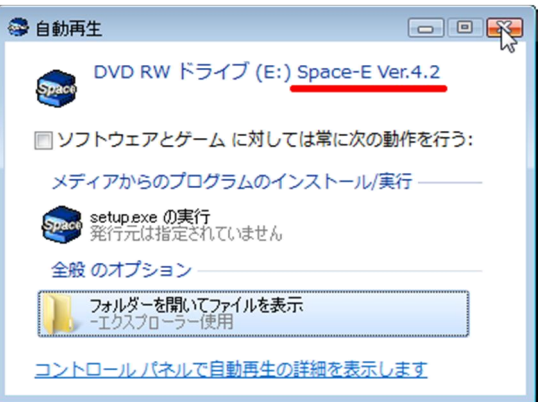

Ver.4.2 メディアからダウンロードすると Space-E をインストールしていたドライブの HZS¥CAM の環境 下に以下のフォルダが自動作成されます。

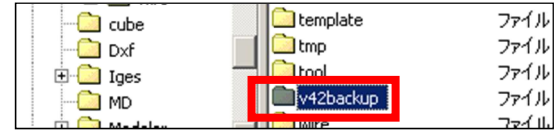

【注意】このフォルダを削除せずに残しておくことで今後のバージョンアップの操作が容易になります。できるだけ移動、削除しないよう にするか次回インストール時に元のフォルダの中に移動設定するよう注意してください。

例えば、C:\temp\v42backup をフォルダ選択した場合、次回以降このフォルダを参照するようになります。次回インストール時 にこのフォルダを移動もしくは削除していると「③バックアップのフォルダ選択」のパネルから再びフォルダもしくはメディアを選択となりま す。

アンインストールでは v42backup のフォルダは削除されることはありません。

#### 確認方法

Ver.4.2 継続キット適用後のバージョンは工程設計の「ヘルプ」-「バージョン情報」から確認できます。

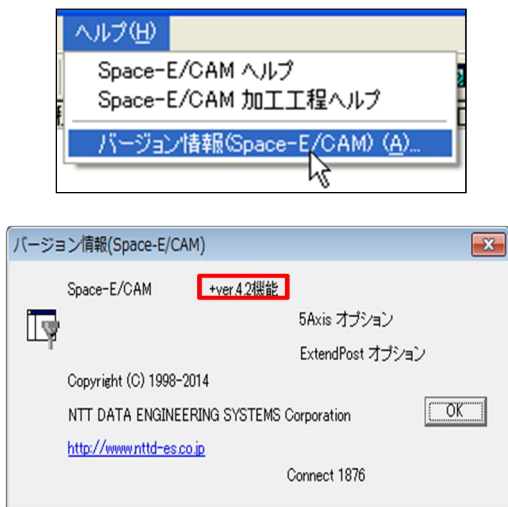

### *Space-*E*/CAM Ver.5.0* 機能継続キット操作手順

*Space-*E*/CAM Ver.5.1* にて、*Space-*E*/CAM Ver.5.0* にあった一部機能を廃止しました。しかし、その内 の以下の機能については、この*Ver.5.0*機能継続キットを適用することにより継続して利用することができま す。

※ 廃止機能につき、保守の対象外となります。

・荒取り ・仕上げ ・螺旋仕上げ ・等ピッチ加工 ・水平加工 ・隅取り ・隅取り(旧) ・ペンシル ・モデル(フィレット設定) ・削り残し領域作成 ・ホルダ干渉領域作成 これらの機能を利用したい場合は、以下の手順に従ってセットアップしてください。

#### ① Space-E/CAM Ver.5.5(以下 Ver.5.5)のインストール

インストーラより「*Space-*E*/CAM*」を選択し、インストールを行って下さい。 既に Ver.5.5 をインストール済みであれば 2Ver.5.0 の機能を継続する環境セットアップの操作を行っ てください。 ライセンスの登録は、インストールと再起動が終了した後でも、②の操作の終了後でも差し支えありませ  $h_{\circ}$ 

#### ② Ver.5.0 の機能を継続する環境をセットアップ

予め、Ver.5.0 のインストールメディアを準備してください。

インターネットエクスプローラーの HZS フォルダ下の 「CamRestoreKit/v50kit/v50Restore/Setup.exe」 を実行します。

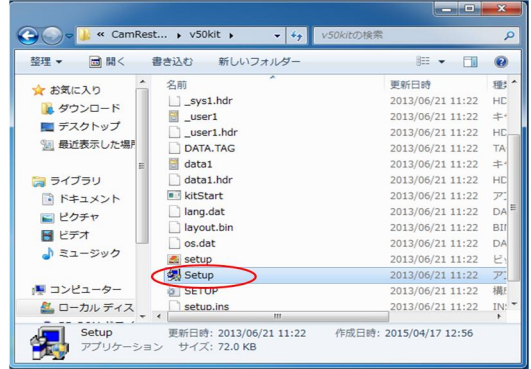

Ver.5.5 がインストールされていない場合は以下のようなパネルが表示され、Ver.5.0 機能継続キットの セットアップは行えません。

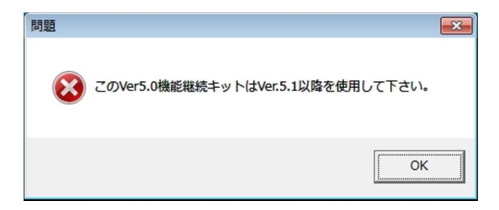

### ③ Ver.5.0 のメディアから機能を継続する環境をダウンロード

Ver.5.0 のメディアとライセンスをお持ちでないお客様は使用できません。

Windows の設定で自動起動を設定している場合、Ver.5.0 のメディアを DVD ドライブに入れて、すぐ 後に[Shift]キーを押してください。

[Shift]キーを押すと Ver.5.0 のインストール画面が出ずにスムーズに作業が行えます。

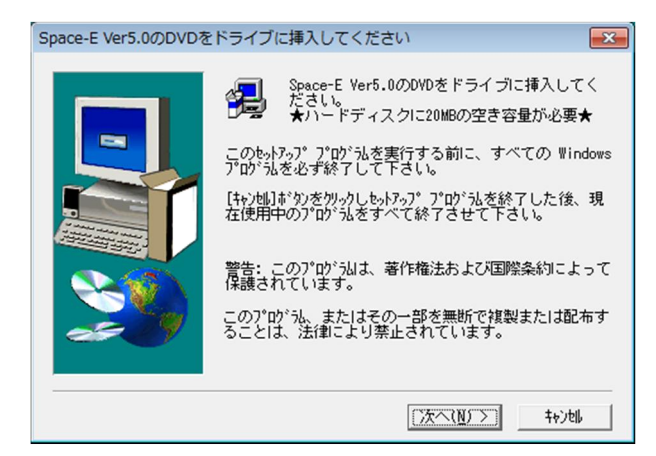

Windows 7にて下図のようなパネルが表示された場合、パネル右上の「×」ボタンを押して自動実行を キャンセルしてください。

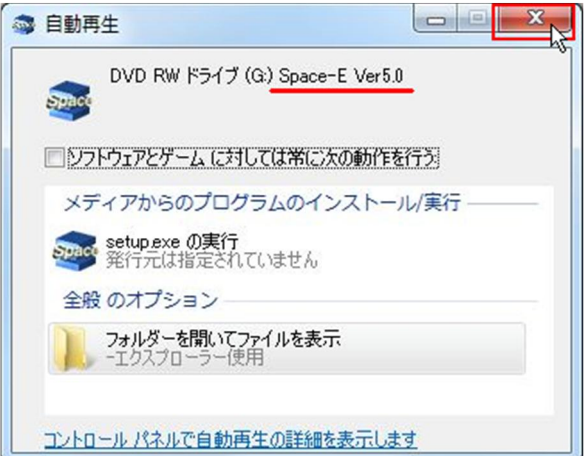

Ver.5.0 メディアからダウンロードすると *Space-*E をインストールしていたドライブの HZS¥CAM の環 境下に以下のフォルダが自動作成されます。

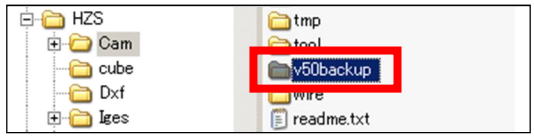

【注意】このフォルダを削除せずに残しておくことで今後のバージョンアップの操作が容易になります。できるだけ移動、削除しないよう にするか次回インストール時に元のフォルダの中に移動設定するよう注意してください。 例えば、C:\temp\v50backupをフォルダ選択した場合、次回以降このフォルダを参照するようになります。 アンインストールでは v50backup のフォルダは削除されることはありません。
## 確認方法

-<br>Ver.5.0 継続キット適用後のバージョンは工程設計の**「ヘルプ」-「バージョン情報」**から確認できます。

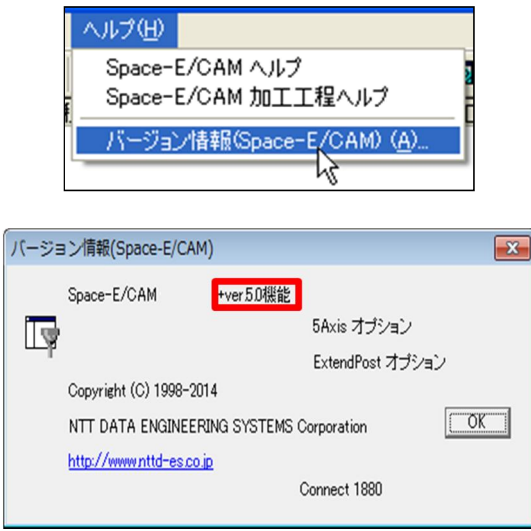

*Space-*E *Ver.5.5*のインストールDVDに対して以下のウイルスチェックプログラムを使用し てウィルスに感染していないことを確認しています。 また、インストール後のコンピュータに対しても同様の確認作業を行いウィルスに感染して いないことを確認しています。

マカフィー株式会社

McAfeeVirusScan Enterprise Version 8.8 2015/02/24付けウィルス定義ファイル8084 スキャンエンジン(64ビット) 5800.7501

『*Space-*E *Ver.5.5* インストールガイド』

*Space-*E*/Modeler Ver.5.5*

*Space-*E*/Mold Ver.5.5*

*Space-*E*/CAM Ver.5.5*

*Space-*E*/CAM Hybrid 2D Ver.5.5*

*Space-*E*/Draw Ver.1.11*

*Space-*E *DirectTranslator Ver.5.5*

初版発行 2016年02月29日

発 行 株式会社NTTデータエンジニアリングシステムズ 〒144-8601 東京都大田区西蒲田7-37-10